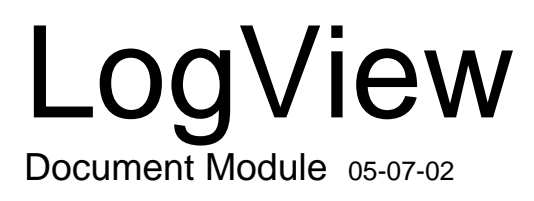

#### *Understanding LogView……1*

Modes of *LogView* Operation……2 *Setup……2 Monitor……2 System Management……3 Communication……3 LogView* Features and Capabilities…4 Software User-Interface……5 *Control Window (Toolbar and Pull-Down Menus) ……5 Spreadsheet Model……6 Help Box ……7 User Input……7* File Management......8 *File Organization......8 Data File Generation......9 Naming Format for Data Files......9 Customizing the File Name......10*

#### *[Procedures……12](#page-12-0)*

Flowchart of a Simple Acquisition….13 Using an Attached LogBook……13 Using LogBook "Unattached"……15 Simple Data Logging……15 Setting Up DBK Cards……17 Using Multiple Timebases……18 Using Digital 2-Point Calibration……21 Using Digital Outputs As Alarms……22 Using Exception Capturing……24

#### *[Menu Descriptions……25](#page-25-0)*

#### *File Menu……25*

New……25 Open……25 Save/Save As......26 Upload……26 Download/Download As……28 Configuration Report…… 28 About *LogView* …… 29 Authorization …… 29 Exit……29

#### *[View Menu……30](#page-30-0)*

Hardware Configuration……30 Analog Input Channel Configuration……31 Digital and Counter Input Channel Configuration……35 Output Channels Configuration……36 Serial / GPS Channels (LogBook/360 Only).. 37 Calculated-Channel Configuration……37 *Equation Assistant ….. 38 Bitwise Operators ……40 Logical Operators …… 40 Examples of Calculated Channels…… 41* Acquisition Configuration……43 *Trigger Parameters Setup …… 43 Scan Rate Setup …… 44 Event Marking/Time Stamping……45* Preferences……46

#### *[Device Menu……48](#page-48-0)*

Select PC-Card......48 Select LogBook……48 Attach……48 Break……48 Arm Acquisition……48 Stop Acquisition……48 LogBook Monitor ……49 Explorer……50

#### *[Tools Menu……51](#page-51-0)*

Convert Binary Data……51 Merging Binary Data……53 View Data …… 54

#### *[Indicators Menu……55](#page-55-0)*

Bar Graph Meters……55 Analog Meters……55 Digital Meters……56 Meters Configuration……56 Enable Input Reading Column……58 Start (or Stop) All Indicators……58

## *Understanding LogView*

*LogView* provides for easy setup and operation of LogBook. *LogView's* flexibility can handle virtually any data-acquisition environment. The graphical Windows interface can display a variety of spreadsheets, dialog boxes, graphs, charts, and meters; and accepts user input from a mouse and keyboard. The easy-to-learn interface does not require programming or the configuration block diagrams.

It is important to understand the central role of the PC-Card in LogBook/*LogView* operation. When LogBook operates in a *stand-alone mode* (not attached to the PC), *LogView* must download the system and acquisition setup files to a PC-Card. The PC-Card must then be manually transferred to LogBook. Later LogBook's PC-Card must be transferred back to the PC for uploading. When LogBook and PC are attached in direct communication, *LogView* can download to [or upload from] LogBook in real time via the communications link.

### **Modes of** *LogView* **Operation**

The next figure outlines *LogView*'*s* functional modes to help you visualize what *LogView* can do. This functional organization is not the same as the menu organization.

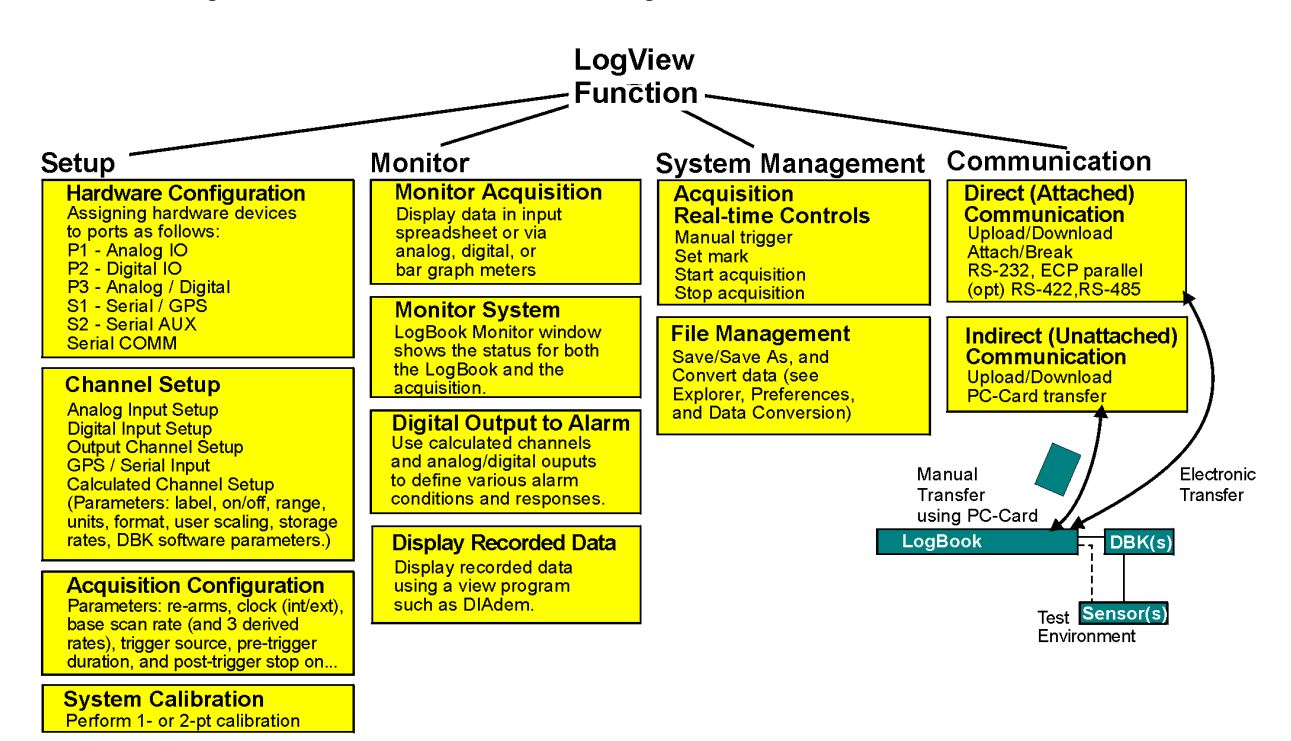

#### *Setup*

System **Setup** includes the hardware, the channels in the scan, and the triggering. Before data acquisition can begin, all setups must be complete and the resulting setup file downloaded to the PC-Card in LogBook.

- **Hardware Configuration** asks you to set the software parameters to match your hardware. For some DBKs, you may need to adjust the DBK's jumpers and DIP switches—or at least verify that the *LogView* software setting matches t[he DBK hardware setting](#page-31-0) (pg. 30).
- **Channel Setup** pertains to using LogView to set the different types of channel parameters. These include label. On/off, range, units, format, user scaling, storage rates, and DBK software parameters. The types of channels that are set up through LogView are[: Analog Input \(pg. 31\),](#page-31-0) [Digital Input](#page-35-0) [\(pg.3](#page-35-0)5), Output [Channels](#page-36-0) (pg.36), [GPS/Serial Input \(pg.37\), and Calculated](#page-37-0) Channels (pg.37). The flexibility of the Calculated Channel allows you to create a virtual channel based on math and logic functions of real channels (analog and digital), other virtual channels, and arbitrary numerical values.
- **Acquisition Configuration** asks you to determine when, how often, and for how long to get data reading[s. Trigger/pre-trigger/post-trigger conditions](#page-43-0) and timebases are discussed on page pg.43.
- **System Calibration** allows you to perform 1- or 2-pt calibrations to fine-tune system accuracy.

#### *Monitor*

- **Monitor Acquisition**. In real-time, *LogView* can display system parameters and channel values in a spreadsheet style. If so desired, readings can be formatted into bargraphs, analog meters, and digital indicators (pg.55).
- **LogBook Monitor** shows you the status of [the current acquisition](#page-49-0) and the LogBook system (pg.49).
- **Programmed Digital Outputs Used As Alarms**. The monitoring function can be automated via calculated channels and digital outputs to engage alarms when pre-defined conditions occur.
- **Display Recorded Data**. allows you to graphically view previously recorded data for analysis and comparison via a post-acquisition "view" program. The applicable "view" application is covered by PDF documentation that is automatically installed onto your PC's hard-drive as a part of LogBook product support, during software installation.

#### *System Management*

*LogView* allows you to manage aspects of an acquisition in progress and file saving/conversion:

- Direct **Acquisition Controls** of LogBook include manual triggering and setting reference marks (via [LogBook Monitor, pg.49\) and starting/stopping an acquisition. In these ways,](#page-49-0) *LogView* gives you immediate access to LogBook operation.
- **File Management** includes managing data/configuration files and converting data file formats. The *LogView* Explorer window allows you to manage files on the PC-Card.

#### *Communication*

Communication between *LogView* and LogBook is actually between the PC and a PC-Card. During the communication, the PC-Card can reside in a LogBook for **direct (attached) communication** or in the PC's PC-Card socket for **indirect (unattached) communication** (and later manually transferred to LogBook).

Whether direct or indirect, communication involves downloading and uploading:

- **Downloading** sends the acquisition setup file (created in *LogView*'*s* Setup mode) to LogBook's PC-Card. LogBook uses the setup file to run the acquisition (also needs **logbook.sys**).
- **Uploading** receives recorded data from LogBook's PC-Card. After the data has been collected and temporarily saved on LogBook's PC-Card, the data must be uploaded to *LogView* for processing, conversion, use in other programs, and/or archival saving.

In the **Direct** (**Attached) Communication** mode, communication occurs through the electronic connection (cabling via serial or parallel port). While attached, LogBook can do 2-point calibration, look at current readings, and download/upload without handling the PC-Card.

**Note**: In some cases, data transfer may be faster by placing LogBook's PC-Card in the computer's PC-Card socket and bypassing the attached communication.

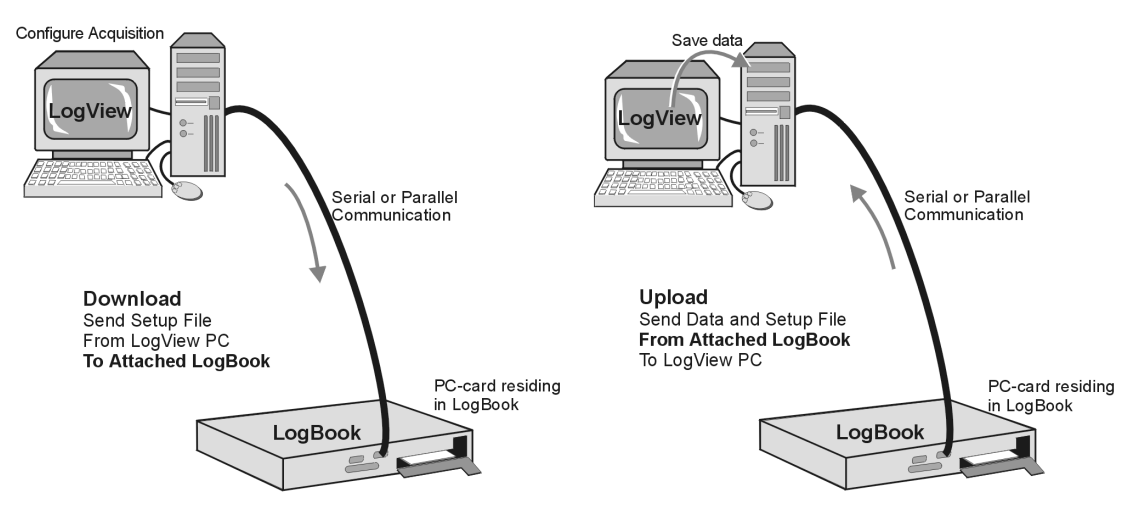

Direct Downloading and Uploading With Attached PC

In the **Indirect** (**Unattached) Communication** mode, no electrical connection exists between the PC and LogBook. A PC-Card carrying the setup file and/or data must be physically transported between the PC and LogBook.

**Note**: The LBK1 remote operation terminal can be used with an unattached LogBook for limited control and monitoring. The LBK1 option is detailed in chapter 5 of the LogBook User's Manual.

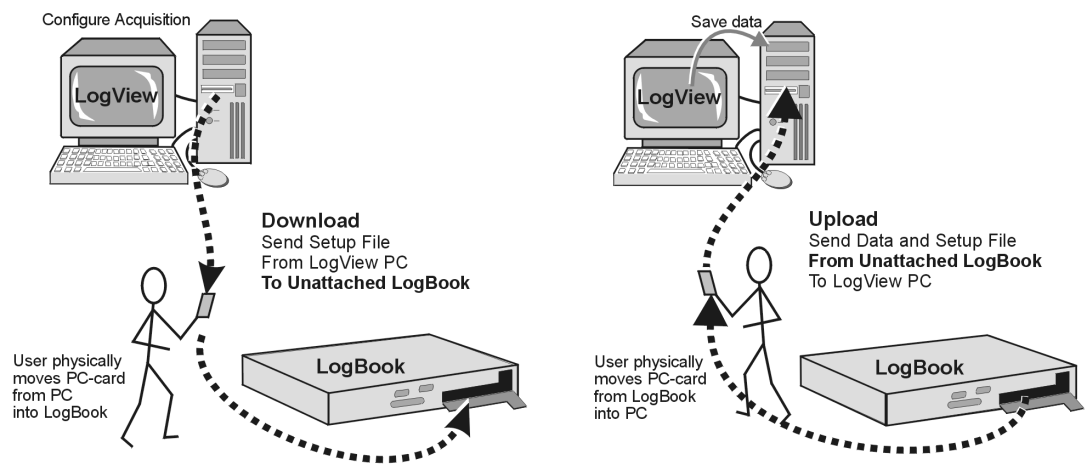

Indirect Downloading and Uploading With Unattached PC

### *LogView* **Features and Capabilities**

#### **In setting up an acquisition,** *LogView* **can:**

- Configure parameters for all input, output, and calculated channels without using special programming skills.
- Provide flexible triggering to acquire continuous data, capture exceptions or, to trigger based on calculated channels.
- Configure and operate expansion chassis, including the DBK option cards and modules designed for various signal-conditioning environments.
- Provide utilities (convert units, calibrate sensors, calculate channels, control outputs/alarms, etc).

#### **In handling data,** *LogView* **can:**

- Download an acquisition setup file to a PC-Card for physical transport to a remote LogBook, or send the setup file directly to the PC-Card in a LogBook via the serial or parallel port.
- Upload the recorded data from LogBook by corresponding means.
- Create files for use by other Windows programs; e.g., database or analysis.

#### **Utility-wise,** *LogView* **can:**

- Calibrate all gains and offsets on a per-channel basis.
- Launch a separate "view" program that allows you to graphically view pre-recorded data.
- Interact with LogBook while the acquisition is taking place including manual trigger and event marking.

#### **In monitoring an acquisition,** *LogView* **can:**

- Display readings and status in real-time. On-screen indicators provide channel feedback during an acquisition. Channel values can be displayed in charts, bar graphs, analog meters, or digital readouts.
- Show system status including trigger status, errors, alarms, etc.

### **Software User-Interface**

*LogView*'*s* user-interface uses a control window with toolbar/menus and a spreadsheet model. Similar to other Windows-based programs, *LogView*'*s* user interface will seem familiar and intuitive. Windows can be sized and placed to best fit your application. Several different meter styles are available to monitor data in real time if so desired.

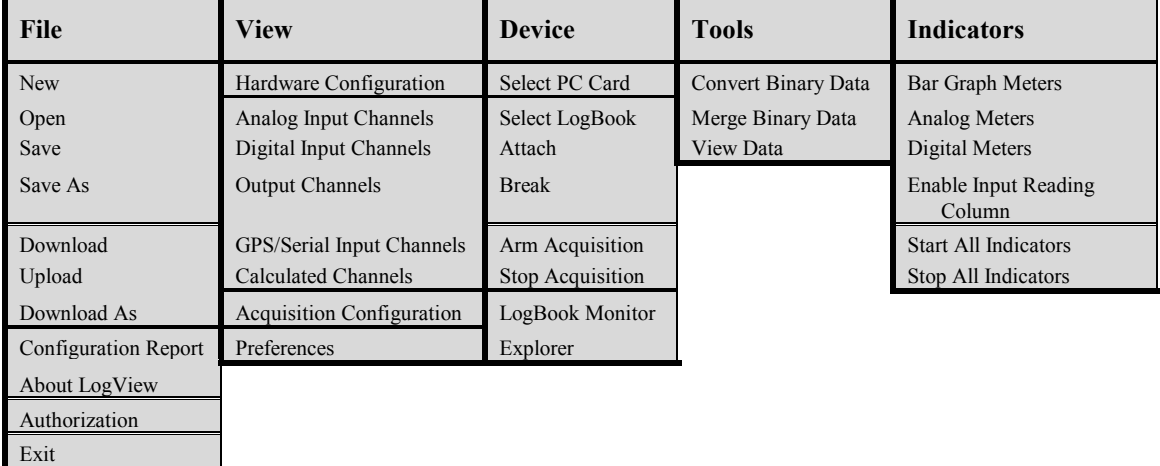

#### *Control Window (Pull-Down Menus and Toolbars)*

#### *LogView Pull-down Menu Selections*

*LogView* pull-down menus, represented by the above table are discussed in the section, *Menu Descriptions*. The following figure shows *LogView*'*s* control window. Note that two sets of toolbar buttons reside just below the menu row.

Toolbar commands can be accessed in two ways: (1) via toolbar, or (2) via pull-down menu selection. Note that the pull-down menus include additional commands that do not have associated toolbar buttons.

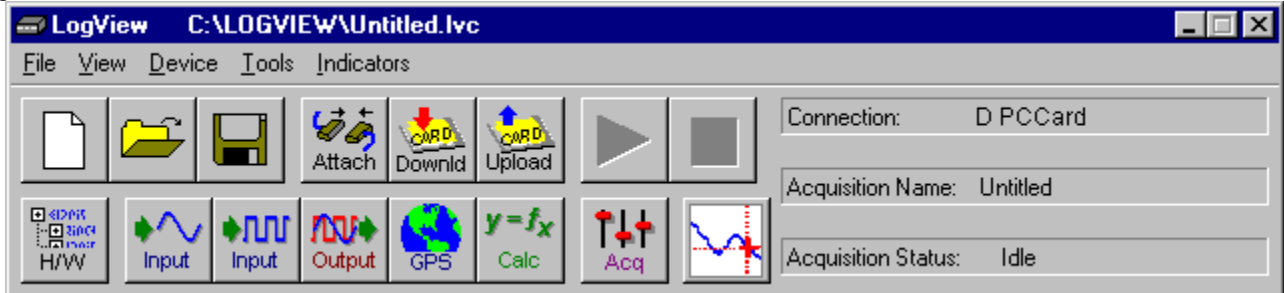

#### *LogView Control Window – LogBook Unattached*

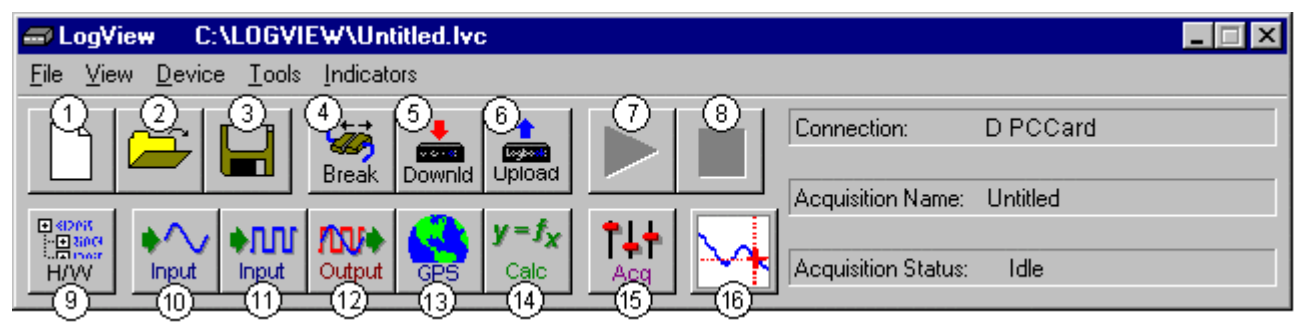

*LogView Control Window – LogBook Attached*

#### **Legend**

- 1 New Setup File
- 2 Open Setup File
- 3 Save Setup File
- 4 Break PC from LogBook (*Shows when PC is attached*), or – Attach PC to LogBook (*Shows when PC is unattached*)
- 5 DownLoad to LogBook (*Shows when PC is attached*), or – DownLoad to PC-Card (*Shows when PC is unattached*)
- 6 UpLoad Acquisition Setup & Data to LogBook
- (*Shows when PC is attached*), or – UpLoad Acquisition Setup & Data to PC-Card (*Shows when PC is unattached*)
- 7 Arm (Start) Acquisition
- 8 Stop Acquisition
- 9 Hardware Configuration
- 10 Analog Input Setup
- 11 Digital Input Setup
- 12 Output I/O Setup
- 13 GPS (Global Positioning System) / Serial IN Setup Option
- 14 Calculated IN Channel Setup
- 15 Acquisition Configuration
- 16 View Data [via a post acquisition view application]

#### *Spreadsheet Model*

*LogView's* interface uses a **spreadsheet model** of cells in rows and columns (see next figure):

- **Each row is a different channel**. Individually-controlled channels can be hardware-based or calculated; channels can be identified with user-specified labels.
- **Each column is a parameter related to the channel**. Some parameters can be user-set (user label, sample rate, etc.); others are read only (physical channel, readings from transducers, etc.).
- **Note:** Generally, cells that are "grayed-out" rather than black are not subject to user input (e.g. physical channel, channel type); however, grayed-out Sample Rates under the Storage tab can be changed in the Acquisition Configuration Window.

|                              | Channel Configuration |             |                       |         |                                                                                              |             |         |              |          |     |     |  |
|------------------------------|-----------------------|-------------|-----------------------|---------|----------------------------------------------------------------------------------------------|-------------|---------|--------------|----------|-----|-----|--|
| Enter channel label: P1 CH00 |                       |             |                       |         |                                                                                              |             |         |              |          |     |     |  |
|                              | <b>Storage</b>        |             | <b>DBK Parameters</b> |         | <b>User Scaling</b>                                                                          |             |         |              |          |     |     |  |
|                              | Physical              |             |                       |         |                                                                                              |             | Channel | Sample Rates |          |     |     |  |
| #                            | Channel               | User Label  | On/Off                | Reading | Range                                                                                        | Units       | Type    | А            | В        |     |     |  |
|                              | P1_CH00               | ⊪P1 CHOO    | ∥On                   |         | $-10.0$ to $10.0$                                                                            | Volt        | Local   | Yés          | Nö.      | KW. | Nö. |  |
| o                            | P1 CH01               | P1_CH01     | 0n                    |         | $-10.0$ to $10.0$                                                                            | Volt        | Local   | Yés.         | 'No:     | K6. | Ņö. |  |
| 3                            | P1_CH02               | P1_CH02     | On                    |         | $-10.0$ to $10.0$                                                                            | Volt        | Local   | Yés          | NGC HK62 |     | ٨ö  |  |
|                              | COLLOCAL COMPANY      | $\sim$ 100. | -                     |         | $-0.01 - 0.00$                                                                               | $1 + 1 + 1$ |         |              |          |     |     |  |
|                              |                       |             |                       |         | User-specified channel label. 16 characters maximum. Type in desired label or leave default. |             |         |              |          |     |     |  |

*Analog Input Channel Configuration Window, Spreadsheet Portion*

*LogView's* spreadsheet-style setup provides a simple method of both viewing and configuring the parameters of the input, output, and calculated channels. Several spreadsheets are needed to display all the channels' parameters. *LogView*'s spreadsheet windows include:

• **Analog Input Channel Configuration** (see page pg.31 for details) - This default-opening window [has more parameter columns than will fit in view at one tim](#page-31-0)e. Therefore, the left-most (white) columns are shown in every view; these parameters include: Physical Channel, User Label, On/Off, Reading, Range, Units, and Channel Type. The right-most (shaded) columns vary depending on which folder tab is selected. Each tab (Storage, DBK Parameters, User Scaling, and 2-Point Calibration) has

tab-specific parameters.

- **Digital and Counter Input Channel Configuration** (see page pg.35) LogBook has three 8-bit [digital ports and one high-speed 16-bit port configurable as inputs or out](#page-35-0)puts. Digital expansion cards can provide up to 192 digital bits. There are also 4 pulse-input ports that can count pulses for summing and/or frequency measurement.
- **[Output-Channels Configuration](#page-36-0)** (see page pg. 36) This window shows all the currently-available digital and analog output channels. Each output channel is fed by a user-set source channel. Source channels can be chosen from any of the input (hardware) channels or calculated (virtual) channels.
- **[Calculated-Channel Configuration](#page-37-0)** (see page pg.37) *LogView* can derive virtual channels using standard math operators and functions  $\langle \langle \rangle$ , min, max., etc.). Virtual channels can be used to create alarms, reduce data statistically, develop sophisticated trigger equations, and manipulate input channel values for more useful output including simple control systems.

#### *Help Box*

The bottom of the spreadsheet contains a context sensitive Help Box for the selected field. As you configure channel parameters, the Help box identifies the field and provides pertinent user information. An example, taken from the previous figure, follows.

*Example*: In the above figure the User Label cell (of channel 1) is selected. The Help box identifies the field as "User-specified channel label" and states user options. In this case, they are (1) to type in a desired label, i.e., to provide the channel with more meaningful name [not to exceed 16 characters]; or (2) keep the default label of P1\_CH00.

#### *User Input*

To set up channel parameters, first select the appropriate cell (highlighted in a bold box) with the mouse or keyboard arrow keys (up/down/sideways). Some cells allow you to key-in values from a keyboard (values such as user labels, offsets, etc.). When key-in cells are selected, a user-input box will appear where you can type in characters as needed (e.g., channel label in previous figure). Some cells allow you to choose the desired setting from a drop-down list; you select among the options, and the parameter is set. Other cells allow you to set numeric values with "spinner" up/down arrows that change the value incrementally (selecting a point between the spinners changes the mouse action into a virtual scroll bar—as you drag the mouse vertically, the numeric values change accordingly).

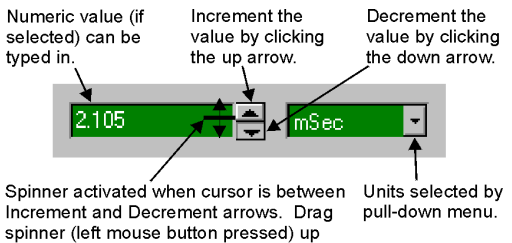

or down to change value.

<span id="page-8-0"></span>User-set parameters can be set individually per channel, or the same value can be "filled down" for an entire column. To apply the same column setting to multiple channels, use the spreadsheet's **fill-down** feature. Select multiple cells in a column by dragging the mouse with the left mouse button (or using the <Shift> and arrow keys). **Enable the fill-down feature with the right mouse button**.

As a shortcut to toggle channel readings on or off, you can place the cursor in the Reading column and double-click the mouse. Another alternative is to double-click the column title, and every channel value in the column will change to the next value if such a value is list-selectable. Globally, you can switch all channel readings in the Indicators menu as Start All Indicators and Stop All Indicators.

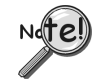

**For program windows that exhibit an "Apply" button, note that parameter changes will not be** *locked-in* **until the Apply button has been pressed (clicked).**

### **File Management**

*LogView* uses various types of files for its operation:

- **System**. **logbook.sys** is the file that actually operates LogBook. The file must reside on the PC-Card in LogBook in order for the system to power-on and work properly. All PC-Cards used with LogBook need to have the **logbook.sys** file.
- **Setup (Acquisition Configuration)**. The filename extension for the acquisition setup file is .**LVC** (from *LogView* Configuration). This file is downloaded to LogBook's PC-Card. The file contains parameter details for a particular acquisition (as configured in *LogView*). When swapping PC-Cards in a remote LogBook, the new PC-Card should have the same **.LVC** file.
- **Data**. Names for the data files use a long format convention as described below. The Preferences window from the View pull-down menu allows you to customize how your data files will be named.

#### *File Organization*

As data is uploaded to the PC, *LogView* first uploads the raw data file(s) and then converts them into the formats specified in the Preferences window. The raw binary files are placed in the DATA directory in the path specified during a configuration save. If the configuration was never saved the DATA directory will be created in the *LogView* working directory.

*LogView* creates a sub-directory within DATA for each file format selected. The figure to the right represents a typical file structure.

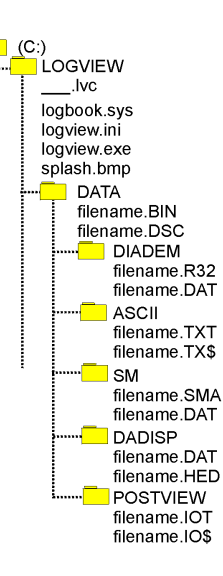

#### <span id="page-9-0"></span>*Data Filename Generation*

Uploading can create one data file or many data files. A simple, completed data collection with one timebase will produce only one data file. More complex conditions will create multiple data files. When these conditions exist, *LogView* creates a *file-set* rather than a single file.

These **configurations** will create multiple data files during an upload.

- With multiple timebases enabled, *LogView* generates a separate file for each rate.
- With Auto Re-arm set greater than 0, multiple trigger blocks will be collected—each in a separate file.

These **events** will generate multiple file-sets.

- When LogBook configuration is re-armed through *LogView* or by cycling LogBook's power, a new file-set is created.
- When a partial upload takes place with an attached LogBook, a new file-set is created.
- When a partial upload takes place from a PC-Card in the PC's socket, a new file-set is created.

A partial upload saves part of the data from an active acquisition. Three ways to perform a partial upload:

- a) During an acquisition, connect your PC to LogBook and execute an upload. To make room for additional data, the uploaded data is deleted from the PC-Card.
- b) During an acquisition, swap the PC-Card in LogBook with a different card. Then insert the card into your PC, and perform an upload.
- c) Start an upload of any kind; then click Cancel while the upload is taking place.

#### *Naming Format for Data Files*

*LogView* names uploaded data files to make them easy to identify and organize. The File Converter Preferences window (Represented below) allows you to customize *LogView's* naming process to suit your needs. Navigate as follows to access the window: View Pull-down menu ⇒ Preferences ⇒ File Converter. Preferences can be set so:

- Files will not be accidentally overwritten
- The use of several LogBooks is easy to manage.
- Test times and dates automatically embedded
- It is easy to identify files that are part of the same acquisition

The figure and table below define the full-field format for data files. As described in the next section, you may wish to turn off unneeded fields for simplicity.

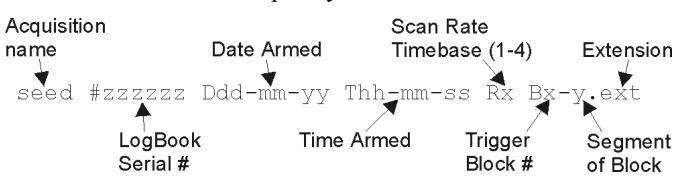

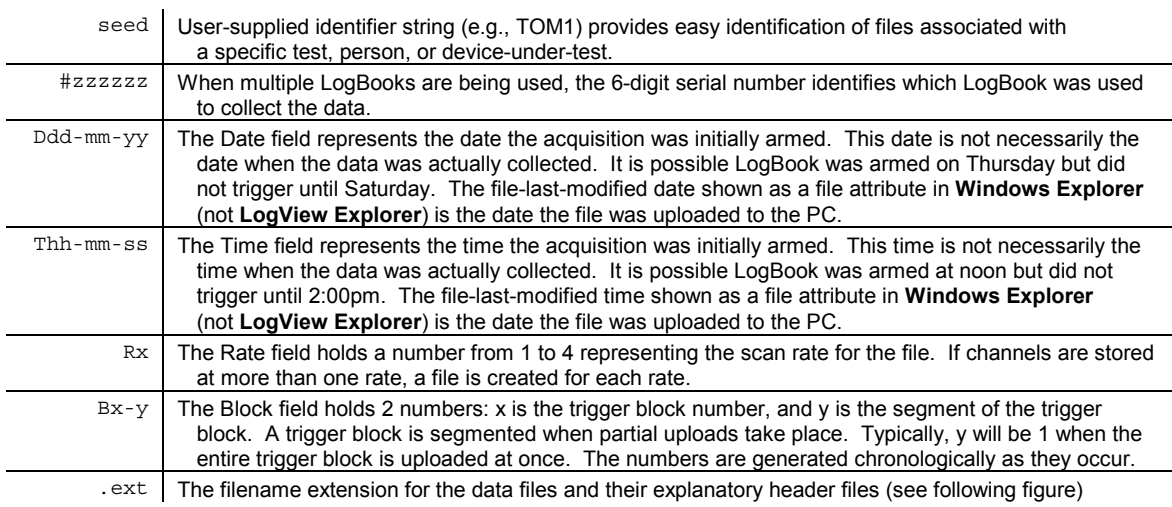

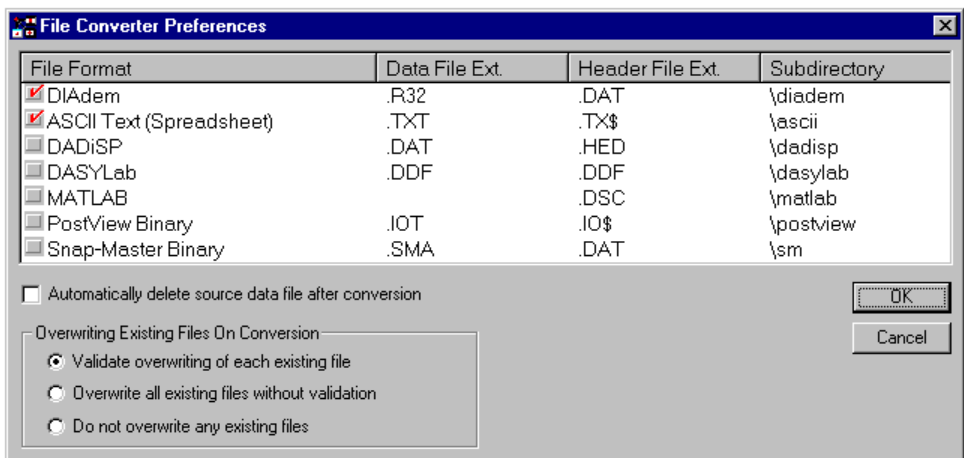

#### *File Converter Preferences Window*

This window is reached by navigating as follows: View Pull-down menu ⇒ Preferences ⇒ File Converter

#### *Customizing the File Name*

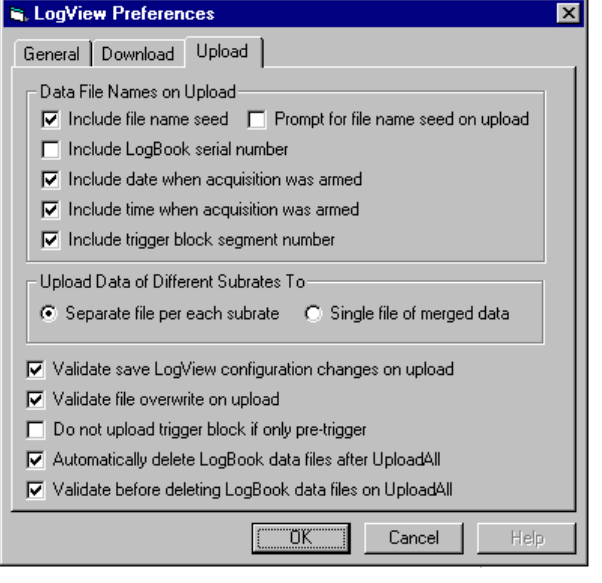

#### *LogView Preferences Window, Upload Tab Selected* This window is reached by navigating as follows:

View Pull-down menu ⇒ Preferences ⇒ Upload Tab

Under certain conditions, all filename fields may not be needed. To turn off fields, simply enable or disable the check boxes in the Upload tab of the Preferences window (see figure here and discussion  [on page pg.46\). Be aware that simplifying the filename removes the safeguards to prevent 2 files havi](#page-46-0)ng the same name and causing an overwrite/lost information condition. If fields are disabled, overwrites are more likely to occur.

The following table suggests when it is safe to turn off various filename fields.

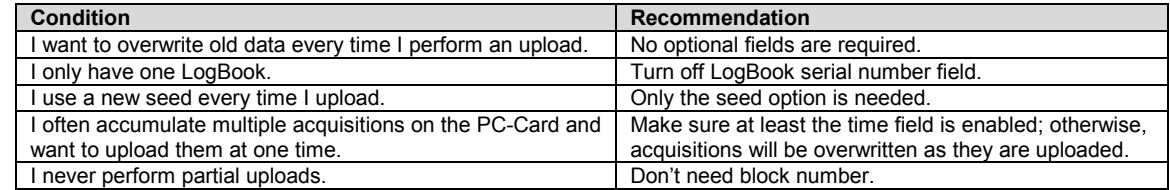

Example of all parameters: LAB1 #123456 D03-15-98 T12-04-12 R1 B1-1

SEED (user description string) = "LAB1" LogBook serial number = 123456 Date armed = March 15, 1998 Time armed = 12:04:12PM Rate = 1 Trigger block = 1, Segment = 1

Simplest application. If a new acquisition is uploaded, this file will be overwritten:  $R_1$  B1-1

Rate = 1 Trigger block = 1, Segment = 1

If all acquisitions are performed in the same day, the time can identify the files: T12-04-12 R1 B1-1

```
Time = 12:04:12pm
Rate = 1
Trigger block = 1, Segment = 1
```
The example below shows data files from an acquisition with 2 trigger blocks and 2 timebases; the acquisition was uploaded in segments. All the dates and times are the same because these trigger blocks are all part of the same acquisition. The first two files represent a continuous data collection—2 files exist because of partial uploads.

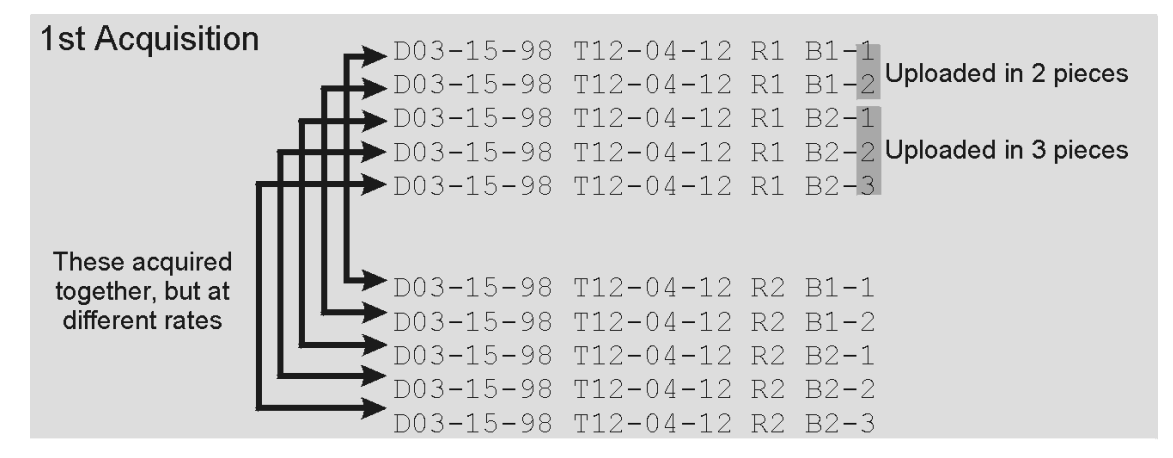

*Example of Data Uploaded in Segments*

### <span id="page-12-0"></span>*Procedures*

Because of *LogView's* flexibility, this manual can not detail every possible use of the system. Instead, these procedures explain how to perform typical tasks. Understanding these tasks will help you apply the principles to a variety of data acquisition environments. For your particular application, you may need to combine or alter these procedures. For more details, you may need to refer to related Menu Descriptions or procedures.

This section begins with a flowchart of a simple acquisition and then explains the following tasks and operational modes:

[Using an Attached LogBook……pg. 13](#page-13-0) [Using LogBook "Unattached"……pg. 15](#page-15-0) Simple Data Logging……pg. 15 [Setting Up DBK Cards……pg. 17](#page-17-0) [Using Multiple Timebases……pg. 18](#page-18-0) [Using Digital 2-Point Calibration……pg. 19](#page-19-0) [Using Digital Outputs As Alarms…pg. 22](#page-22-0) [Using Exception Capturing……pg. 24](#page-24-0)

### <span id="page-13-0"></span>**Flowchart of a Simple Acquisition**

Consider the flowchart of a simple data acquisition. Whether LogBook is attached or unattached, the process is similar except for downloading and uploading. You begin the process in *LogView* by defining the parameters for an acquisition.

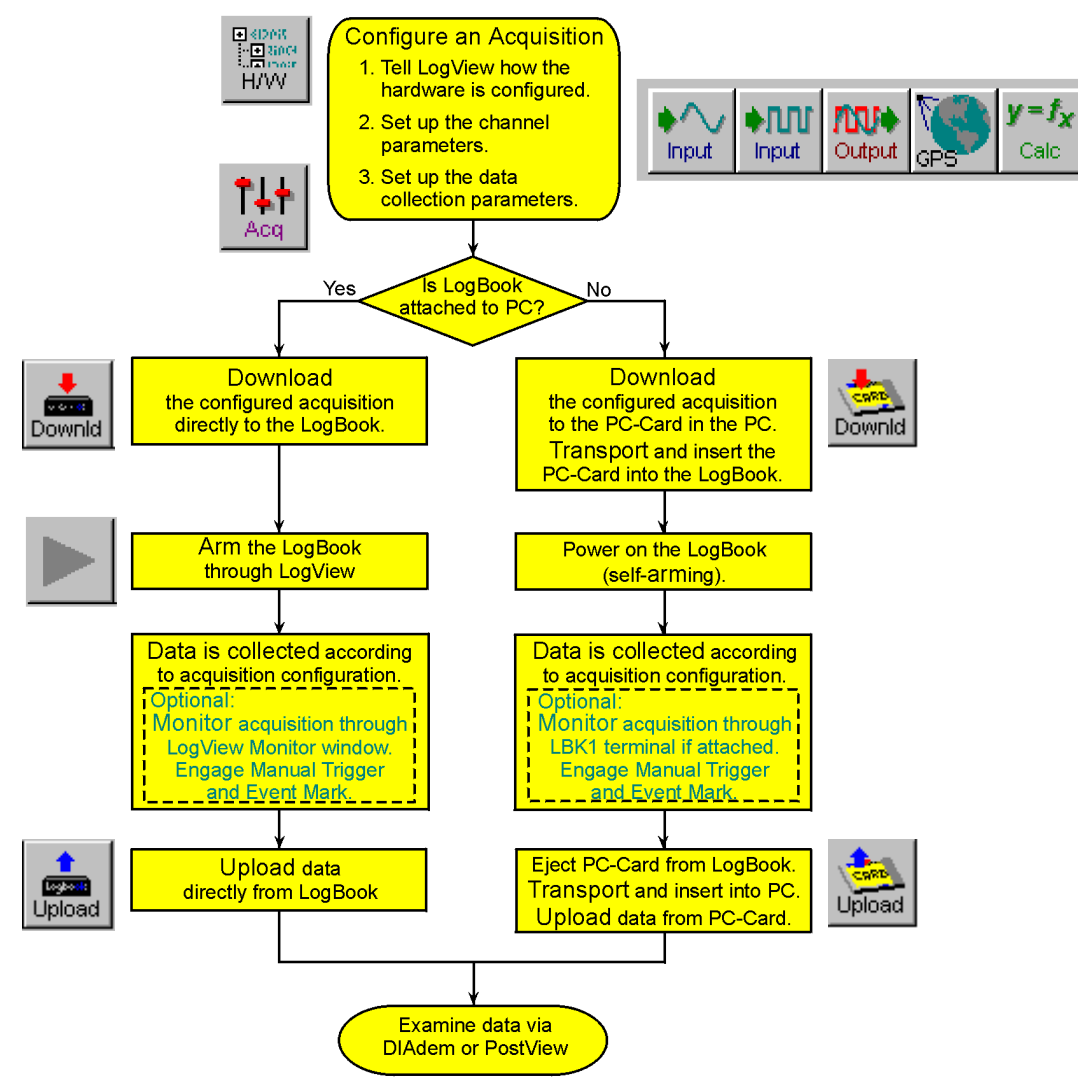

**Basic Operational Flow of a LogBook Acquisition** 

### **Using an Attached LogBook**

When using an attached LogBook, *LogView* communicates directly to the PC-Card in LogBook through the communication interface (serial or parallel).

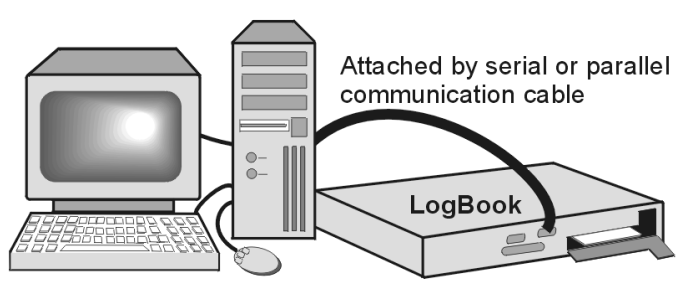

After *LogView* recognizes the attached LogBook, an acquisition setup file can be downloaded to LogBook. After the acquisition, data can be uploaded from LogBook without handling the PC-Card. Note that steps 1 through 4 are often done during the initial installation.

- 1. On your PC with *LogView* already loaded, open control panel applet, and check Hardware Configuration. If no LogBook is present in the tree, click Add Device and a LogBook ID; otherwise, select a LogBook in the tree and click Properties.
- 2. Under LogBook Properties tab, enter or verify device name, the connection type, the protocol, a timeout duration; and then click Apply.
- 3. (if serial connection) Under Port Settings tab, select baud rate and related parameters; and then click Apply.
- 4. Verify proper LogBook connection and power-on; then, under the Test Hardware tab after, click the Test button. Testing will verify system parameters and then bench-mark system communication performance.

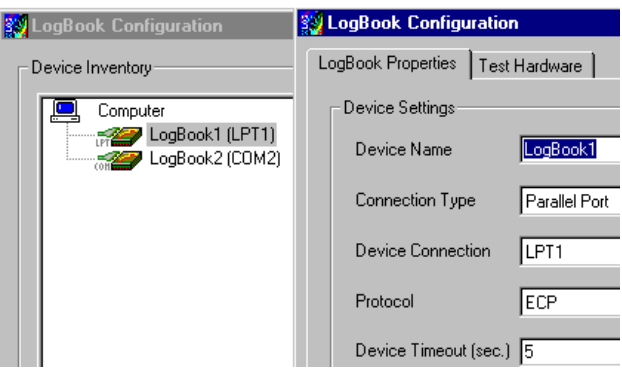

- 5. Launch *LogView* from your PC (unless you set up a shortcut, you can find *LogView* in the Programs group in the Start menu). The control window and the Analog Input Channel Configuration window should appear.
- 6. Under the Device menu in the control window, click Select LogBook. From the drop down list, select LogBook you just configured in the hardware tree; then click the Attach icon to establish a communications link. The Upload and DownLoad buttons in the Control Window should now be enabled (*LogView* recognizes when LogBook is attached and enables the applicable tools as seen by their lettering turning from gray to black).

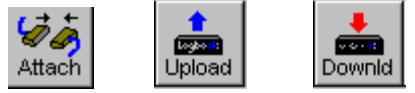

- Attach Upload Downld<br>7. In *LogView's* Analog Input Channel [Configuration](#page-43-0) (see page pg. 31) and Acquisition Configuration [\(see page pg. 43\) w](#page-43-0)indows, set up the channels and trigger parameters you wish to use (see *[Simple Data Logging,](#page-15-0)* page pg. 15).
- 8. Download the acquisition setup file just configured to LogBook
- 9. Click the Arm Acquisition button  $(\triangleright)$ . LogBook is now armed and ready to collect data when the trigger parameter is satisfied.
- 10. During the acquisition, you can monitor system status via LogBook Monitor window accessed from the Device pull-down menu. To verify proper operation, such monitoring is recommended for the first run of a new acquisition setup file.
- 11. After collecting data, click Upload to pull the data into the PC (see page pg. 26). Depending on the communication channel a[nd size of data files, uploads take a variable amount of t](#page-26-0)ime. Uploads can also be done incrementally during an acquisition.

The next time you launch *LogView*, it will automatically look for the selected LogBook and attempt to attach itself. At this point, *LogView* and LogBook will be in constant communication. If you want to turn off LogBook's power or detach the communication cable, you should first select Break from the Device menu or Exit from the File menu.

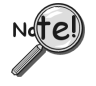

#### **PC-Cards purchased with LogBook have been initialized at the factory. PC-Cards purchased elsewhere must be initialized through** *LogView***. The initialization procedure is discussed in the following paragraph.**

#### **Initializing a PC-Card**

PC-Cards, that were purchased with LogBook, have been initialized. **PC-Cards purchased elsewhere must be initialized.** Initialization is accomplished as follows:

- 1. Place the PC-Card in the PC's corresponding socket.
- 2. Select the driver according to your card's documentation.
- 3. In *LogView*, under the Device menu, click Select PC-Card, then click OK.

*LogView* will check the card and initialize it as needed.

### <span id="page-15-0"></span>**Using LogBook "Unattached"**

When using a LogBook "unattached," *LogView* does not communicate in real time with LogBook; instead, *LogView* downloads the acquisition setup file to a local PC-Card that can later be manually transferred to LogBook.

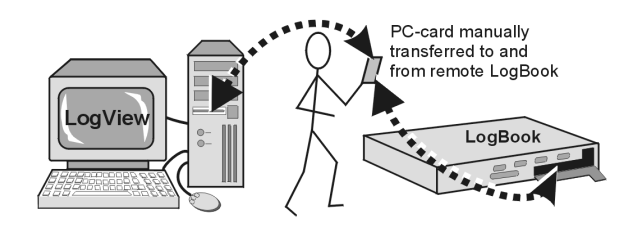

After the acquisition is complete, the PC-Card that collected data in LogBook must be

manually transferred to the PC where *LogView* can then upload the data. The PC-Card must first be properly initialized :

- 1. Take any ATA PC-Card memory device, and insert it into a corresponding socket on the PC. If this is the 1st time this type of card has been inserted, Windows may require driver information. Follow the on-screen instructions, or refer to the documentation included with the PC-Card.
- 2. Launch *LogView* from your PC (unless you set up a shortcut, you can find *LogView* in the Programs group in the Start menu). The control window and the Analog Input Channel Configuration window should appear.

3. Under the Device menu, click Select PC-Card. Use the drop down list to tell *LogView* which drive letter is associated with the PC-Card. Note: as PC-Cards are inserted and removed from the sockets, Windows will arbitrarily assign drive letters. If 2 PC-Cards occupy 2 sockets, the order of their insertion usually dictates the assignment of drive letters. The Attach, Upload, and Download buttons on the Control Window should now be enabled.

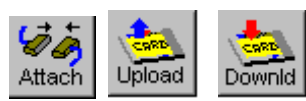

- 4. In *LogView's* Analog Input Channel Configuration and Acquisition Configuration windows, set up the channels and trigger parameters you wish to use (see *Simple Data Logging* below).
- 5. Download the acquisition setup file (**logbook.sys** will also be downloaded if not already present).
- 6. Eject (remove) the PC-Card from the PC socket, and transport it to the remote LogBook site. Insert the PC-Card into LogBook's socket, and power up LogBook. LogBook will automatically load the setup file and arm the system.
- 7. After the remote LogBook has collected all the data, remove the PC-Card from LogBook's socket, transport it to the PC, and insert it into the PC's socket. If *LogView* is running, it will soon recognize the presence of the card and enable the Upload and Download buttons.
- 8. Click Upload to pull the data into the PC.

After telling *LogView* which drive letters are associated with PC-Card disks, *LogView* will periodically poll the system for their presence. As cards are inserted and ejected, *LogView* will automatically enable and disable the Upload and Download buttons.

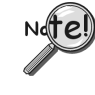

**If a large quantity of data will be recorded, you should return to the remote LogBook in time to swap PC-Cards [before the first card is full]. Card swapping is discussed in the introduction chapter of the user's manual. All PC-Cards to be swapped must first be initialized as discussed in the previous section.**

### **Simple Data Logging**

To log data, you need to configure the hardware, set up the channels, and configure the acquisition parameters. The following steps are generic and will vary with different applications.

- 1. Launch *LogView*, and Attach *LogView* to your Logbook if working in an attached mode or to a PC-Card inserted in your PC if working in a remote, unattached mode (see previous 2 procedures if necessary).
- 2. Select New under the File menu or the "New" button, and give the acquisition setup file a name relevant to your application.
- 3. Click the Analog Input button to display the setup grid in the Analog Input Channel Configuration window. Turn all but the 1st 4 channels off (or as applicable) by placing the cursor in the On/Off column and double-clicking to toggle the setting on and off (unused channels that are left ON will limit the maximum scan rate possible). To change the Range for a particular channel, click the cursor on the affected and then use the drop down user input box to select an appropriate range (can be bipolar or unipolar).

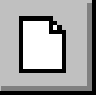

Inpul

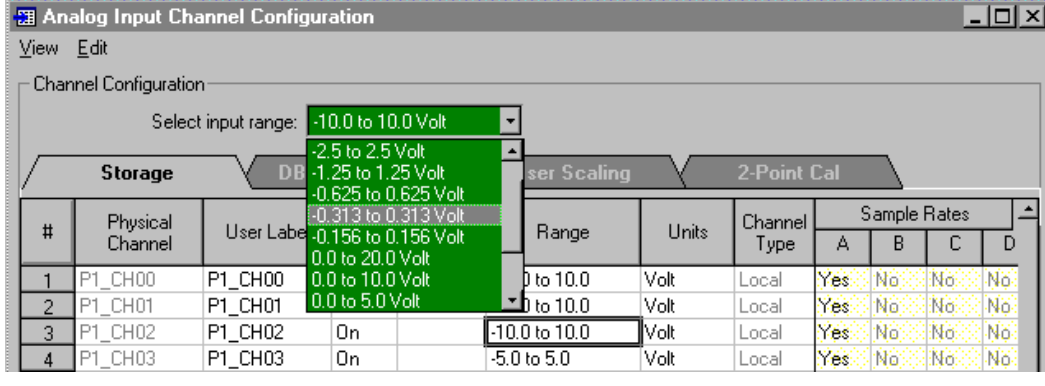

### *Selecting Input Range for Channel P1-CH02*

- 4. Click the Digital Input button. Turn all the digital channels "Off"—or "On" as applicable.
- 5. Click the Acquisition Configuration button or select that submenu from the View pulldown menu, and the Acquisition Configuration window will appear.

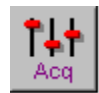

6. From the Acquisition Configuration window, select all the parameters that define your desired acquisition. Under the Trigger tab, select Immediate as the trigger if you want to start the acquisition the moment the system is armed. Under the Post Trigger tab, select a duration of 1 minute. In the Scan Rate frame, set Base Rate A to 5 Hz (or as applicable) by typing in a value and selecting the proper unit.

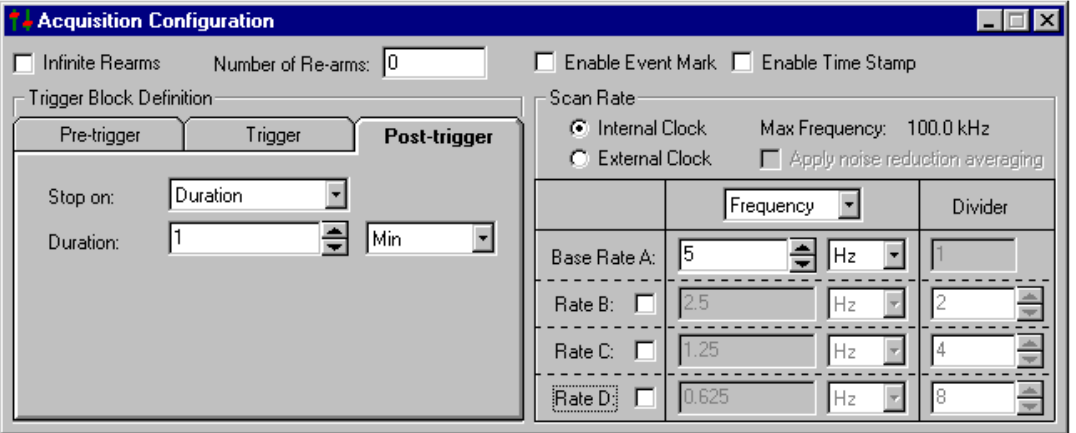

#### *Acquisition Configuration Window*

- 7. After verifying that all settings are as you desire, select Save under the File menu and associate a name to your acquisition setup file (if not already done so).
- 8. From the main toolbar, click the Download button to send the setup file to LogBook's PC-Card.
- 9. To arm an attached LogBook, click the Arm button.
- 10. To arm a remote LogBook, eject the PC-Card, transport it to LogBook, insert it into LogBook's socket, and then apply power.
- 11. To upload data from an attached LogBook during an acquisition or after the acquisition is complete, click the Upload button.
- 12. To upload data from a remote LogBook after the acquisition is complete or as part of card swapping, eject the PC-Card from LogBook and transport to the PC's socket; then click the Upload button.
- 13. To inspect the data, click the View Data button. This will activate a "view" program, if installed.

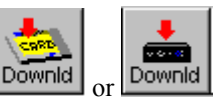

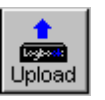

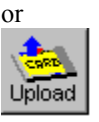

### <span id="page-17-0"></span>**Setting Up DBK Cards**

DBK cards and modules provide channel expansion and signal conditioning. For proper operation, you must use *LogView* for software configuration of the DBK cards. All hardware configuration-related parameters can be found in the *LogBook Hardware Configuration Window* (sometimes referred to as a "hardware tree").

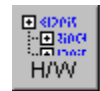

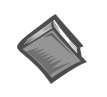

**Reference Note:** The *DBK Option Cards and Modules User's Manual* (p/n 457-0905) contains parameter definitions and information as to which parameters are set in hardware and which are set in software.

- 1. Open the *LogBook Hardware Configuration Window* by clicking the Hardware Configuration button.
- 2. To add analog input DBKs, select P1 Analog I/O in the tree, and set its property to Single-ended. Digital DBKs use P2 port and are set up in a similar way.
- 3. Select a channel and assign it either a local channel or a specific DBK expansion module that will multiplex several channels into the same main channel. See following figure.

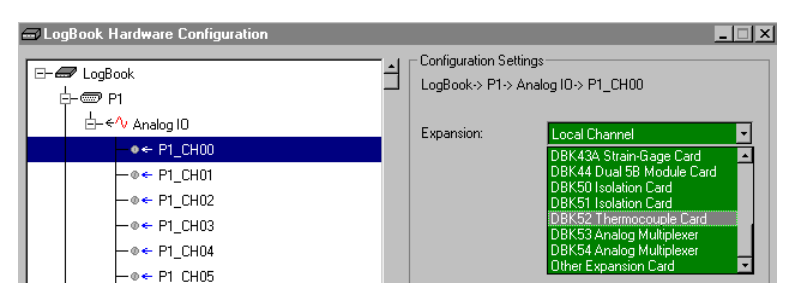

*Setting Analog I/O Channel P1\_CH00, DBK52 T/C Card Selected*

4. Most DBKs have related cards and sub-channels as part of their method to multiplex up to 16 channels into each main channel. Click the appropriate checkboxes to set up the channels; and then OK to accept these settings. See following figure.

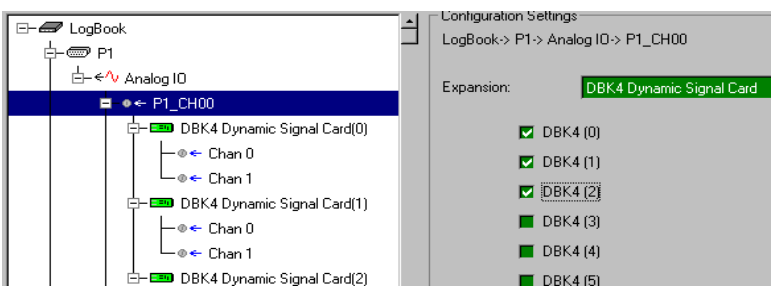

*Selecting Applicable DBK4 Dynamic Signal Cards*

5. Click the Analog Input button to view the newly setup channels in the Analog Input Channel [Configuration spreadsheet](#page-31-0) (see page 31). Verify all channel numbers and assign user labels as desired.

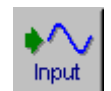

**Note**: In some cases, such as with DBK19, channel values are returned in units of temperature, instead of volts.

6. From the *Analog Input Channel Configuration window*, select the DBK Parameters tab to view specific settings for each DBK channel. Set the DBK parameters at this time. If necessary, refer to the appropriate section of the DBK Option Cards and Modules User's Manual for an explanation of the parameters; for example, DBK4 programmable filter values and DBK7 debouncing times.

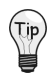

You can resize the *Analog Input Channel Configuration window* by dragging its right edge further to the right. This allows you to see up to four parameters for each channel.

<span id="page-18-0"></span>

|                                                         |   | - Channel Configuration                |                                   |             |                 |       |           |                       |                            |         |                   |  |  |  |  |  |  |  |
|---------------------------------------------------------|---|----------------------------------------|-----------------------------------|-------------|-----------------|-------|-----------|-----------------------|----------------------------|---------|-------------------|--|--|--|--|--|--|--|
|                                                         |   | DBK4 Filter Cut-Off Frequency: 3.0 kHz |                                   |             |                 |       |           |                       |                            |         |                   |  |  |  |  |  |  |  |
| 18.0 kHz<br>$DB$ 9.0 kHz<br><b>Storage</b><br>$4.5$ kHz |   |                                        |                                   | ser Scaling | 2-Point Cal     |       |           |                       |                            |         |                   |  |  |  |  |  |  |  |
|                                                         |   | Physical                               |                                   | 2.25 kHz    |                 |       | Channel I | <b>DBK Parameters</b> |                            |         |                   |  |  |  |  |  |  |  |
|                                                         | # | Channel                                | User Labe 1.125 kHz               | 562.0 Hz    | Range           | Units | Type      | Param.1               | Param.2                    | Param.3 | Param.4           |  |  |  |  |  |  |  |
|                                                         |   | P1_CH00_0_0                            | P1_CH00_0 281.0 Hz                |             | 59 to 3.159     | Volt  | DBK4      | Eilter Bubass:        | maxFg=18.0 kH Exct=Enable  |         | Clk=Enable        |  |  |  |  |  |  |  |
|                                                         |   | P1 CH00 0 1                            | P1_CH00_0 <mark>141.0 Hz \</mark> |             | 59 to 3.159     | Volt  | DBK4      | Filter=Bypass:        | maxFg=18.0 kH Exct=Disable |         | Clk=Disable       |  |  |  |  |  |  |  |
|                                                         | 3 | P1 CH00 1 0                            | P1 CH00 1 0 0n                    |             | -3.159 to 3.159 | Volt  | DBK4      | Filter=Bypass:        | maxFq=9.0 kHz Exct=Disable |         | Clk=Enable:       |  |  |  |  |  |  |  |
|                                                         |   | P1 CH00 1                              | P1_CH00_1_1                       | 10n         | -3.159 to 3.159 | Volt  | DBK4      | Eiller Bybass:        | maxFg=18.0 kH Exct=Enable  |         | <b>CIk=Enable</b> |  |  |  |  |  |  |  |

*Setting DBK Parameters in the Analog Input Channel Configuration Window*

When configuring DBKs, the *LogBook Hardware Configuration Window* provides a means of setting up all manual hardware settings. Once configured, the analog and digital channel setup spreadsheets provide a means of setting up channel-specific, programmable features.

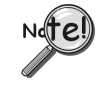

**Some DBKs have hardware settings that must be manually set inside the DBK, such as jumpers or DIP switches. In these cases the parameter setting in** *LogView* **must match the actual hardware. Setting one does not automatically set the other; in other words, you must make configuration settings in both software and hardware, when applicable.**

**For specific DBK hardware configuration refer to the appropriate section of the DBK Option Cards & Modules User's Manuals (p/n 457-0905).**

### **Using Multiple Timebases**

LogBook is capable of storing channels at 4 independent timebases (one base rate and 3 rates that are divisions of the base rate). Two reasons for using multiple timebases are: first, to reduce the amount of storage required by saving slow channels at a slow rate—acquisition can last longer before filling up the PC-Card; and second, to provide noise reduction by averaging and thus enhance the value of the data.

1. Open the [Acquisition Configuration window \(see page pg. 43\) by](#page-43-0) clicking the Acquisition Configuration button.

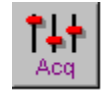

2. In the scan rate frame at the right of the window, set the Base Rate A to the maximum frequency required for any channel.

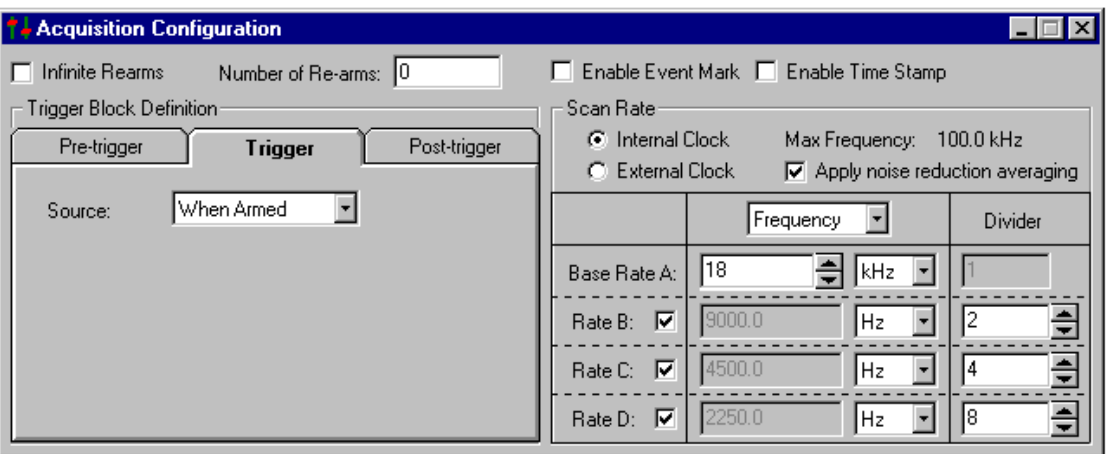

#### *Acquisition Configuration Window*

3. Check all three rate checkboxes B, C, D. Type in a divider for rates B through D to create sub-rate sampling frequencies which are based on Base Rate A. *LogView* will compute and display the corresponding rates in frequency or period units.

**Note**: The higher the divider (right most column) the slower the scan rate.

- <span id="page-19-0"></span>4. To reduce noise in sensitive channels like thermocouples, these channels can be sampled at a high rate but stored at a slower rate after mathematically averaging the intermediate values. By checking the Apply Noise Reduction Averaging checkbox, channels stored at a sub-rate will store the average of all of the values collected at the Base Rate A. Extraneous values that are obvious errors will have less effect on the data—it's also possible to set up a calculated channel that only accepts values within a defined range.
- 5. Close the *Acquisition Configuration Window.*
- 6. Click the Analog Input button to display the Analog Input Channel Configuration window. Under the Storage tab, note that the newly configured sample rates are enabled. The sample rate columns determine the rate at which each channel's data will be stored. Each enabled (On) channel can have data stored at sample rates A, B, C, D (or a combination, there of), see following figure.

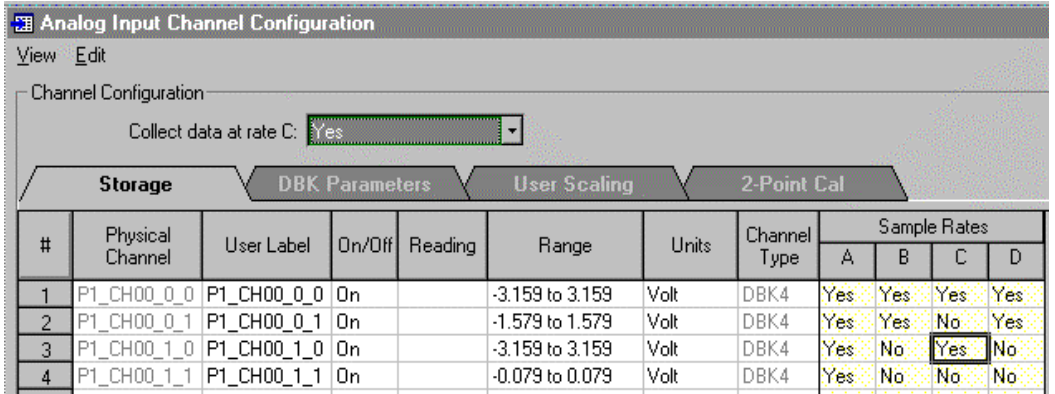

#### *Setting Sample Rates for Data Storage. Each enabled channel can be assigned up to four rates.*

- 7. Set the cells in these four columns to **Yes** or **No**, as desired, for all enabled (On) channels. Channels shown as "Off" are not sampled.
- 8. Once configured, download the acquisition setup file, and initiate data collection.

### **Using Digital 2-Point Calibration**

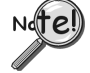

**Remote LogBooks can not be calibrated. 2-point calibration can only be performed when LogBook is attached to the PC via a communication interface.**

2-point calibration allows you to mathematically "trim out" inaccuracies in the measurement equipment and/or the transducer. By allowing the equipment to measure 2 known points in the measurement range, LogBook can calculate linear constants (the scale and offset) to correct inaccuracies in its analog inputs [\(see page pg. 33\). For channels where only one known point can be applied and verified,](#page-33-0) *LogView* provides offset trimming.

- 1. Click the **Attach** button to establish communication with LogBook.
- 2. Click the **Analog Input** button to open the analog input spreadsheet.
- 3. Click the 2-Point Calibration tab to expose the calibration columns. If some columns are obscured, scroll to the right to reveal them or resize the window by dragging the right edge further to the right. Note that the default **Cal Scale** and **Cal Offset** [mathematically applied to each channel] are 1 and 0, respectively (right-most columns).

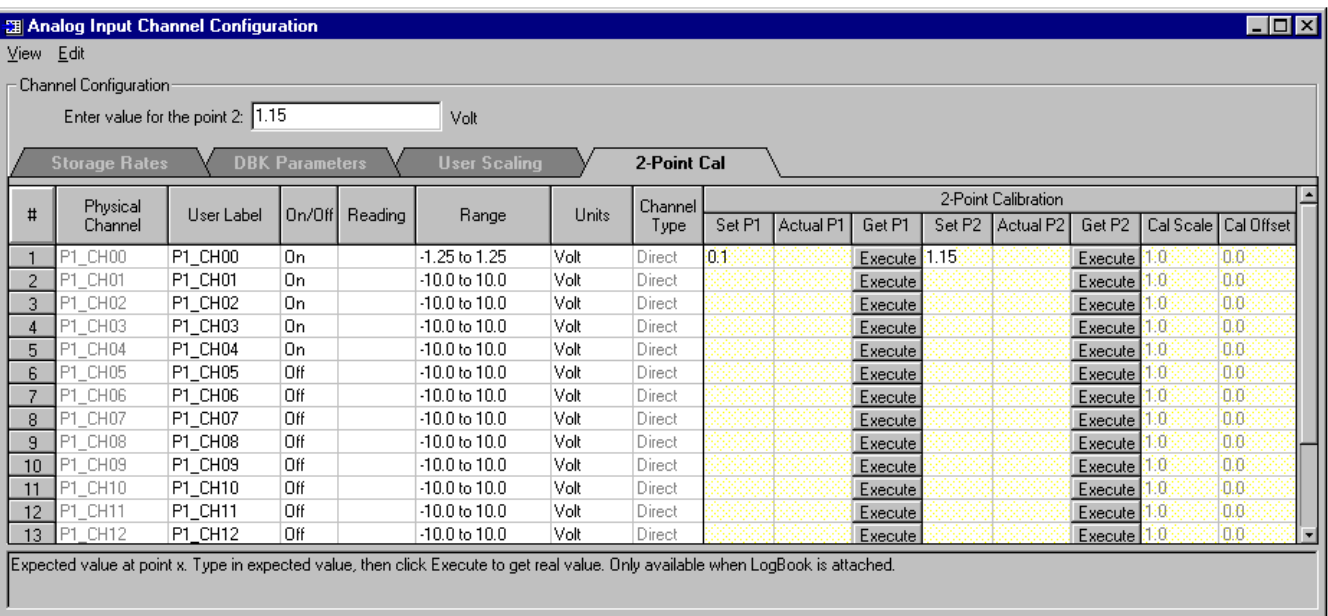

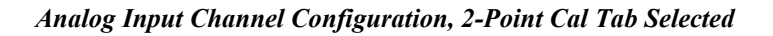

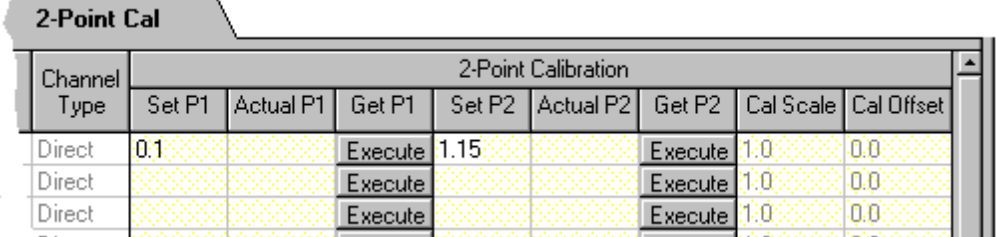

### *2-Point Cal Tab, Partial Close-up*

- 4. Apply a voltage to channel 1 near the bottom end of the measurement range.
- 5. Type the known value into the **Set P1** column for the associated channel.
- 6. Click the Execute button under the **Get P1** heading. This allows you to read the channel and calculate the required offset. Note that the channel value read is now shown in the **Actual P1** column and the **Cal Offset** column now shows the correction factor.
- 7. Apply a voltage to channel 1 near the top of the measurement range.
- 8. Type the known value into the **Set P2** column for the associated channel.
- 9. Click the Execute button under the **Get P2** heading to read the channel and calculate the required offset and scale. Note that the channel value is now shown in the **Actual P2** column. The **Cal Offset** and **Cal Scale** columns now show the correction factors.

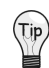

**For channels using thermocouples, it may be impractical to provide more than one calibration point. In such cases, apply just one known point in Set P1, and click the corresponding Execute button. This will adjust the offset only, which is typically the source of most transducer error.**

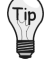

**For strain gages, use the User Scaling tab to enter the transducers' transfer functions (e.g., volts to pounds), then use 2-point calibration to periodically trim the scale and offset. This eliminates the need to manually adjust sensors using hardware potentiometers.**

|                        | 週 Analog Input Channel Configuration |        |         |                                                                                                    |                     |         |              |        |              |
|------------------------|--------------------------------------|--------|---------|----------------------------------------------------------------------------------------------------|---------------------|---------|--------------|--------|--------------|
|                        | View Edit                            |        |         |                                                                                                    |                     |         |              |        |              |
|                        | Channel Configuration                |        |         |                                                                                                    |                     |         |              |        |              |
| Enter scale value: 2.1 |                                      |        |         |                                                                                                    |                     |         |              |        |              |
|                        |                                      |        |         |                                                                                                    |                     |         |              |        |              |
|                        | <b>Storage Rates</b>                 |        |         | <b>DBK Parameters</b>                                                                                                 | <b>User Scaling</b> |         | 2-Point Cal  |        |              |
|                        |                                      |        |         |                                                                                                    |                     | Channel | User Scaling |        |              |
| #                      | User Label                           | On/Off | Reading | Range                                                                                                    | Units               | Type    | Scale        | Offset |              |
|                        | P1_CH00                              | On     |         | -1.575 to 3.675                                                                                                    | Volt                | Direct. | 21           | 11.05  |              |
| 2                      | P1_CH01                              | 0n     |         | $-10.0$ to $10.0$                                                                                                    | Volt                | Direct  | 48           | 0.0.   |              |
| 3                      | P1 CH02                              | On     |         | -10.0 to 10.0                                                                                                    | Volt                | Direct  | ĦЭ           | 0.8    |              |
|                        |                                      |        |         |                                                                                                    |                     |         |              |        | $\mathbf{F}$ |
|                        |                                      |        |         | Scale and offset to convert to engineering units. Type in desired values. FinalReading = Scale * RawReading + Offset. |                     |         |              |        |              |
|                        |                                      |        |         |                                                                                                    |                     |         |              |        |              |
|                        |                                      |        |         |                                                                                                    |                     |         |              |        |              |

*User Scaling.* **Final Reading = Scale\*RawReading + Offset**

#### *An Example of Using LogView for 2-Point Calibration*

Once the trimpots have been physically adjusted during initial installation, periodic trimming can be performed through LogView's 2-Point software calibration. The LogView procedure does not require the use of trimpots and should not be confused with the 2-point method in which trimpots are mechanically calibrated as discussed in the DBK16 section of the DBK Option Cards and Modules User's Manual.

During the LogView software procedure, 1 or 2 loads are read and compared with expected values. The software automatically calculates and applies the necessary correction factors.

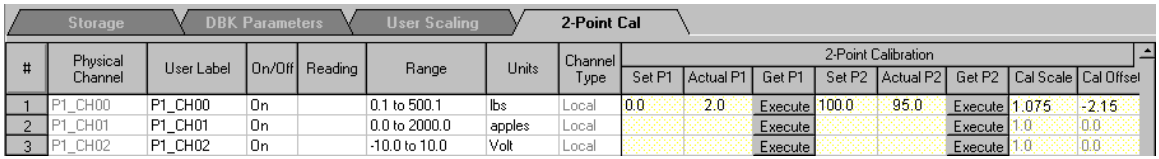

The above figure shows the columns in the **2-Point Calibration** tab. To fine tune the accuracy of the value coming from a linear sensor, LogView provides both 1- and 2-point calibration.

- **One-point calibration** can be used to zero a channel, such as a thermocouple channel, which is usually more accurate in scale than offset. One example of one-point calibration is that of placing a thermocouple in an ice bath and setting the 0°C point, and no other.
- **2-point calibration** determines the scale and offset factors to convert the raw readings into accurate calibrated readings. Two points of known (set) values must be compared with two actual sensor readings.

#### *An example of 2-Point Calibration (via LogView Software).*

To calibrate a strain-gage scale:

- 1. Unload the scale.
- 2. Enter a value of 0.0 into the *Set P1 column*.
- 3. Click the *Get P1 Execute button*. This lets you read the actual sensor value (2.0 in the example).
- 4. Place a 100 lb. weight on the scale.
- 5. Enter a value of 100 into the *Set P2 column*.
- 6. Click the Get P2 Execute button. This lets you read the actual sensor value (95.0 in the example).

<span id="page-22-0"></span>From this point on, LogView automatically applies the  $y = mx + b$  equation to the incoming reading, resulting in a calibrated reading.

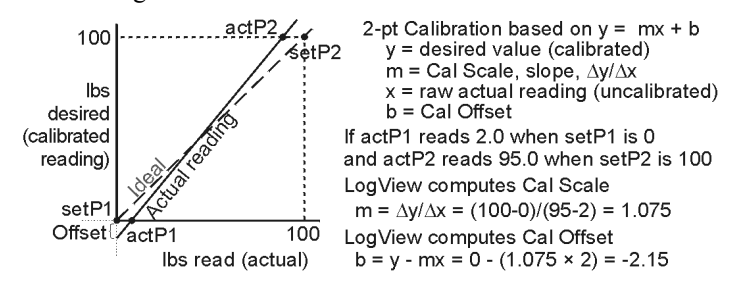

### **Using Digital Outputs As Alarms**

 $(\tau_{\mathsf{ip}})$ 

Using *LogView's* calculated [channel capability](#page-37-0) (see page pg. 37), digital outputs can be stimulated by events such as signal levels in analog inputs (e.g., to sound an alarm at a rising temperature before a test system over heats).

- 1. Click the Analog Input button to activate the *Analog Input Channel Configuration window*.
- 2. Turn on the analog input channel that you'd like to use to stimulate a digital output channel.
- 3. Click the Calculated Channel button to open the Calculated Channel Configuration window.
- 4. Click the Add New Channel button (located just right of the *F(x)* button); or select "Add New Channel" from the Edit pull-down menu to activate the first or next calculated channel.
- 5. In the Calculated Function column, type in the following equation "(P1\_CH00 > 30.0) & 1". If you're not using channel 0, replace P1\_CH00 with your channel tag. This equation will yield a 1 in its least significant bit when the value of channel 0 is above 30, and 0 when it is below 30.

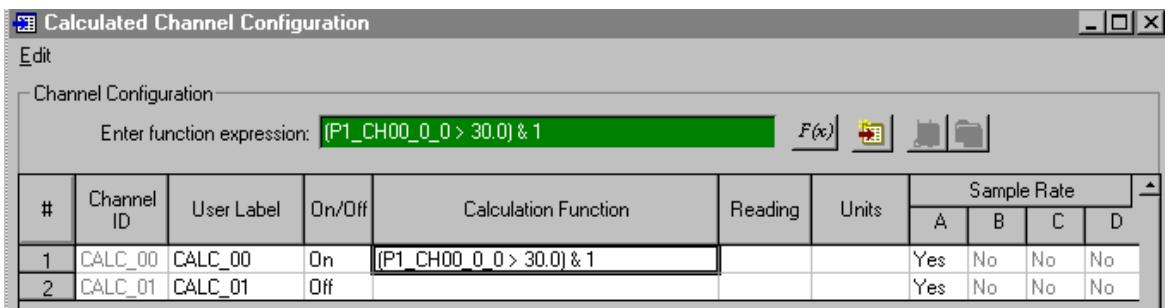

#### *Entering an Equation (Function Expression)*

**To verify accurate use of syntax, use the Equation Assistant** *F(x)* **and the Validate button (see following figure). The Equation Assistant is accessed via the** *F(x)* **button. Refer to [page pg. 38 for detailed information regarding the Equation Assistant.](#page-38-0)**

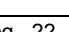

Input

Calc

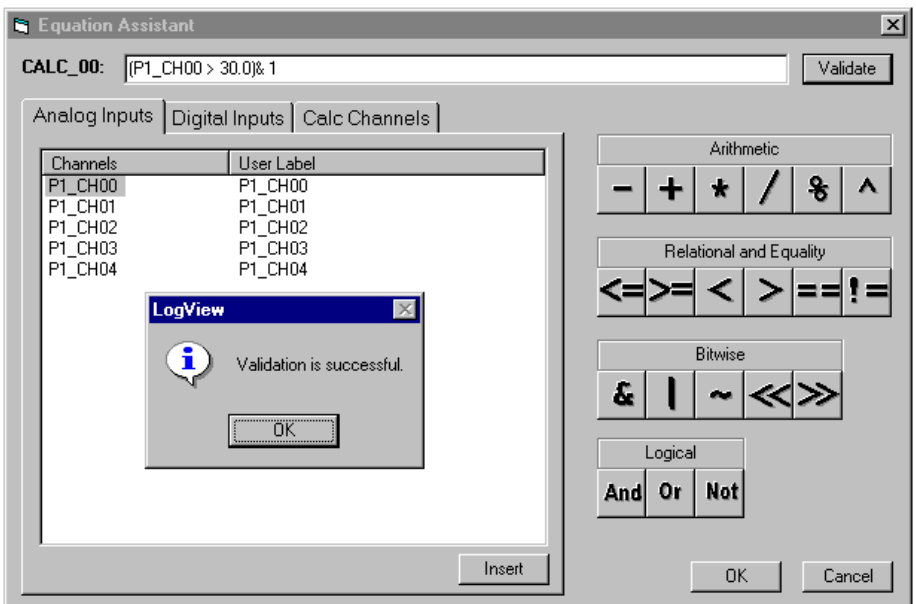

*The Equation Assistant can be used to create and validate equations.*

- 6. In the Calculated Channel setup grid, set the newly configured channel to "On."
- 7. Close the Calculated Channel grid.
- 8. Click the Output I/O Setup button. If no digital output rows are present, click the Hardware Configuration button in the main toolbar and add a few digital I/O ports as outputs; e.g., the LBK2 DAC on the P3 port.

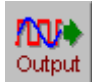

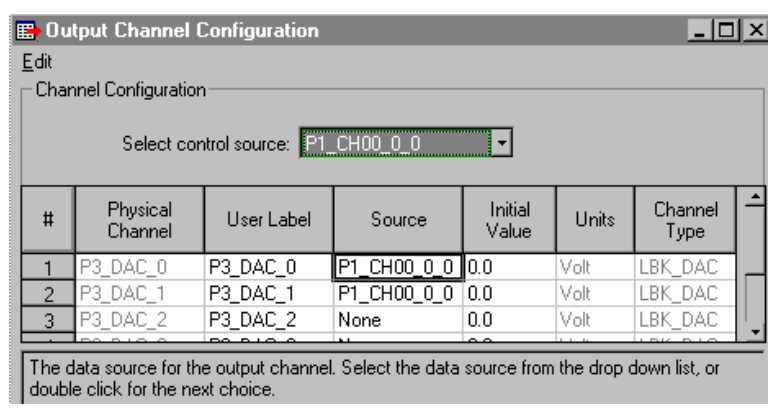

#### *Selecting a Control Source*

- 9. Select an output port; then set its Source to the calculated channel that we just configured. Unless you changed the label in the Calculated Channel grid, the source will be CALC\_00.
- 10. Once configured, download the configuration to initiate data collection with the specified alarm output.

### <span id="page-24-0"></span>**Using Exception Capturing**

*LogView* can be set up to wait for defined events to occur, then capture data until another specified event. The triggering process is controlled through the [Acquisition Configuration window](#page-43-0) (see page pg. 43). If Auto Re-arm is used, LogBook will then re-arm itself after each triggering sequence, waiting for the

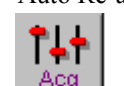

 $\cdot e$ 

occurrence of the next trigger event. This setup allows LogBook to capture specific events rather than

Acq a continuous data stream that may be useless in some applications. Exception capturing is useful where continuous data would soon fill up the PC-Card with low-value data.

- 1. Click the Acquisition Configuration button to open the Acquisition Configuration window.
- 2. Set up the trigger parameter as required. The trigger can be set to various parameters including the level of an analog input channel where you can select a threshold and hysteresis with rising or falling edge. Trigger sources include analog input level, digital channel, immediate, absolute time, and manual Event Mark.

**In the manual mode, you must select the Enable Event Mart checkbox so that the Event Mark buttons on LogBook Monitor window and on the LBK1 are activated.**

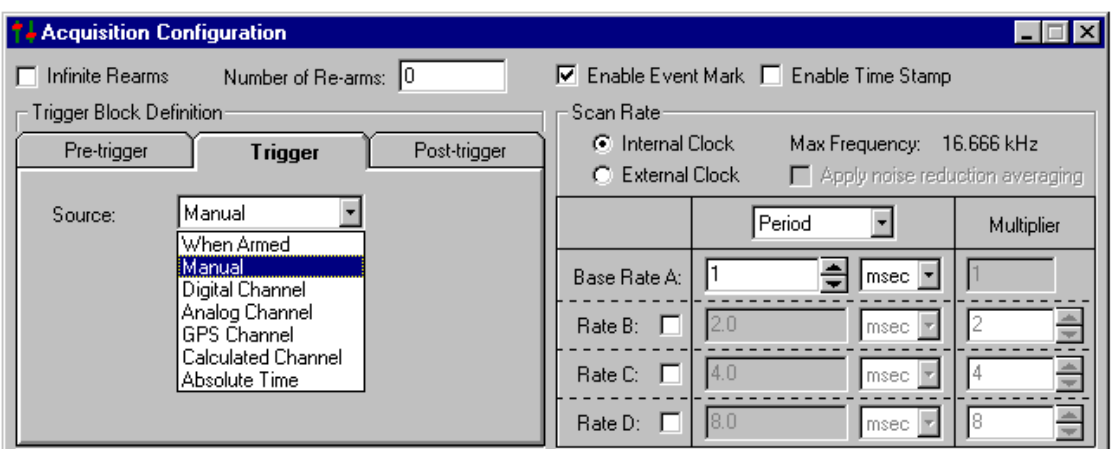

*Setting Up the Trigger Parameter*

- 3. In the Pre-trigger tab, set up a duration of time occurring before the trigger event that you would like to save data for. Exception capturing is most effective when you can set trigger parameters to isolate the particular data of interest (e.g., all data 2 minutes before and after a specific event).
- 4. In the Post-trigger tab, you can set the stop event based on a duration, an analog or digital event, or a manual Event Mark.

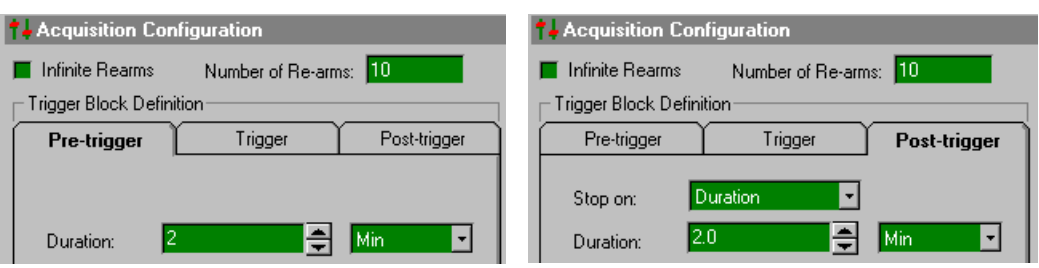

- 5. Enable auto Re-arm by setting the field to 10.
- 6. Set up input channels as needed in the Analog Input Channel Configuration window.
- 7. Save the setup file, download it to the PC-Card, and start the acquisition.
- 8. After the data has been acquired, upload the data files from the PC-Card with *LogView's* Explorer or Upload button. Note that individual trigger blocks for each capture have indexed file names, with each name being unique.

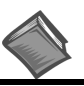

**Reference Note:** The *File Management* [section of this document module, page 8, co](#page-8-0)ntains detailed information regarding filename structure.

### <span id="page-25-0"></span>*Menu Descriptions*

The rest of the document module describes each menu in detail, including all the related windows and parameters. The menus are presented in the order they appear in the control window and can be referred to as needed.

### *File Menu*

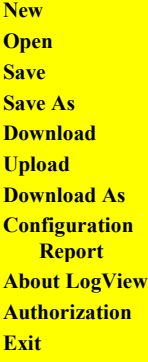

The File menu helps manage your data and configuration files. You can determine the file format, as well as how and where the files are saved in memory. As stated in the previous reference note, The *File [Management](#page-8-0)* section of this document module, beginning on page 8, contains detailed information regarding filename structure.

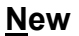

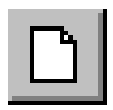

**New** The New command allows you to create a new file. If you try to leave a configuration not yet saved, dialog box asks how "Do you want to save the current configuration?"; select Yes, No, or Cancel. The Save/Save As window will appear. Several icons in the top right of the window offer you help in navigating through files and levels of folders.

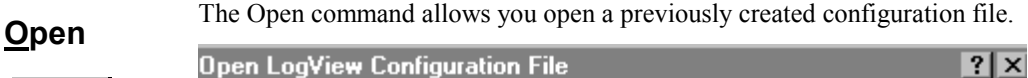

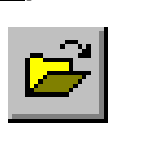

 $\boxed{2}$  $\vert \cdot \vert$  $\left| \sum_{k=n+1}^{n+m} \frac{1}{k+1} \right|$ **No** LogView **b** bin postview  $Q$ pen Ive file (\*.LVC) ⊣ Cancel

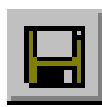

<span id="page-26-0"></span>**Save** The **Save** command allows you to store the configuration file you are currently working on. The **Save As** command uses the same window as the Save command and allows you to enter a new file name. The current file remains unchanged from its last save.

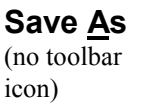

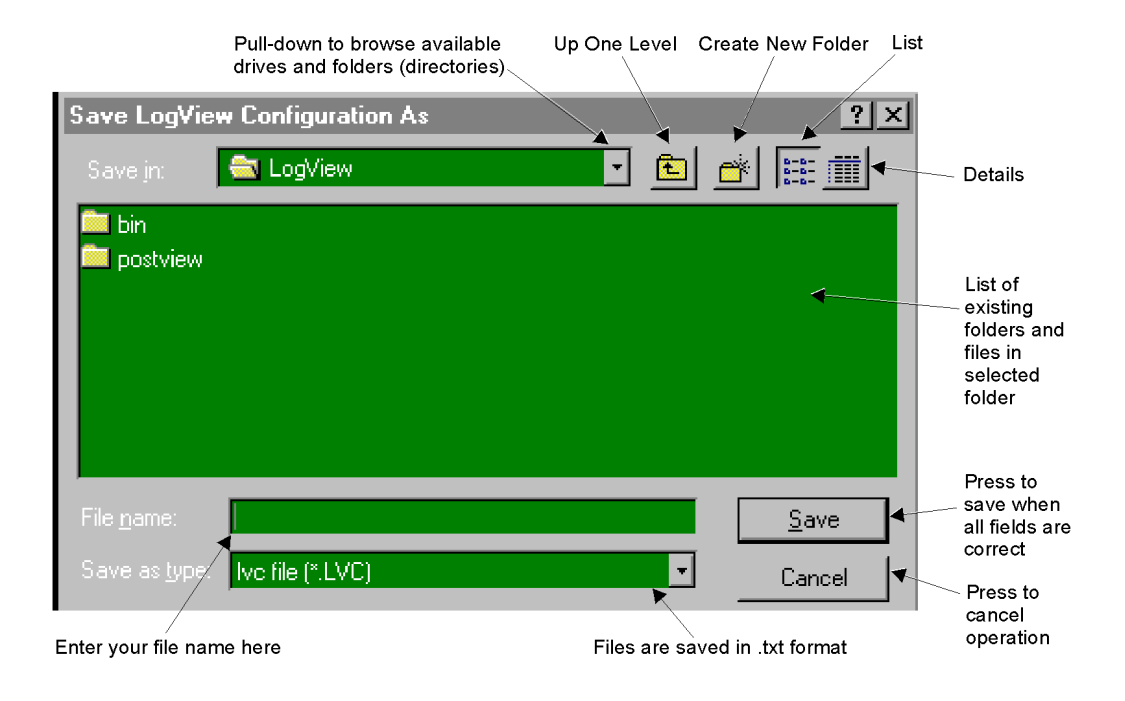

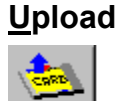

The Upload command uses *LogView's* Explorer to get data files from a PC-Card. The PC-Card can reside in LogBook if LogBook is attached to the PC or in the PC's card slot if the PC-Card was manually transferred from a remote LogBook.

**Note**: The Upload icon and the Explorer item in the Device menu can upload from both LogBook or the PC's card slot; in either case, the icon looks slightly different as shown at left.

When the Upload button is clicked:

- If only 1 acquisition file (inactive) resides on the PC-Card, all that data is uploaded to the PC's hard drive.
- If more than 1 acquisition file resides on the PC-Card, an exploring window will appear and allow you to select which acquisition files or trigger blocks you may wish to upload.
- (attached mode only) If the only acquisition file on the PC-Card is active, all acquired data will be uploaded. To prevent duplication of records and conserve storage space, data already uploaded is then deleted from the PC-Card.

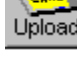

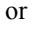

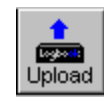

The buttons at the bottom of the window (see following figure) allow you to:

- **Upload All** the files on the PC-Card to your PC's hard drive with the designated Path and delete data on the PC-Card if "Delete on Upload All" is selected in *LogView* Preferences. **Note**: with attached mode and an active acquisition, this is the only way to upload data.
- **Upload Selected** uploads only those files which you select.
- **Delete All** the files on the PC-Card.
- **Refresh** will refresh Explorer with data from an active acquisition.
- **Cancel** will close the dialog box.

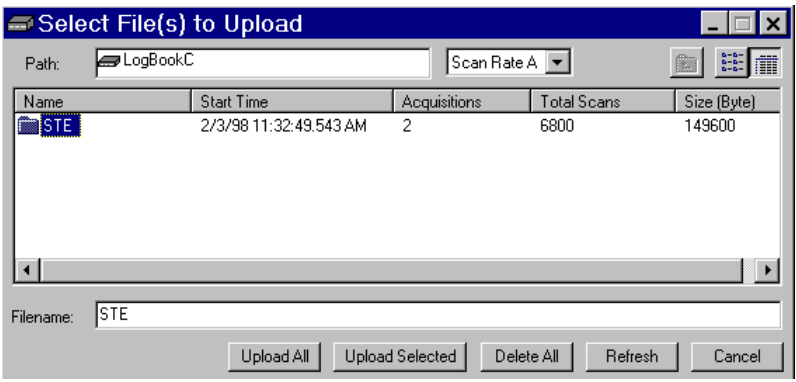

If uploading an active file for the first time (using Upload All), the following window appears (here, **Cancel** will stop an upload in progress):

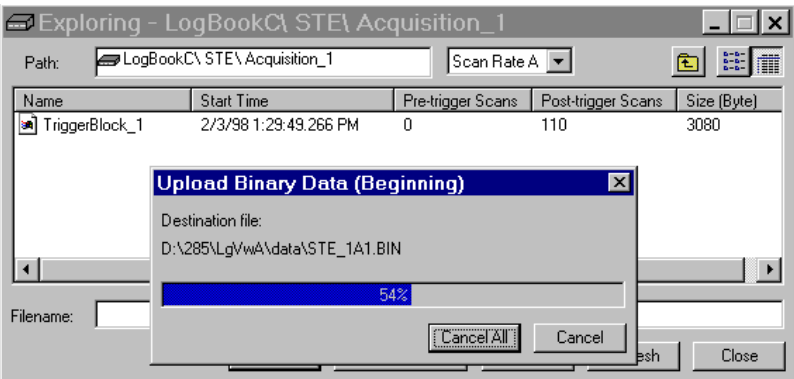

If uploading an active file that is already partially uploaded, the following window will appear:

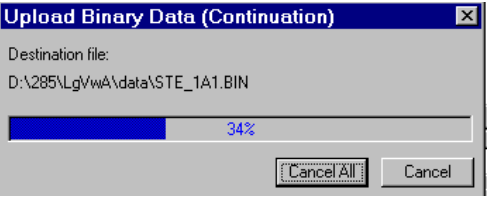

### **Download**

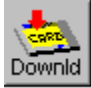

The Download command downloads the current *LogView* setup to LogBook if attached (or a PC-Card if LogBook is unattached) with the same name as the *LogView* setup name. If the current setup is default-named "Untitle", a dialog box asks "Enter the acquisition name before *LogView* will download current configuration". Select OK to save, Cancel to stop download process.

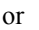

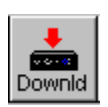

**As…**

icon)

**Download** (no toolbar The Download As… command works much like a Save As command and brings up the window shown at left. You can choose your own file name. When fields contain the correct data, select the Download button; or you may Cancel the operation. The checkbox Start acquisition on "Power On" is

default-checked so that a remote LogBook will begin an acquisition as soon as it is turned on. You can uncheck this box if you will be using an LBK1 to arm the acquisition or if you will be applying power to LogBook but not wanting to begin an acquisition immediately.

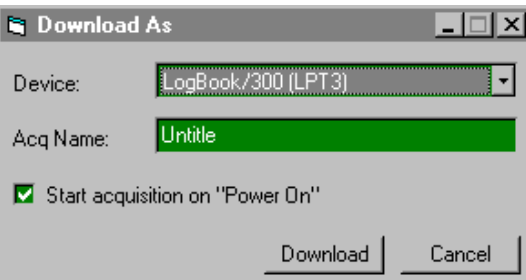

### **Configuration Report**

Configuration Report allows you to save a report of the configuration parameters. An example follows.

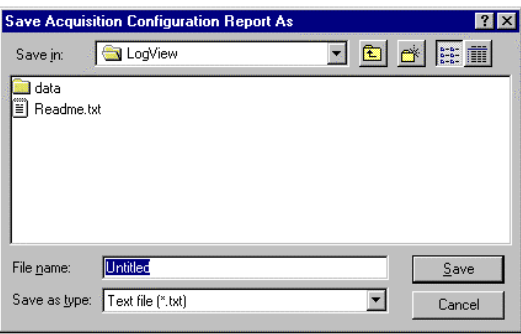

*Configuration Report Window (selected from File Pull-down Menu)*

| <b>iii</b> ConTest.txt - Notepad                                                     |                                                                                                    |                                                                                                    |
|--------------------------------------------------------------------------------------|----------------------------------------------------------------------------------------------------|----------------------------------------------------------------------------------------------------|
| <u>E</u> dit <u>S</u> earch Help<br>Eile                                             |                                                                                                    |                                                                                                    |
| <b>Clock Settings</b><br>Type:<br>Max Scan Rate:<br><b>Base Rate:</b><br>Scan Rate1: | Untitled Configuration Report<br>(Created: 3/29/99 10:47:30 AM)<br>Internal Clock<br>100.0 kHz(0.01msecperiod)<br>100.0 Hz<br>100.0 Hz (divider=1) | Analog Inputs<br>All inputs are turned OFF<br>Digital Inputs<br>All inputs are turned OFF                                                                                                    |
| Scan Rate2:<br>Scan Rate3:<br>Scan Rate4:<br>Triqqer Block Settings                  | 0 <sub>ff</sub><br>0FF<br>0 <sub>ff</sub>                                                                                                    | <b>Calculated Inputs</b><br>All inputs are turned OFF                                                                                                    |
| Pre-Trigger:<br>Trigger:<br>Post-Triqqer:                                            | Collect 0 scans<br>When Armed<br>Collect 100 scans                                                                                                 | Outputs<br>1.<br>PhysicalName:<br>P3 TimerDivisor0<br>User Label:<br>P3 TimerDivisor0                                                                                                    |
| Number of Re-arms:<br>Averaging:<br>Mark Input:<br>Time Stamp:                       | Ø<br>0n<br>0ff<br>0 <sub>ff</sub>                                                                                                    | Data Source:<br><b>None</b><br>Initial Value: 1 Dec<br>Output Type:<br>(Digital)<br>Local<br>2.<br><b>PhysicalName:</b><br>P3 TimerDivisor1<br>User Label:<br>P3 TimerDivisor1<br>Data Source:<br>None<br>Initial Value: 1 Dec<br>Output Type:<br>(Digital)<br>Local |

*Sample Configuration Report (Condensed Image)*

**About LogView** Provides the software version number and a statement regarding copyright violations.

**Authorization** The File Pull-Down menu includes an *Authorization* dialog box. If you have one or more of the following options: Modem Support, Upload Scheduler, or GPS Support, you must enter an appropriate authorization code to enable the applicable feature. If you do not have an authorization code you can obtain one from your service representative, or can enable the features for a 30-day trial period. It is possible for a code to authorize one, two, or three features, depending on how the options were ordered, for example, all three ordered during initial purchase or ordered separately *Authorization Dialog Box* over a period of time.

| <b>Authorization</b><br>Enter Authorization Code:                  |                                                |           |
|--------------------------------------------------------------------|------------------------------------------------|-----------|
| Feature<br>Modem Support<br>Upload Scheduler<br><b>GPS Support</b> | Authorization<br>Disable<br>Disable<br>Disable |           |
| Apply Code                                                         | Start 30-Day Trial                             | <b>OK</b> |

**Exit** The Exit command closes *LogView. LogView* can also be closed by selecting the "X" button at the top right of the Control Window. If entered data has not been downloaded (saved), a dialog box will appear with such a message.

### <span id="page-30-0"></span>*View Menu*

**Hardware Configuration Analog Input Channels Digital Input Channels Output Channels GPS/Serial Input Channels Calculated Channels Acquisition Configuration Preferences**

### **Hardware Configuration**

鷼 **H/W**  The View menu includes configuration windows, most of them in the spreadsheet format. Descriptions of the View pull-down menu's selections follow.

Selecting Hardware Configuration brings up the windows shown below. As you progress through the hardware tree, the window will prompt you for related information as needed. All 3 I/O ports (P1, P2, P3) are set up here.

**Note**: these windows only set up non-programmable parameters to match corresponding hardware settings. *LogView* cannot know these settings unless you enter them here. Some DBKs have programmable settings that must be set under the DBK Parameters tab of the Analog Input Channel Configuration window.

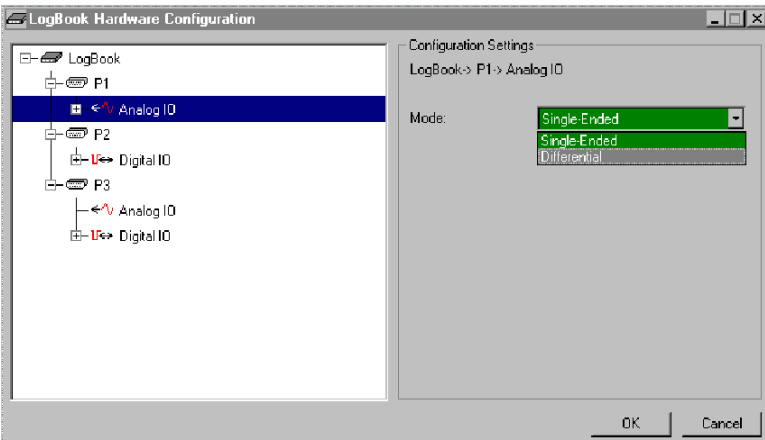

This figure shows user selecting the differential mode of analog input on P1.

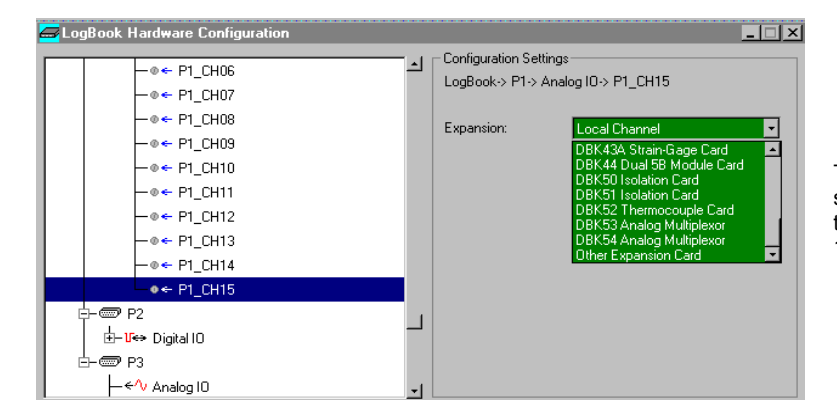

This figure shows user selecting a particular DBK to be attached to channel 15 of P1.

<span id="page-31-0"></span>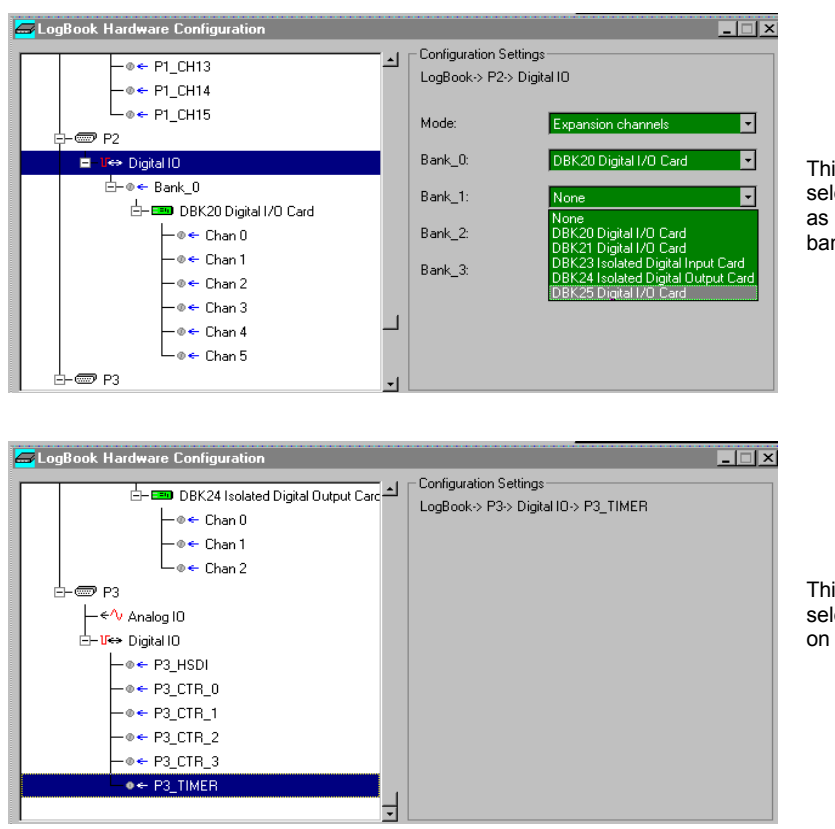

This figure shows user selecting a particular DBK as assigned to 1 of 4 banks of channels on P2.

This figure shows user selecting LogBook's timer on P3's Digital I/O line.

### **Analog Input Channel Configuration**

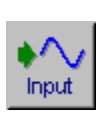

The analog input spreadsheet (see following figure) uses four tabs to group analog input parameters. Always visible are the Physical Channel, User Label, On/Off, real-time Reading, Range, Units, and Channel Type columns. Clicking a tab exposes one of the four sub-windows of parameters including Storage, DBK Parameters, User Scaling, or 2-Point Calibration.

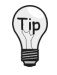

**If beneficial, adjust column width by placing the cursor on the line between columns (in the column header) and drag the line left or right as needed, for example, to enter a more descriptive user label.**

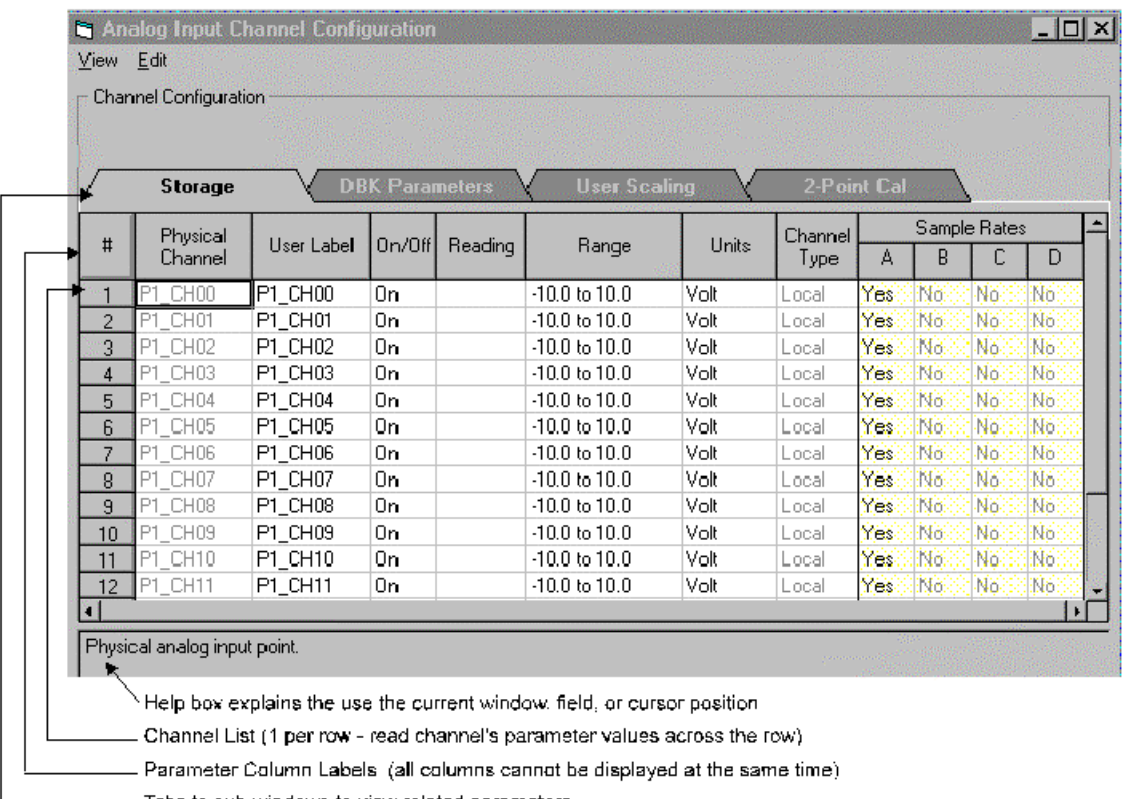

Tabs to sub-windows to view related parameters

In the **User Label** column, use the default channel labels or insert your own labels of up to 16 characters (the column width is flexible). Labels are saved with the data so more meaningful channel names will appear in your post acquisition display-and-analysis software. For example, a calculated channel that controls an alarm can be so named; several channels that are combined for a calculated channel can be so named, etc.

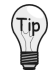

**When possible, use User Label names that closely resemble the Physical Channel names. This practice makes channel identification easier to remember and helps avoid confusion.** *Example***: If Physical Channel P1\_CH01 was being used for an alarm, a User Label of P101Alarm would be logical.**

In the **On/Off** column, use On to enable or Off to disable channels. System performance for the enabled channels is improved by disabling (not sampling) the channels not in use.

The **Reading** column displays the real-time channel value in the user's units. The immediate feedback by this column allows you to optimize range settings, verify scaling, or validate sensor calibration.

For the **Range** column, all LogBook channels and most DBK cards have a programmable gain amplifier (PGA) that provides multiple ranges. Adjusting the range allows you to zoom in or out on your signal for maximum signal resolution for the range needed. If the **Units** and/or **Scale** (from the User Scaling tab) are changed, the available ranges are presented in terms of the new units. For example, if a user scaling of  $\times$ 20 is applied to a channel to convert volts to PSI (pounds per square inch), the available range choices for that LogBook channel would be  $\pm 200$  PSI,  $\pm 100$  PSI,  $\pm 50$  PSI, 0-400 PSI, 0-200 PSI, etc.

<span id="page-33-0"></span>The next figure shows the columns accessible with the **Storage** tab selected (default). If channels are sampled only to derive calculated channels or stimulate outputs, they do not need to be stored. For example, a channel can be sampled at a high rate to prevent aliasing while a calculated channel is used to derive and save its maximum every 10 seconds. In this case, only one sample every 10 seconds is saved, rather than thousands. The **Sample Rates** columns in read-only mode are set up in the Acquisition Configuration dialog box where up to 4 timebases can be defined. For applications with slow and fast signals, slow signals can be sampled at a slower rate, optimizing the system's storage capacity. The base rate A can [be divided by](#page-44-0) 3 divisors for rates B, C, and D (see page pg. 44)

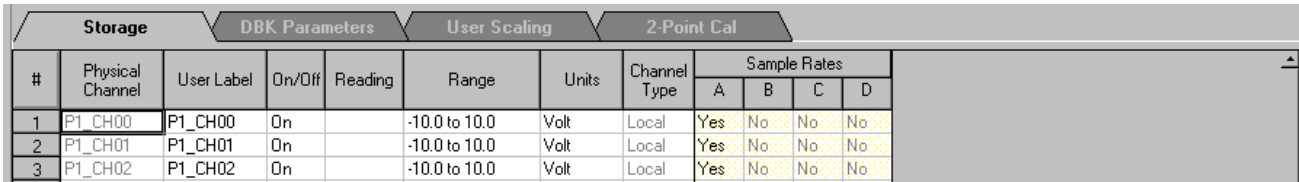

#### *Analog Input Channel Configuration, Storage Tab Selected*

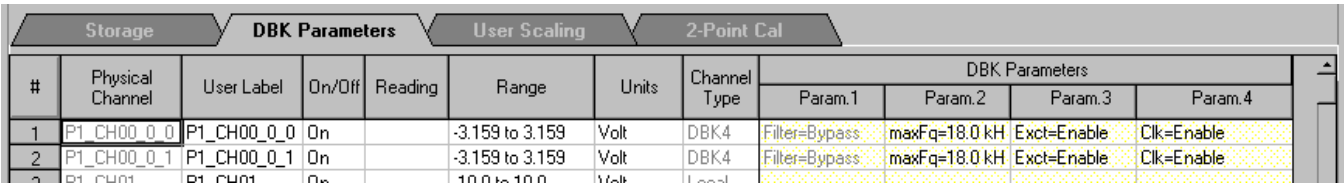

#### *Analog Input Channel Configuration, DBK Parameters Tab Selected*

The above figure shows the **DBK Parameters** tab used to configure channels with programmable DBK parameters. Depending on the DBK, values must be entered in the **Param.1** to **Param.4** columns. One such example is the DBK4 that requires filter settings; some other DBK cards also have programmable parameters.

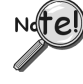

**Some DBKs have hardware switches and jumpers for configuration. When using such DBKs, corresponding parameters must be set in the** *LogBook Hardware Configuration window.*

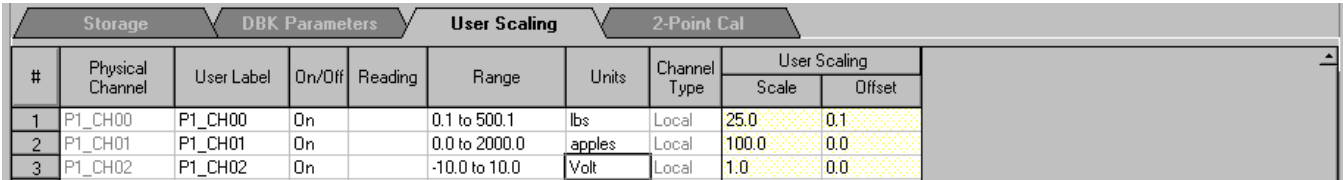

#### *Analog Input Channel Configuration, User Scaling Tab Selected*

The **User Scaling** tab shown above has **Scale** and **Offset** columns. In User Scaling, you create a **transfer function** so *LogView* will display units that are useful for your application. Here, you can arbitrarily define your **Units** (apples, oranges, whatever) based on the raw input value, typically Volts. To do so, type your new unit name in the Units column and select an appropriate range (e.g. unipolar). Then, enter its linear scale relation to the Volt (e.g. 25 pounds per Volt) and any offset from 0 (e.g. the empty basket measures 0.1 V). The reading and range columns change accordingly.

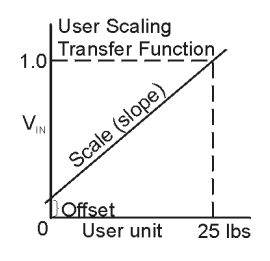

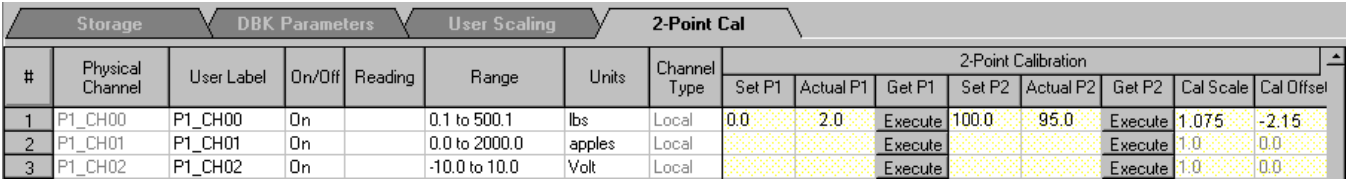

*Analog Input Channel Configuration, 2-Point Cal Tab Selected*

**Calibration**. The above figure shows the columns in the **2-Point Calibration** tab. To fine tune the accuracy of the value coming from a linear sensor, *LogView* provides both 1- and 2-point calibration. **One-point calibration** can be used to zero a channel—as in a thermocouple, which is usually more accurate in scale than offset. You might place the thermocouple in an ice bath and set just the 0°C point. **2-point calibration** determines the scale and offset factors to convert the raw readings into accurate calibrated readings. 2 points of known (set) values must be compared with 2 sensor (actual) readings.

For example, to calibrate a strain-gage scale, unload the scale, type 0.0 into the Set P1 column, then click the Get P1 Execute button to read the actual sensor value (2.0). Place a known 100 lb weight on the scale; type 100 into the Set P2 column; then click the Get P2 Execute button to read the actual sensor value (95.0). *LogView* automatically computes the **Cal Offset** factor (near 0) and **Cal Scale** factor (near 1). From now on, *LogView* automatically applies the  $y = mx + b$  calculation to the incoming reading to produce the calibrated reading.

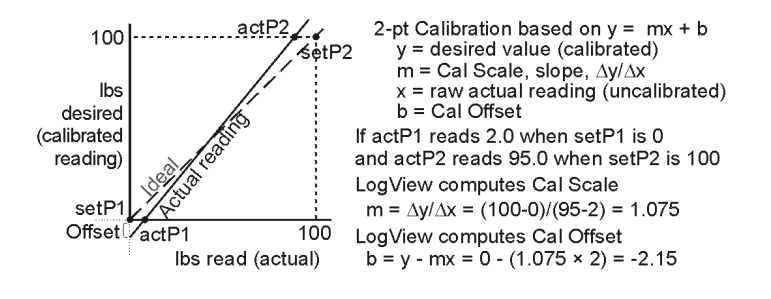

### <span id="page-35-0"></span>**Digital and Counter Input Channel Configuration**

Anne

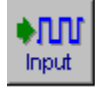

The basic LogBook system has three 8-bit digital ports and one high speed 16-bit port configurable as inputs or outputs in the *LogBook Hardware Configuration window* (see following figure). When configured as inputs, these ports appear in the Digital and Counter Input Channel Configuration spreadsheet. Also, four pulse-input ports can count pulses for summing and/or frequency measurement. Adding digital expansion cards provides up to 192 digital bits.

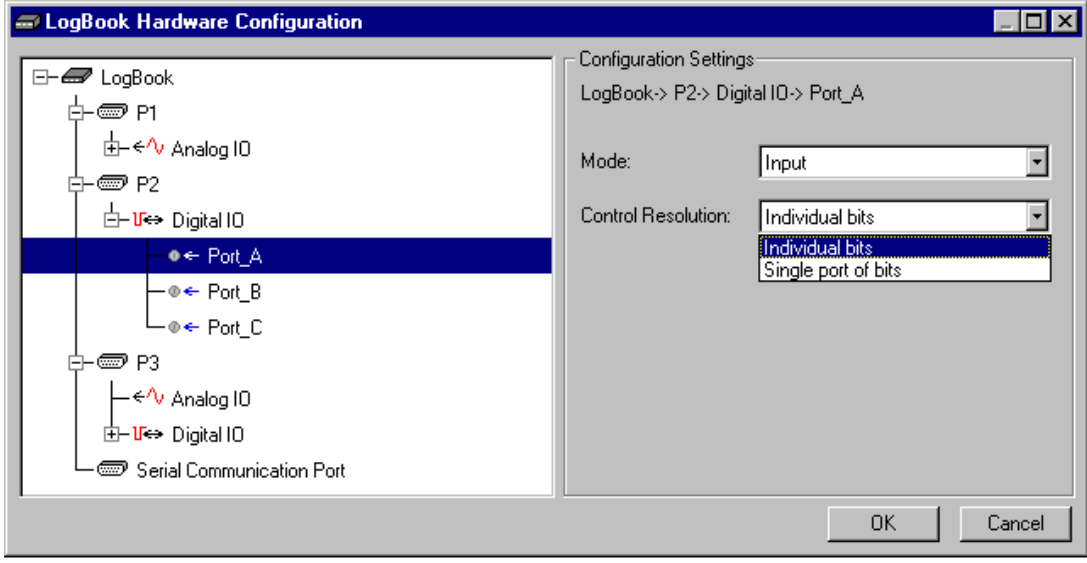

*Configuring Digital I/O Port A as Input, and with Control Resolution as Individual Bits*

| 41 U U<br><b>Input</b> |                                                                                              |                                  |        |         |            |       |      |             |     |     |                  |
|------------------------|----------------------------------------------------------------------------------------------|----------------------------------|--------|---------|------------|-------|------|-------------|-----|-----|------------------|
|                        | <b>B</b> Digital & Counter Input Channel Configuration                                       |                                  |        |         |            |       |      |             |     |     | $ \Box$ $\times$ |
| Edit                   |                                                                                              |                                  |        |         |            |       |      |             |     |     |                  |
|                        | Channel Configuration                                                                        |                                  |        |         |            |       |      |             |     |     |                  |
|                        |                                                                                              | Enter channel label: P2_Port_A_0 |        |         |            |       |      |             |     |     |                  |
|                        |                                                                                              |                                  |        |         | Channel    |       |      | Sample Rate |     |     |                  |
| #                      | Physical Channel                                                                             | User Label                       | On/Off | Reading | Format     | Type  | А    | В           |     | D   |                  |
|                        | P2 Port A 0                                                                                  | $ P2$ Port A $0$                 | ۱On    |         | Hex        | Local | Yes  | No.         | No. | No  |                  |
| $\overline{2}$         | P2_Port_A_1                                                                                  | P <sub>2</sub> Port A 1          | 0n     |         | Hex        | Local | Yes. | No.         | No. | No. |                  |
| 3                      | P2 Port A 2                                                                                  | P2 Port A 2                      | Οn     |         | Hex        | Local | Yes  | No.         | No  | No  |                  |
| 4                      | P2 Port A 3                                                                                  | P2 Port A 3                      | Off    |         | Hex        | Local | Yes  | No.         | No  | No  |                  |
| 5                      | P2_Port A_4                                                                                  | P2 Port A 4                      | Off    |         | <b>Hex</b> | Local | Yes  | No.         | No. | No. |                  |
| 6                      | P2 Port A 5                                                                                  | P2 Port A 5                      | Off    |         | Hex        | Local | Yes  | No.         | No  | No  |                  |
| $\overline{7}$         | P2 Port A 6                                                                                  | P2 Port A 6                      | Off    |         | Hex        | Local | Yes  | No.         | No. | No  |                  |
| 8                      | P2 Port A 7                                                                                  | P2 Port A 7                      | Off    |         | Hex        | Local | Yes  | No.         | No. | No. |                  |
|                        | User-specified channel label. 16 characters maximum. Type in desired label or leave default. |                                  |        |         |            |       |      |             |     |     |                  |

*Digital & Counter Input Channel Configuration Screen, Channels Configured for Individual Bits*

<span id="page-36-0"></span>

| Edit | - The Digital & Counter Input Channel Configuration                                   |                       |         |             |        |       |     |     |     |    |  |
|------|---------------------------------------------------------------------------------------|-----------------------|---------|-------------|--------|-------|-----|-----|-----|----|--|
|      | Channel Configuration                                                                 |                       |         |             |        |       |     |     |     |    |  |
|      |                                                                                       |                       |         |             |        |       |     |     |     |    |  |
|      |                                                                                       |                       |         |             |        |       |     |     |     |    |  |
|      |                                                                                       |                       | Channel | Sample Rate |        |       |     |     |     |    |  |
| #    | <b>Physical Channel</b>                                                               | User Label            | On/Off  | Reading     | Format | Type  | А   | R   |     | D  |  |
|      | P2 Port A                                                                             | P2 Port A             | 0n      |             | Hex    | Local | Yes | No. | No. | No |  |
| 2    | P2 Port B                                                                             | P <sub>2</sub> Port B | 0n      |             | Hex    | Local | Yes | No. | No. | No |  |
| 3    | P2 Port C                                                                             | P2 Port C             | 0n      |             | Hex    | Local | Yes | No. | No  | No |  |
| л    | P3 HSDI 0                                                                             | P3 HSDI 0             | On      |             | Hex    | Local | Yes | No. | No. | No |  |
|      |                                                                                       |                       |         |             |        |       |     |     |     |    |  |
|      | [Physical digital input point designator. Go to Hardware Configuration dialog to set. |                       |         |             |        |       |     |     |     |    |  |
|      |                                                                                       |                       |         |             |        |       |     |     |     |    |  |
|      |                                                                                       |                       |         |             |        |       |     |     |     |    |  |

*Digital & Counter Input Channel Configuration, Each Channel as a Port of Bits*

The **Physical Channel** column identifies the actual hardware port of the physical channel.

In the **User Label** column, you can use the default channel names or type in a more suitable label up to 32 characters in length. These labels are saved with the collected data.

The **On** column can enable (On) or disable (Off) individual channels. To maximize system performance, only channels that are enabled are sampled.

The **Reading** column displays the read-time value of the digital port in the format specified in the **Format** column.

Analog, digital, and pulse samples are all sampled together in LogBook. This makes time correlation possible. In the Acquisition Configuration dialog box, up to four timebases can be specified. A digital or pulse channel can be sampled at any or all of these timebases.

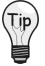

**Channels sampled only to derive calculated channels, or to simulate outputs do not need to be stored.**

### **Output Channels Configuration**

The Output spreadsheet shows all of the currently available digital and analog output channels. Each output channel requires a source channel to feed it. Source channels can be chosen from an analog input for an analog output for from a digital input for a digital output.

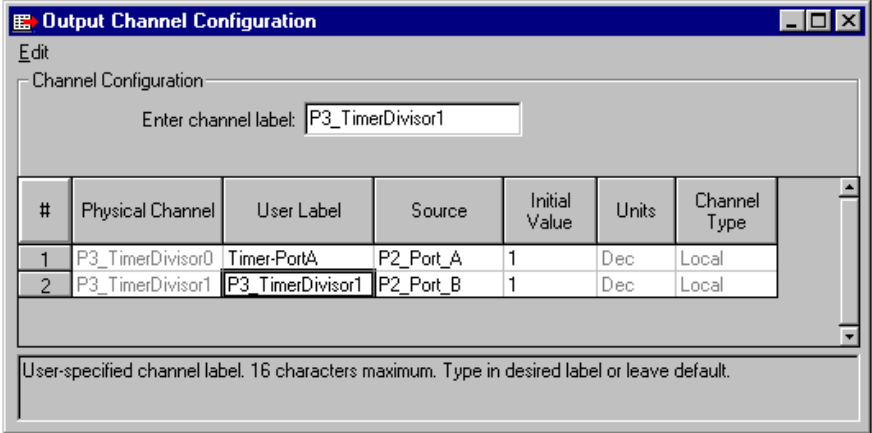

*Output Channel Configuration Window*

m Output The (physical) **Channel** column identifies the hardware channel assignment. The **User Label** column allows you to enter a more suitable channel name of up to 32 characters. The **Source** column designates the input or calculated channel used as the source of data for this output channel. An entry of None disables the output channels.

The **Initial Value** column allows you to initialize the output to a specified value.

The **Units** column indicates units for Initial Value. This column can not be edited. The default is Decimal.

### <span id="page-37-0"></span>**Serial / GPS Channels (***LogBook/360 Only***)**

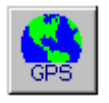

LogBook/360 can store latitude, longitude, and altitude coordinates along with the analog and digital data from the attached transducers, providing it is connected to a Global Positioning System (GPS) receiver. *LogView* software provides an easy method for setting up the GPS channels. No programming, character string parsing, or protocol decoding is necessary.

LogBook/360 can provide direct support for any GPS receiver that conforms to the NMEA 0183 protocol standard. **GPS support is not provided for LogBook/300**.

GPS receivers must be purchased separately, and are available from a variety of sources. If purchasing a GPS make sure it conforms to the NMEA 0183 protocol standard.

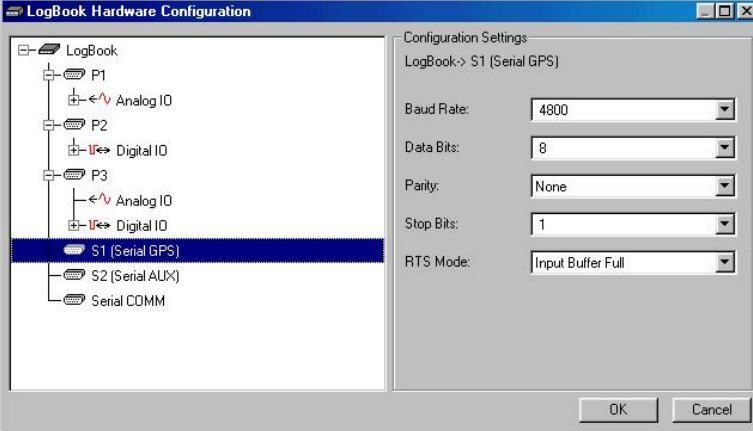

*LogBook Hardware Configuration*

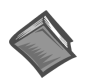

**Reference Note:** Refer to the *GPS & Serial Device Data Collection* section in chapter 5 of the LogBook User's Manual for detailed information.

### **Calculated-Channel Configuration**

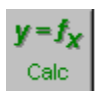

LogBook can derive virtual channels from real and/or virtual channels using math operators and functions. The resulting virtual channels can be used to:

- Create alarms based on any combination of signal levels from real channels and logical or mathematical functions of virtual channels
- Reduce data through statistical operations, comparisons, etc.
- Develop sophisticated trigger equations using a series of averaging, comparing of other real and virtual channels
- Manipulate input channel values for a more useful output (perhaps the quantity of interest cannot be measured directly but depends on a complex derivation from several measurements)
- Control external devices via digital output signals (like a simple Programmable Logic Controller)

<span id="page-38-0"></span>**Note:** Calculated channels can have numeric values such as analog channel values. Calculated channels can also have digital values of 0 or 1. These channels can be stored in any one (or all 4) timebases set up in the *Acquisition Configuration Window*, in the same manner as other input channels.

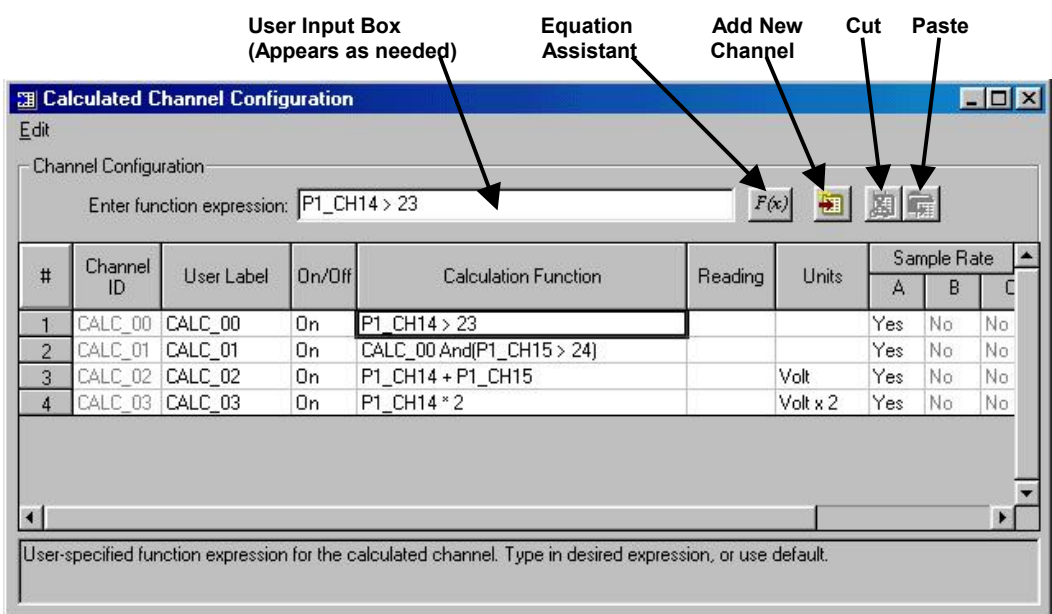

#### *Calculated Channel Configuration Windows with Calculation Function Examples*

You can access the Calculated Channel Configuration window from the control window's View pull-down menu, or by using the Calc (fx) button. The window contains several columns that are easy to understand because of their labels, and their similarity to columns previously discussed. The Calculation Function column is a noted exception that is explained via the following four examples.

**Note:** Channel ID and Physical Channel nomenclature appear in the Calculation Function column. User Labels will not appear in the function column unless they are identical to a Channel ID, or a Physical Channel label.

Refer to the above screen shots for the examples which follow.

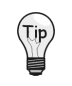

**In addition to understanding the equation aspect of the following examples, you should also note the differences between the two types of configuration screens; i.e., an actual (real) channel and the calculated (virtual) channel.**

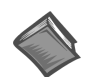

**Reference Note:** You may wish to refer to math or programming books to derive calculation functions that suit your specific application.

#### *Equation Assistant*

The following window is opened by the  $F(x)$  button on the Calculated Channel Configuration window. The Equation assistant helps to ensure that the proper syntax is used in the Calculation Function column. Selecting the corresponding math and logic operators will enter the corresponding commands (these commands can also be typed in, but using the equation assistant can minimize syntax mistakes).

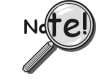

**No recursion. A calculated channel cannot refer to itself directly or indirectly by creating a loop of inter-related calculations.**

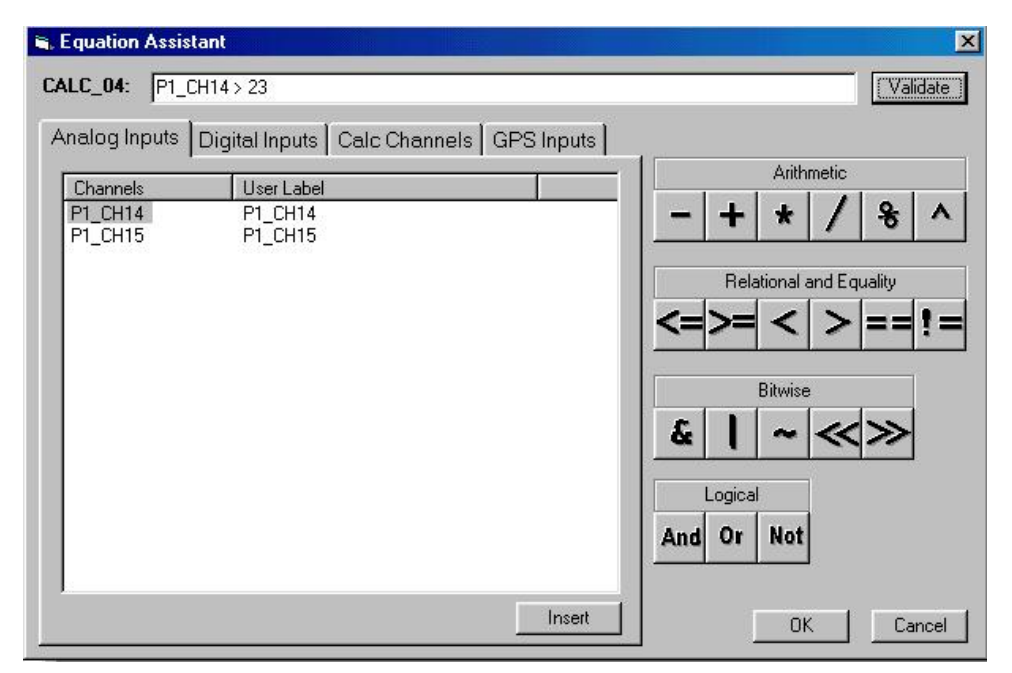

*Equation Assistant Dialog Box*

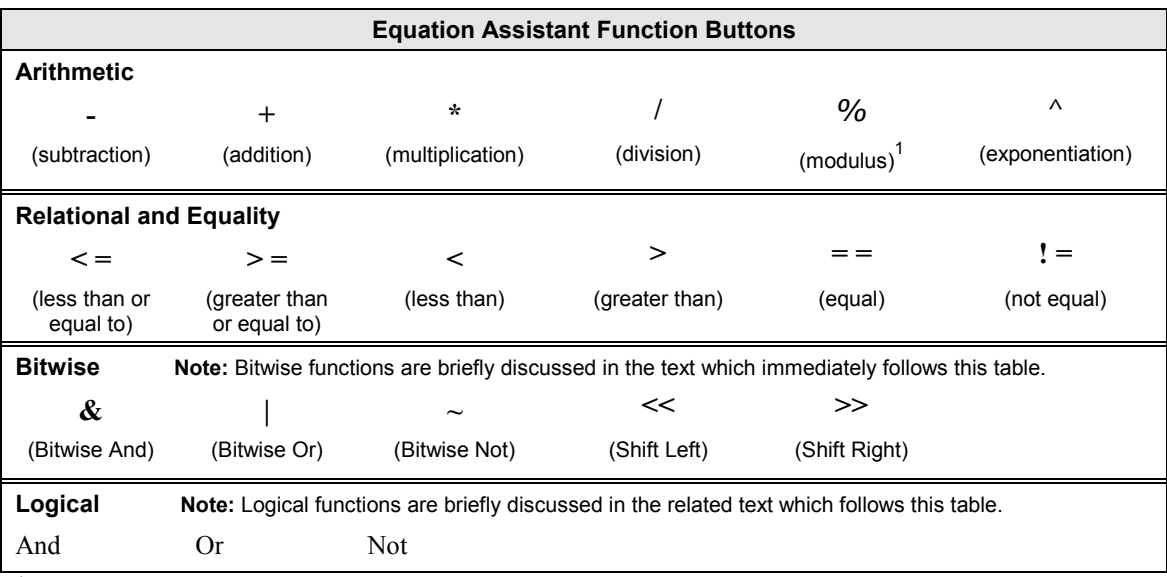

1 **Note:** Modulus has several possible meanings. As used in the equation assistant, modulus is the remainder which results when the first operand is divided by the second. For example: the modulus for 3 % 3 is 0; the modulus for 3.257 % 3 is 0.257; and the modulus for 5 % 2 is 1.0.

#### *Bitwise Operators*

The bitwise operators perform bitwise-AND (&), bitwise-OR (**|**), and bitwise-Not (**~**) operations.

Syntax

AND-expression & equality-expression OR-expression | Not-expression Not-expression **~** AND-expression

The operands of bitwise operators must have integral types, but their types can be different. These operators perform the usual arithmetic conversions; the type of the result is the type of the operands after conversion.

**&** The bitwise-AND operator compares each bit of its first operand to the corresponding bit of its second operand. If both bits are 1, the corresponding result bit is set to 1. Otherwise, the corresponding result bit is set to 0.

Example:  $10110000 \& 10010000 = 10010000$ 

- **|** The bitwise-OR operator compares each bit of its first operand to the corresponding bit of its second operand. The operator is inclusive in that, if either bit is 1, the corresponding result bit is set to 1. Otherwise, the corresponding result bit is set to 0. Example:  $10110000$  |  $10010000 = 10110000$
- The bitwise-NOT operator creates a bitwise compliment of its operand. Thus, a 0 switches to 1, and a 1 switches to 0.

Example:  $\sim 10110000 = 01001111$ 

Bitwise Left Shift and Right Shift Operators: **<<**, **>>**

Syntax:

shift-expression << additive-expression shift-expression >> additive-expression

The bitwise shift operators shift their first operand left  $\langle \langle \rangle$  or right  $\langle \rangle$  by the number of positions the second operand specifies.

Example:  $10110000 \ll 2 = 11000000$ 

#### *Logical Operators*

The logical operators perform logical AND, logical OR, and logical NOT operations.

Logical operators do not perform usual arithmetic conversions. Instead, they evaluate each operand in terms of its equivalence to 0. Thus, the result of a logical operation is either 0 or 1.

- **AND** The logical-AND operator produces the value 1 if both operands have nonzero values. If either operand is equal to 0, the result is 0. If the first operand of a logical-AND operation is equal to 0, the second operand is not evaluated.
- **OR** The logical-OR operator performs an inclusive-OR operation on its operands. The result is 0 if both operands have 0 values. If either operand has a nonzero value, the result is 1. If the first operand of a logical-OR operation has a nonzero value, the second operand is not evaluated.

The operands of logical-AND and logical-OR expressions are evaluated from left to right. If the value of the first operand is sufficient to determine the result of the operation, the second operand is not evaluated. This is called "short-circuit evaluation."

**NOT** The logical-negation (logical-NOT) operator produces the value 0 if its operand is true (nonzero) and the value 1 if its operand is false (0). The operand must be an integral, floating, or pointer value.

### *Example 1:* **P1\_CH14 > 23**

In this example the user wants to use CALC\_00 as a logic indicator based on the state of physical channel P1 CH14; thus channel CALC 00 will read 1 or 0, depending on the value of the physical channel's reading.

The user created a calculation function: **P1\_CH14 > 23**. The calculation channel is labeled **CALC\_00** as seen in the following figure.

Assume P1 CH14 had a reading of 26.13. Since 26.13 is greater than the value 23 in the calculation function, CALC 00's reading would appear as 1.0. If the channel P1 CH14 reading drops to 23 or lower, CALC 00 will read 0.0. Note that CALC 00 can be used in additional equations as will be seen in example 2.

To obtain a calculation channel, select the *Calculated Channel Configuration* window's **Edit** pull-down menu, then select **Add Channel**. In regard to the calculation function column, the following steps highlight how to enter the function used in this first example, i.e., **P1\_CH14>23**.

- 1. Ensure the physical channel to be referenced is enabled. In this case: P1\_CH14.
- 2. Use the **Calc (y = fx)** button in the toolbar or Calculated Channels from the View pull-down menu to access the Calculated Channel Configuration Window.
- 3. Select the **Edit** pull-down menu (located on the Calculated Channel Configuration window).
- 4. Select **Add New** to add a calculation channel. In our first example this is **CALC\_00**.
- 5. Click on the cell in the **Calculation Function Column**. A *F(x)* button appears by the Enter Function Expression dialog box.
- 6. Use the *F(x)* button to access the *Equation Assistance dialog box*.
- 7. In the *Equation Assistant* box, double-click on the desired reference channel. P1\_CH14. This entry will appear in the equation box, located just below the title bar. Note that you may type the channel, and other equation entries in this box, if desired.
- 8. From the Relational and Equality buttons  $\langle \leq, \geq, \leq, \leq, \leq, \leq \leq \mathsf{I}$  =  $\langle \geq \rangle$  select the "greater than" symbol  $\langle \geq \rangle$ . This entry will appear in the equation box.

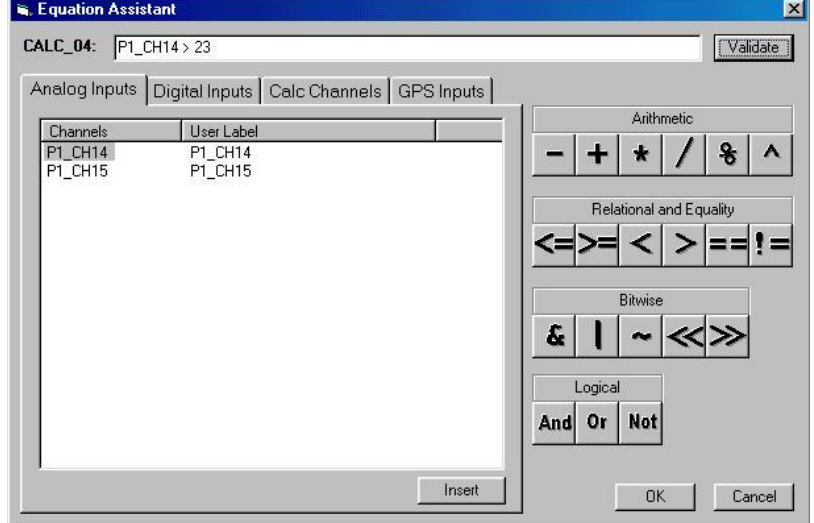

*Equation Assistant Dialog Box*

- 9. With the cursor placed after the greater than symbol, type 23.
- 10. Verify that your function appears correctly and click the **Validate** button. Validate will verify that you have a useable equation and will inform you when there is a problem with an equation. For example, you may have a missing parenthesis.
- 11. If necessary, correct your equation and validate the new one.
- 12. Click the **OK** button. This closes the Equation Assistant.

Though the previous ten steps pertain to the first example, aside from functional differences, the method is essentially the same for the remaining three examples. A figure and table have been placed after the examples to identify various button options available with the Equation Assistant.

### *Example 2:* **CALC\_00 And(P1\_CH15>24)**

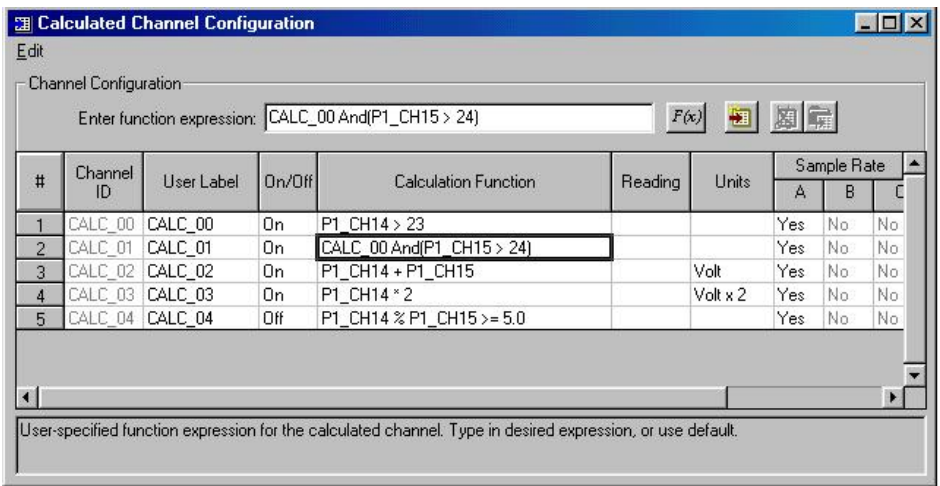

Look at row 2 in the *Calculated Channel Configuration* screen above. You will see that the user created a calculation function of **CALC** 00 And(P1 CH15  $>$  24) for the calculation channel having the channel ID of CALC\_01. In this example the user wants to use CALC\_01 as a logic indicator based on the state of both CALC 00 and physical channel P1\_CH15.

In this example, channel CALC\_01 will read 1 if both of the following are true:

- a) CALC\_00 has a value of 1.0
- b) P1 CH15 has a value greater than 24

Assume that P1\_CH14 had a channel reading of 23.09 and that P1\_CH15 had a value of 21.81. In this case, CALC 00 will have a value of 1.0 because P1 CH14 is greater than 23. P1 CH14 $>$ 23 was set in example 1.

In our example 2 function of **CALC\_00 And(P1\_CH15>24)** it is clear that although the first condition is satisfied, we can see that the second is not, since P1\_CH15 has a reading of 21.81. Because both conditions are not satisfied, CALC\_01 reads 0.0. Note that CALC\_01 can be used in additional equations.

### *Example 3:* **P1\_CH14+P1\_CH15**

Look at row 3 in the Calculated Channel Configuration screen (previous figure). You will see that the user created a calculation function of **P1\_CH14+P1\_CH15** for the calculation channel having the channel ID of CALC 02. In this example the user wants to use CALC 02 to indicate to sum of two physical channels, i.e., P1\_CH14 and P1\_CH15.

In this example, assume that:

- a) P1\_CH14 reads 25 volts, and
- b) P1 CH15 reads 24 volts

In this case CALC\_02 will be the sum, 49 volts.

Note that CALC 02 can be used in additional equations.

### *Example 4:* **P1\_CH14\*2**

Look at row 4 in the Calculated Channel Configuration screen (previous figure). You will see that the user created a simple calculation function of **P1\_CH14\*2** for calculation channel CALC\_03. In this example the user wants CALC\_03 to read twice the value of physical channel P1\_CH14.

Note that CALC 03 can be used in additional equations.

### <span id="page-43-0"></span>**Acquisition Configuration**

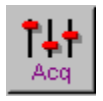

The Acquisition Configuration dialog box allows you to define trigger conditions including various parameters for pre-trigger, trigger, post-trigger, scan rate and timebase.

LogBook data can be collected in two basic ways depending on the trigger setup:

- Continuous. As a simple data logger in a strip chart mode, all data collected is then saved. The trigger source can be set to immediate and the post-trigger scan count set to infinite.
- Exception-only. As an exception-capturing system, collected data is saved only under specified conditions. Pre-trigger, post-trigger, and re-arm parameters allow you to collect only data around specified events, just the data of interest, nothing more. Thus memory is conserved, and post-analysis is easier.

The next figure shows a time line with data being collected continuously, but only the trigger block is logged to memory (the pre-trigger and post-trigger data combined is called a trigger block).

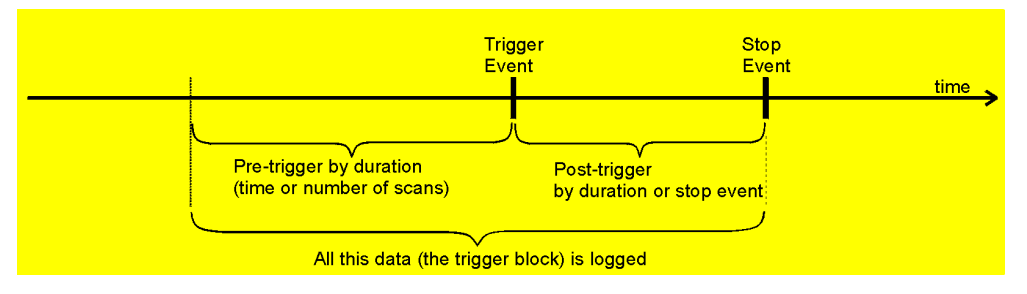

#### *Trigger Parameters Setup*

The following figures represent Trigger Setups with and Analog Channel as a trigger source (channel P1\_CH14) and a Calculated Channel as a trigger source (CALC\_00). Other possible trigger sources are:

When Armed, Manual, Digital Channel, GPS Channel (LogBook/360 only), and Absolute Time.

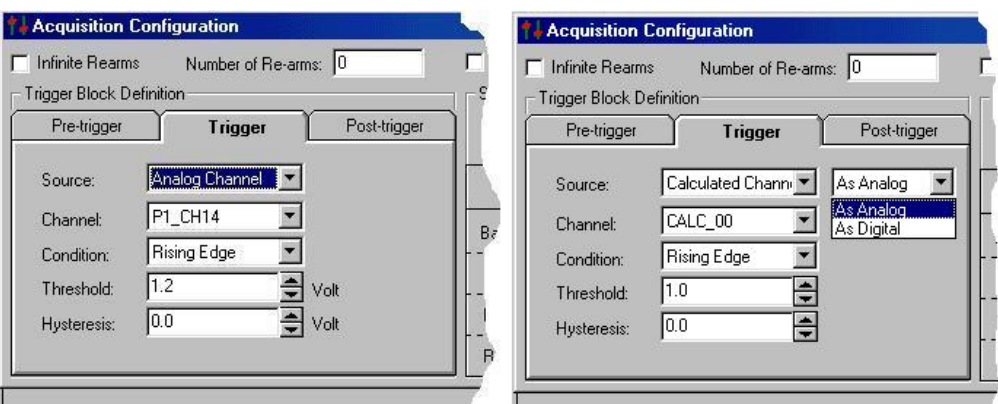

*Trigger Setup Using an Analog Channel Trigger Setup Using a Calculated Channel*

The manual trigger can be implemented in the following ways:

- With a PC attached, you can trigger LogBook from *LogView's* LogBook Monitor window in the Device menu.
- Without a PC, you can use the Remote LogBook Terminal (LBK1) manual trigger button.

The auto re-arm feature allows for a large number of acquisitions to take place automatically, with each acquisition using the same settings. As soon as the previous trigger block is terminated, the system immediately re-arms itself, waiting for the trigger condition to be satisfied. The Number of Re-arms field allows you to specify how many triggered acquisitions to capture. For *exception-capturing*, specify the number of trigger blocks that should be collected before data logging is terminated. For continuous data logging, specify 1 trigger block.

<span id="page-44-0"></span>If **Absolute Time** is selected for the trigger source, the window changes as shown in the figure at right. The parameters include the date and time as well as options for re-triggering after a specified duration.

A wide variety of trigger sources and stop events provide great flexibility in exception-capturing. If data collection is desired only under specific conditions, appropriate trigger conditions can be so specified. Besides the trigger event, you can define a pre-trigger and post-trigger for the trigger block. An example of *exception-capturing* would be to collect 100 pre-trigger scans and 1000 post-trigger scans every time a designated channel read a specified temperature.

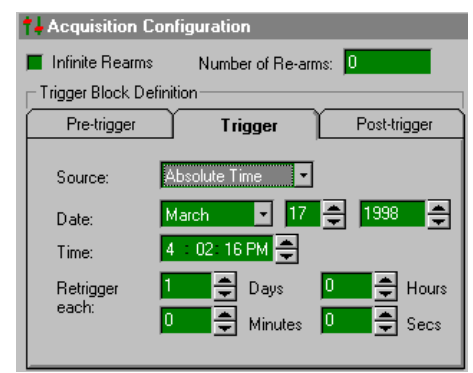

*Using Absolute Time as a Trigger Source*

#### **To conserve memory when collecting high-speed data, use the trigger to take snapshots of** (Tip) **information only during the appropriate periods.**

When using a trigger to start the acquisition, a pre-trigger count can be supplied so that information just before the trigger can be collected and saved (LogBook's buffer allows pre-trigger data to be stored temporarily until saved in a trigger block). The post-trigger definition specifies when the data collection activity should end.

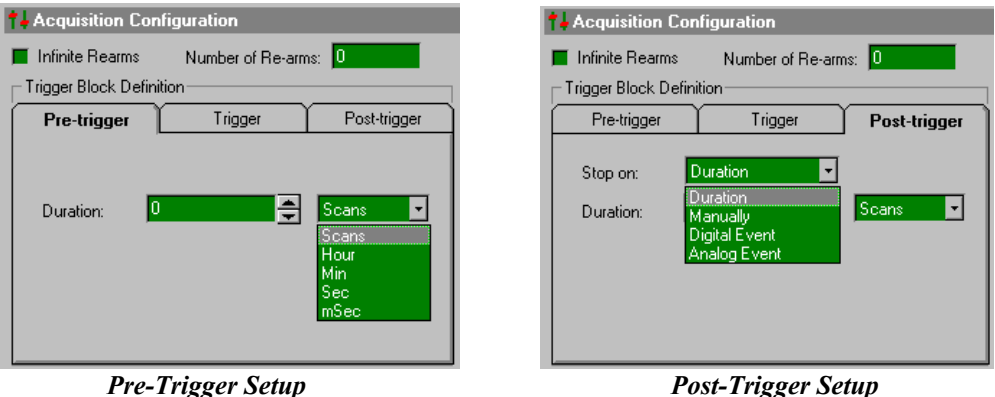

You can also use a calculated channel as a trigger source, but you must use an analog output or digital channel as an intermediary. The calculated channel can be based on real channels and user logic to create an analog output channel or a digital output channel that could then be the input for the trigger event or stop event. A calculated channel can describe virtually any combination of channel conditions. For example, you can develop a calculated channel called TRIG and specify it as the trigger channel. If the channel's equation is  $TRIG = (Temp1-Temp2) > 50.0^{\circ}$ , the data collection process will be triggered when the difference between the 2 channels is greater than 50.0°.

### *Scan Rate Setup*

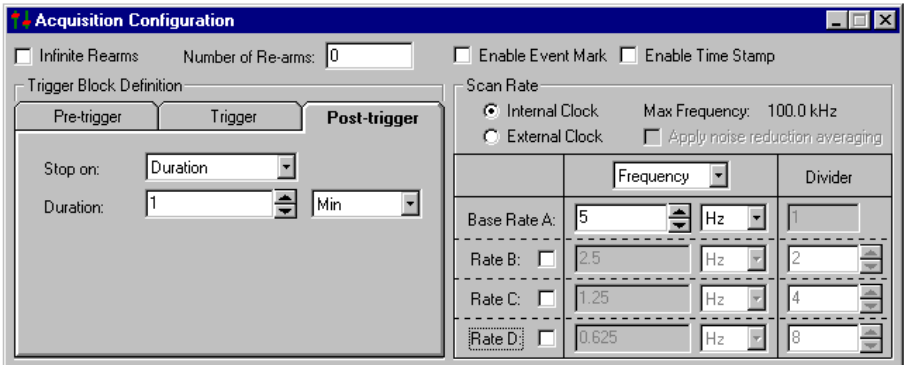

*Scan Rate Setup. Accomplished on the right-half of the Acquisition Configuration Window.*

The Scan Rate block is the right half of the *Acquisition Configuration window* (see previous figure). To set the scan rate, you can use LogBook's "internal" clock, or an "external" clock. Brief descriptions follow.

**Note**: The scan-to-scan time is not recorded when tracking variable-speed events.

- **Internal Clock**. The scan-to-scan timing may be set by a fixed-frequency pacer clock. LogBook's time-of-day clock has 1/16-second resolution for data-logging applications where acquisitions must be performed at specific times during the day. The time of occurrence for each acquisition and its trigger are recorded with the data. The internal clock can be reset in the *LogBook Monitor window* in the Device menu.
- **External Clock**. Each scan may be individually started by an external TTL level trigger to allow the scan rate to track an external, variable-speed event (such as engine revolutions). The external clock signal is applied to LogBook through pin 20 of the P1 DB37 Analog I/O connector. The P1 pinout is included in chapter 4 of the LogBook User's Manual.

**Question**: Why is the Pin 20 [for the external clock] identified as PCRCLK output/input? *Answer:* When LogBook is set for an external user-supplied pacer, pin 20 has an input function. When LogBook is set to make use of its internal FPGA (Frequency Pulse Gain Amplifier) supplied pacer, pin 20 is driven as an output. This allows instrumentation external to LogBook to be triggered in sync with LogBook scans.

*Question:* On what edge is the sample taken? Rising or Falling? *Answer:* Rising edge, low-to-high direction, where the *minimum pulse high-time* equals the *low time* (100nsec).

For applications with both slow and fast phenomena, sampling slow signals at a slower rate while maintaining high rates for fast signals will conserve memory. For example, channel 1 may read fast signals like vibration and can be sampled at the high (base) rate; channel 2 may read slow signals like thermocouples and can be sampled at a lower rate. A Base Rate A and up to 3 more rates (B, C, D) can be configured; but only one base rate can be defined for the entire system and it should be set for the fastest scan required. The B, C, D rates must be integer (whole number) divisions of the base rate. It is also possible to scan the same channel at several rates.

**Note**: A separately indexed data file is created for each scan rate.

The checkbox "**Apply noise reduction averaging**" refers to auto-averaging for scan rates B, C, and D. All channels are scanned at the base rate; but they may also be scanned at divisions of the base rate. Two advantages to averaging are noise reduction by limiting the effect of extraneous readings and storage savings since fewer values are stored.

- **Averaging**. Checking this box, the readings from the base rate will be averaged, and the average value will be entered for the derived rate scan. If the scan rate B is  $\frac{1}{4}$  of the base rate A, then four A readings will be averaged for each B reading.
- **No averaging**. Not checking this box, the readings at the derived scan rates will be exactly the same for that time-point as the base rate.

#### *Event Marking/Time Stamping*

The top right side of the Acquisition Configuration window allows you to manually mark events and/or insert an absolute time reference for each scan:

- **Enable Event Mark** sets up the acquisition for an operator to press the Event Mark button in the *LogBook Monitor window* or on the LBK1 remote operation terminal. Whenever the button is pressed, that data point is added to the data file.
- **Enable Time Stamp** sets up the acquisition to automatically add the time (to ms) and date to the data file for every scan.

### <span id="page-46-0"></span>**Preferences**

#### (no toolbar icon)

*LogView* allows you to set various parameters to make your application more useful and convenient. These preference settings are divided into 4 tabs as shown in the figures on the right.

Most of the options cover default use of filenames and validating changes to files.

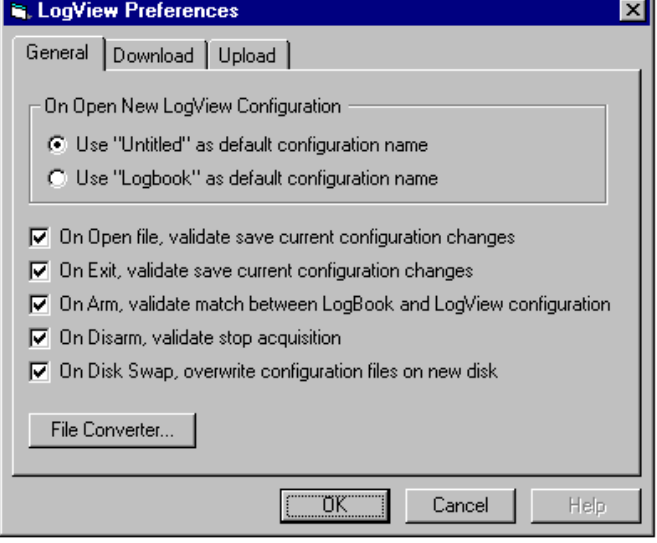

*LogView Preferences, General Tab Selected*

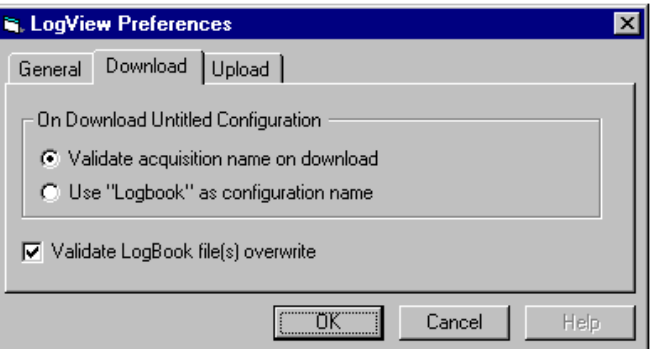

*LogView Preferences, Download Tab Selected*

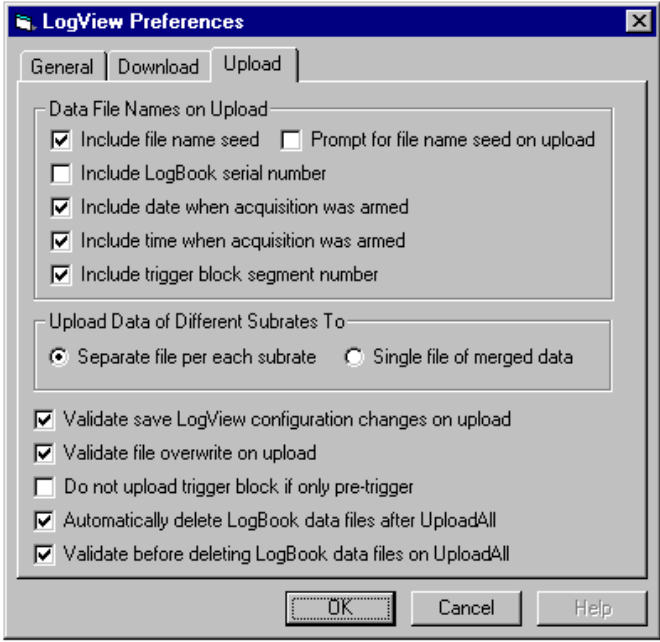

*LogView Preferences, Upload Tab Selected*

As explained in the *File Management* section (see page pg. 9), *LogView* can [generate multiple data files](#page-9-0) for an acquisition and then automatically name them. These names have a long format with several fields (seed, serial number, date armed, time armed, trigger block/segment). Unless you need the long-format name to prevent file overwrites, you can uncheck the fields you don't need. For example, if only using one LogBook, the serial number is not needed.

For data conversion:

- 1) Select the *LogView* Preferences "General Tab."
- 2) Click on the "File Converter" button. The *File Converter Preferences* dialog box appears.
- 3) Select the formats you want to save your data in.
- 4) If desired, check to automatically delete the source data file after conversion. The default avoids automatic deletion of the source data file.
- 5) Select the overwriting-related preference you desire. The default is to "Validate overwriting of each existing file."

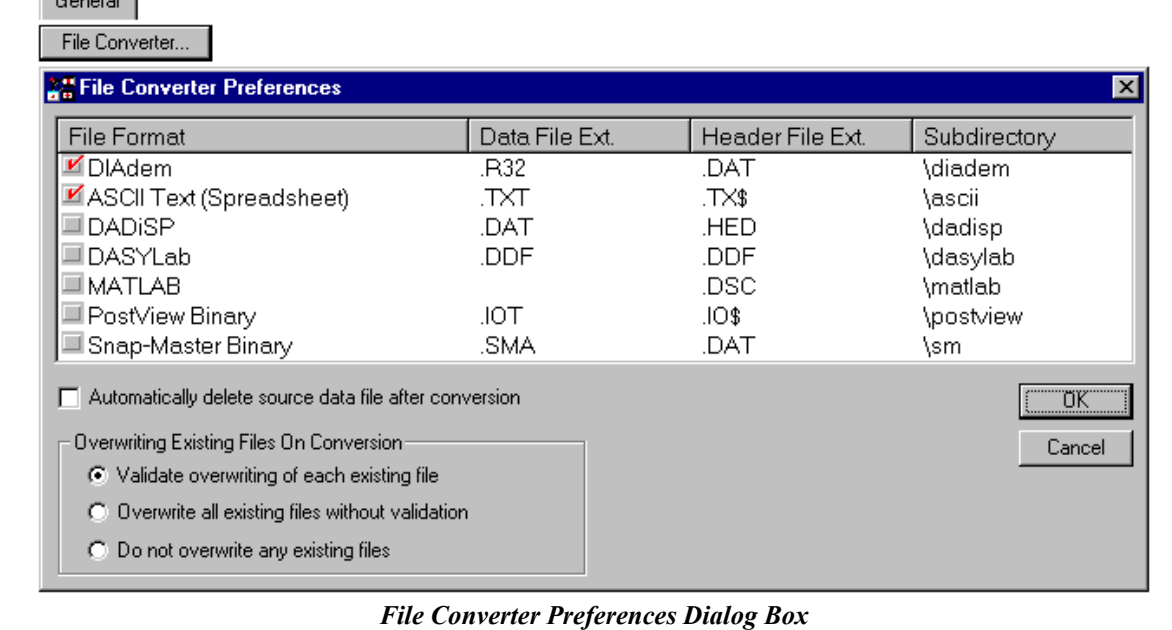

ل المستخدم المستخدم المستخدم المستخدم المستخدم المستخدم المستخدم المستخدم المستخدم المستخدم المستخدم المستخدم ا

### <span id="page-48-0"></span>*Device Menu*

The Device menu allows you to choose devices in your system, attach or break connection to the **Select PC Card** system, and to start and stop an acquisition. **Select LogBook Attach Break Arm Acquisition Stop Acquisition LogBook Monitor Explorer Select PC Card Drive** Select PC-Card allows you to choose which drive **Select** on your computer you wish to make active for **PC-Card** None PC Card Drive: uploading and downloading—especially relevant if (no toolbar icon) ÖΚ, your computer has more than one PC-Card slot. Cancel *Select PC-Card* Select LogBook allows you to choose devices from **Select** your system and then verify or change the LogBook/300 (COM2) Device: **LogBook** communication port settings. Port Settings (no toolbar icon) Communiction Port (COM2)  $\sqrt{03}$ Interrupt request: 9600 Bits per second:  $\sqrt{8}$ Data bits:

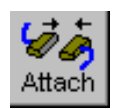

**Attach** allows you to establish connection with a LogBook. If no LogBook is connected, *LogView* will automatically attach to a PC-Card in the user-specified PC-Card drive (specified in the "Select PC-Card" dialog box).

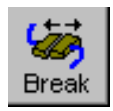

**Break** allows you to break the connection with an attached LogBook.

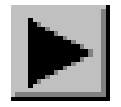

**Arm Acquisition** Arms the acquisition for the selected device. The scan will begin when the selected trigger condition is met.

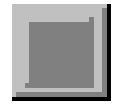

**Stop Acquisition** will disarm the acquisition for the selected device. No data will be collected despite trigger conditions until the acquisition is armed (started).

*Select LogBook*

Attach

None

Xon / Xoff

0K

Cancel

Π

Parity:

Stop bits:

Flow control:

### <span id="page-49-0"></span>**LogBook Monitor**

(no toolbar icon)

The LogBook Monitor provides a system status report on the current acquisition (if in progress). The window allows provides access to manual-trigger and chart-marking functions. You can access LogBook's Explorer by clicking the button in the lower right-hand corner of the screen. The Explorer allows you to search the PC-Card for acquisition files and the indexed trigger blocks within the acquisition files (see following section for more Explorer information).

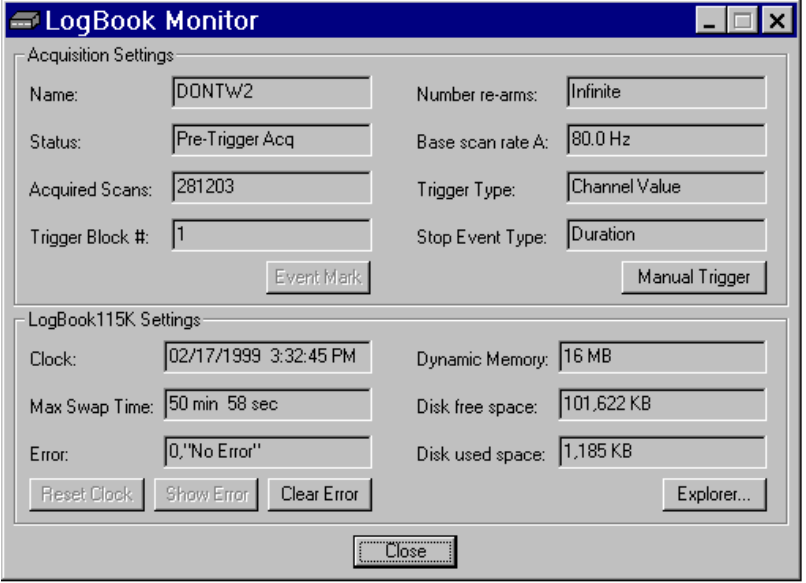

#### *LogBook Monitor*

The acquisition status is only updated every 1 or 2 seconds; the status for scans at a faster rate may not be updated before the scan is finished.

Whenever you select the **Event Mark** button during an acquisition, *LogView* notes the exact time to timecorrelate the marked instant with data collected then. This function is like marking a strip chart to draw attention to a particular time frame. These marks can be seen later while reviewing the data in an independent view application.

**The Enable Event Mark (in the Acquisition Configuration window) must be checked in order for the LogBook Monitor to be enabled. This event-marking feature is also accessible via LBK1.**

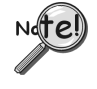

#### *Max Swap Time* **(Maximum Disk Swap Time) is the estimated amount of time that the user has to remove and replace LogBook's PCMCIA card without interruption to LogBook's active acquisition.**

The Manual Trigger button is available here and will activate the trigger or post-trigger event immediately when selected (also accessible via the LBK1).

Under LogBook Settings, you can read the current time of LogBook's clock. You can reset LogBook's clock to the PC's clock by selecting the **Reset Clock** button.

The Error box contains an error number and brief description of the error. Th[ese error codes are](#page-59-0) provided near the end of this manual. Not all errors are fatal to the acquisition.

### **Explorer**

## (no toolbar

icon)

The Explorer window can be reached from the Device menu or from its button in the *LogBook Monitor window*. Explorer allows you to search the PC-Card for acquisition files and the indexed trigger blocks within the acquisition files. The Exploring windows look first at the acquisitions saved to disk and then deeper into each trigger block within an acquisition.

The [convention for](#page-9-0) naming files is described on page pg. 9. In the following example (see figure below), TriggerBlock\_2-2 uses "TriggerBlock" as the seed and "2-2" to indicate the 2<sup>nd</sup> segment of the 2<sup>nd</sup> trigger block. The binary data file ends with the .bin extension understood in the *LogView Explorer*.

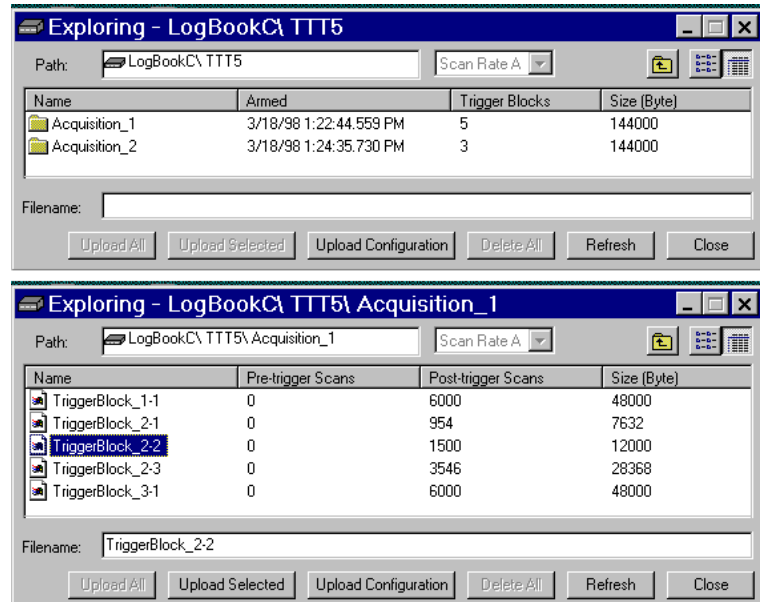

*LogBook Explorer Window, Two Examples*

### <span id="page-51-0"></span>*Tools Menu*

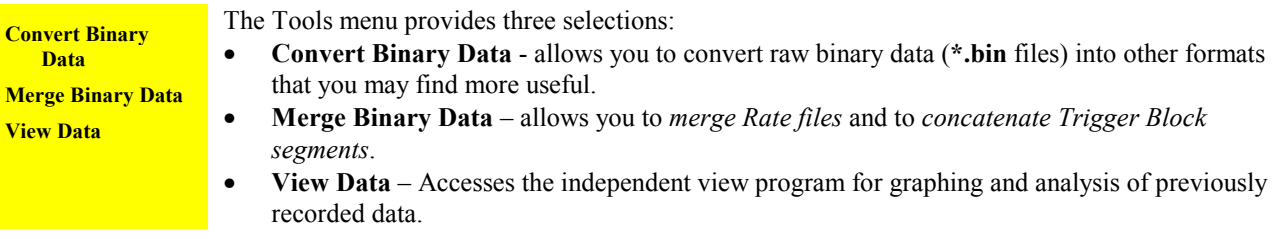

### **Convert Binary Data**

(no toolbar icon)

The **Convert Binary Data** menu option allows you to convert raw binary data (**\*.bin** files) into other formats that you may find more useful. You must first select an existing binary file to be converted. The filename can be typed in or selected by the Browse button that leads to a folder/file search window. After a file is selected (or multiple files), you can toggle check-boxes on/off for each format type. When ready to begin the conversion, select the Convert button and set up the destination folder/filename.

Data collected with LogBook can be uploaded to your PC's hard disk in any or all of several data formats for post-acquisition analysis. Some of the available file formats include Snap Master, DADiSP, Matlab, and ASCII (Excel) which is compatible with most software for analysis. *LogView* creates the necessary header files for each data format so that the software can use the channel labels, the timebase information, and other parameters.

Converted data files are placed in format-specific subdirectories of the binary source file directory.

#### *Rates, Trigger Blocks, and Segments*

LogBook has the capacity to save channel data at four independent rates. For each enabled rate, a file is created. For example, if all four rates are being used, four files will be present after an upload. Depending on the *Upload Preference* settings (as discussed i[n Preferences, page pg. 46\), the](#page-46-0) file names will look similar to the following.

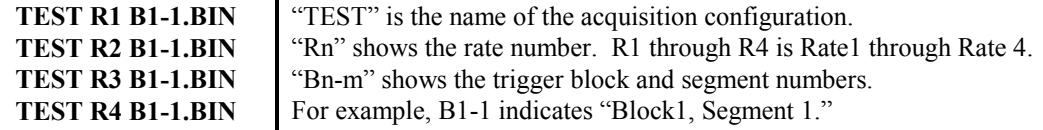

**Note:** Files with high rates take up more memory than files with slow rates.

I

Auto Re-arm is used when multiple trigger events need to be captured. When the auto re-arm feature is enabled, LogBook will arm itself, wait for a trigger, collect the pre- and post-trigger, then re-arm itself and repeat the process.

**The pre- and post-trigger data surrounding a** *trigger point* **is called a** *Trigger Block***.** A new file is created for each Trigger Block. If only one *rate* is used and three *Trigger Blocks* are collected, the file names would look similar to the following.

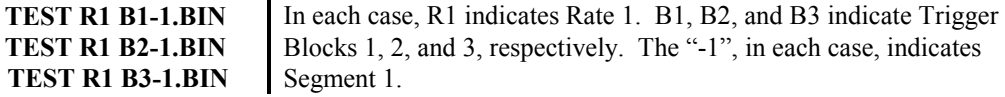

Uploads can be performed while data is being collected. For applications that require continuous acquisition, uploads can be performed periodically to make space for additional data. **Each uploaded portion of a single** *Trigger Block* **is called a** *Segment*. If one rate is used and a Trigger Block was uploaded in five *Segments*, the file names would look similar to the following.

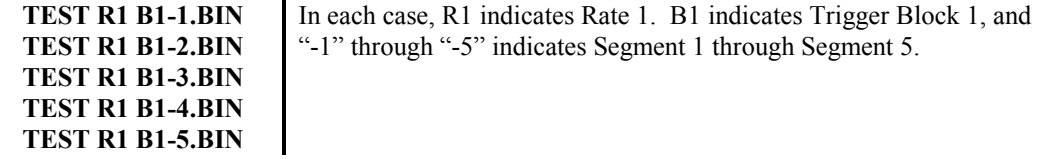

#### *Merging and Concatenating*

*LogView's raw binary format* can not be used by other programs; however, *LogView* can convert its data files into popular file formats used by other display and analysis packages. The conversion can be performed automatically during an upload, or manually after the upload using the *Convert Binary Data* utility (found under the **Tools** pulldown menu).

In addition to providing for file format conversion, the *Convert Binary Data* utility also has the ability to *merge Rate files* and to *concatenate Trigger Block segments*. Examples follow shortly.

- When *merging Rate files*, the utility takes the appropriate rate files and combines them into one file.
- When *concatenating segments*, the utility joins the appropriate segment files, making one continuous Trigger Block file.
- When both *Merge* and *Concatenate* are enabled, Trigger blocks with multiple rates (that were uploaded in segments) can all be consolidated into one file.

The *Convert Binary Data* utility lists all the raw binary files in the DATA directory. Select the desired file(s) and click Convert to initiate the process. In this way, any Trigger Block, Segment, or Rate file can be individually converted.

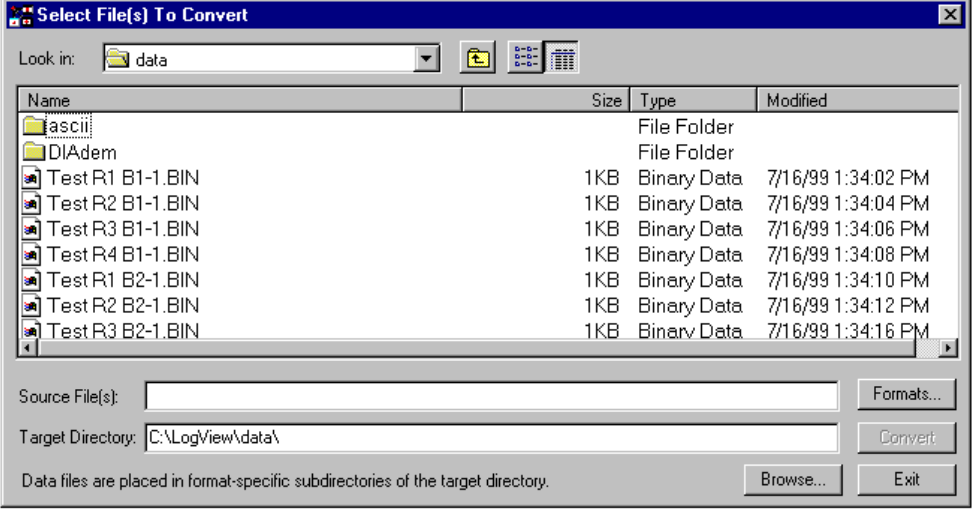

*Sample Screen from the Convert Binary Data Utility*

### **Merging Binary Data**

(no toolbar icon)

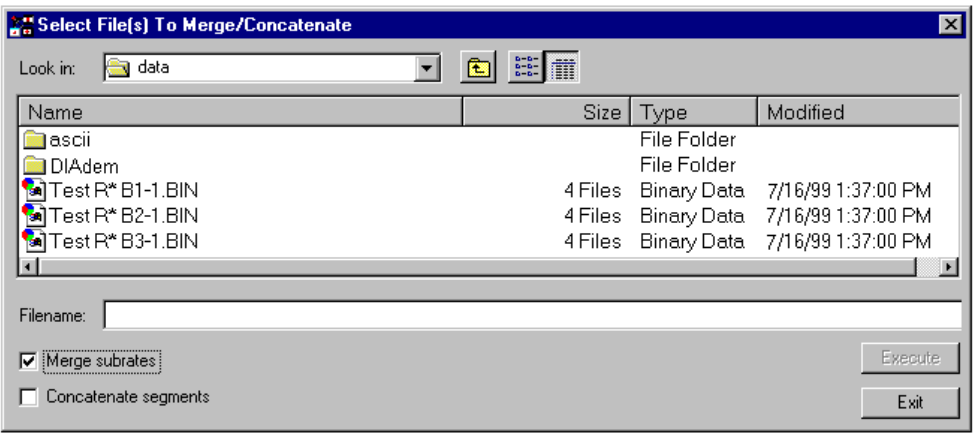

#### *Preparing to Merge Subrates*

A screen similar to that shown in the above figure appears when the "Merge Binary Data" is selected from the Tools pull-down menu. On this window, when the *Merge Subrates* box is checked, the *Convert Binary Data* utility groups the related Rate files together and displays a single item. In the example below this single item is: **TEST R\* B1-1.BIN**.

The number of files that this item describes is now shown in size column of the list box (4 files). Selecting **TEST R\* B1-1.BIN** and then clicking the *Execute* button (lower right) will convert and merge the files.

**TEST R1 B1-1.BIN --------- → TEST R\* B1-1.BIN TEST R2 B1-1.BIN | TEST R3 B1-1.BIN | TEST R4 B1-1.BIN \_\_|**

*Concatenating (Linking) Segments*

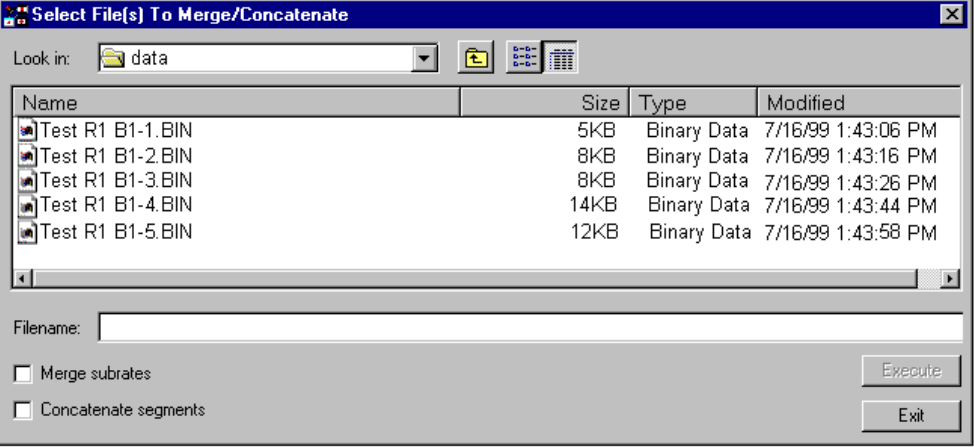

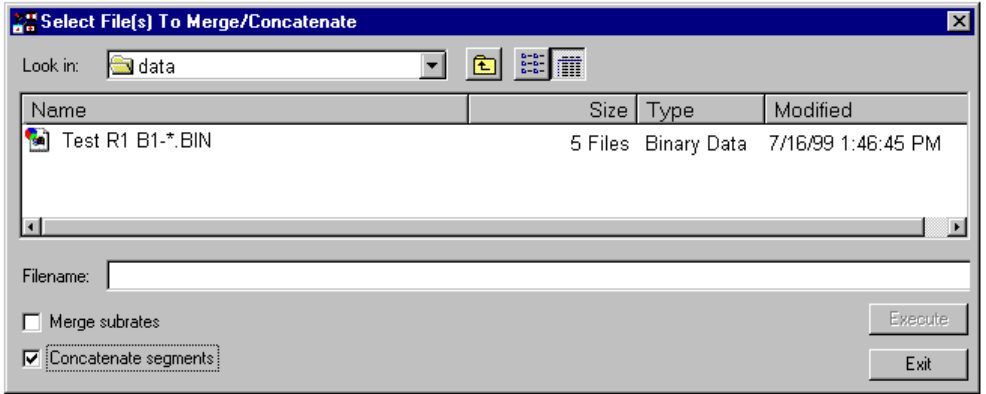

*File Convert Utility Screen Shown Both Before and After Selecting "Concatenate Segments"*

When the *Concatenate Segments* box is checked, the File Convert utility groups the Segment files together and displays a single item. In the example, the single item is **TEST R1 B1-\*.BIN**. The number of files that this item describes is now shown in size column of the list box (5 files). Selecting **TEST R1 B1-\*.BIN** and then clicking the *Execute* button (lower right of utility) will both convert and concatenate the files.

```
TEST R1 B1-1.BIN --------→ TEST R1 B1-*.BIN
TEST R1 B1-2.BIN |
TEST R1 B1-3.BIN |
TEST R1 B1-4.BIN |
TEST R1 B1-5.BIN __|
```
**Note:** For applications that require continuous data collection, the *Upload Scheduler* can periodically upload the data to a local PC, creating new space on the LogBook's PC-Card. The Upload Scheduler is discussed in the *LBK Options* chapter of the LogBook User's Manual.

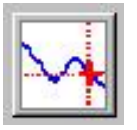

**View Data** The **View Data** button launches an independent post-data acquisition view program, if installed. Examples of view programs are DIAdem and the eZ-Analyst set of view applications. The *Post Acquisition Data Analysis User's Guide* PDF documents the applicable application(s). The PDF document is automatically installed onto your computer's hard-drive as a part of LogBook product support at the time of software installation.

### <span id="page-55-0"></span>*Indicators Menu*

**Bar Graph Meters Analog Meters Digital Meters Enable Input Reading Column Start All Indicators Stop All Indicators**

Along with displaying channel data in real time in the setup spreadsheets, *LogView* also provides auxiliary real-time indicators.

The meter windows simulate the look of popular meter types: the bar graph, the analog dial, and the digital readout. Within each meter type, you can adjust their display properties to fit your needs. Such properties include number of channels, high/low limits, peak hold, trend indicator, etc.

Next, each meter type is shown; and then, their configuration is discussed (they all work in a similar way).

### **Bar Graph Meters**

(no toolbar icon)

Selecting the Bar Graph Meter icon brings up the Bar Graph window to display several channels in bar graph format. To activate the display, select the Start button on the left side of the toolbar (or Start All Indicators in the pull-down menu or in the toolbar). You can vary the number of channels (32 max) displayed by selecting the input box at the end of the toolbar. The Grid button (next to last item on toolbar) is used to arrange the display for convenient reading. The pushpin icon in the center of the toolbar locks this window on top of other windows until you unlock it by selecting the pushpin again.

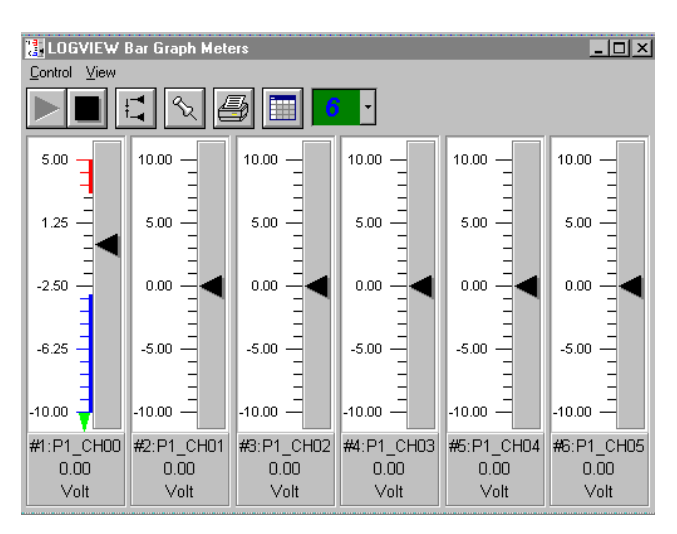

### **Analog Meters**

(no toolbar icon)

Selecting the Analog Meter icon brings up the Analog Meters window to display several channels in a dial/gage format. To activate the display, select the Start button on the left side of the toolbar (or Start All Indicators in the pull-down menu or in the toolbar). You can vary the number of channels (32 max) displayed by selecting the input box at the end of the toolbar. The Grid button (next to last item on toolbar) is used to arrange the display for convenient reading. The pushpin icon in the center of the toolbar locks this window on top of other windows until you unlock it by selecting the pushpin again.

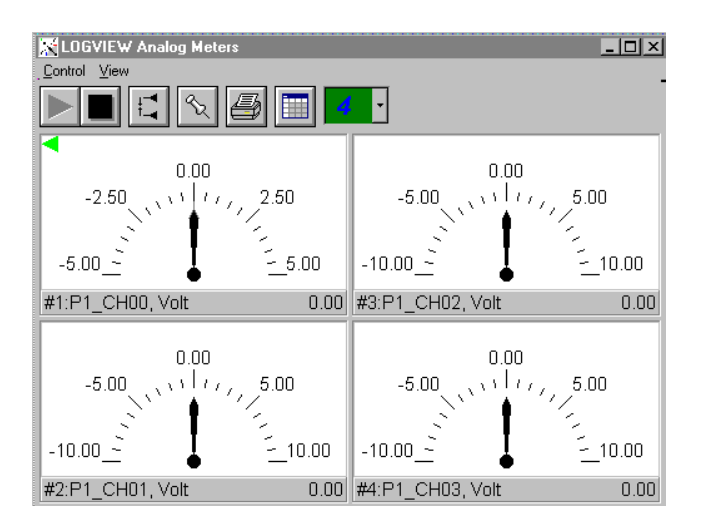

## **Digital Meters**

(no toolbar icon)

Selecting the Digital Meters icon brings up the Digital Meters window to display several channels in numeric format. To activate the display, select the Start button on the left side of the toolbar (or Start All Indicators in the pull-down menu or in the toolbar). You can vary the number of channels (32 max) displayed by selecting the input box at the end of the toolbar. The Grid button (next to last item on toolbar) is used to arrange the display for convenient reading. The pushpin icon in the center of the toolbar locks this window on top of other windows until you unlock it by selecting the pushpin again.

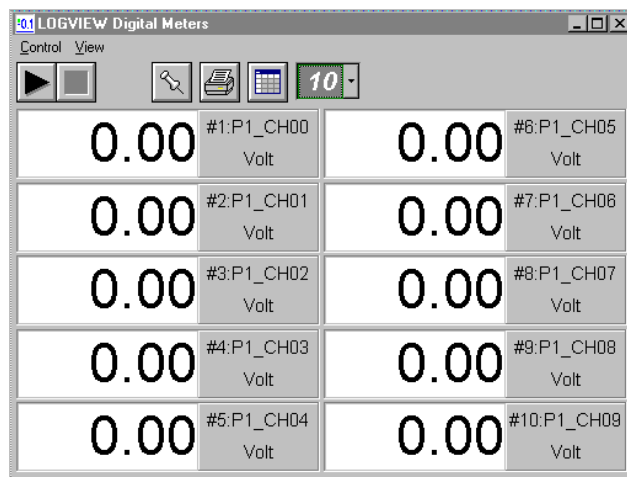

### **Meters Configuration**

The toolbars and pull-down menus for the three meter types are identical except that Digital Meters does not have a Reset Peak Hold icon.

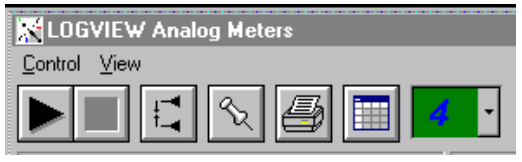

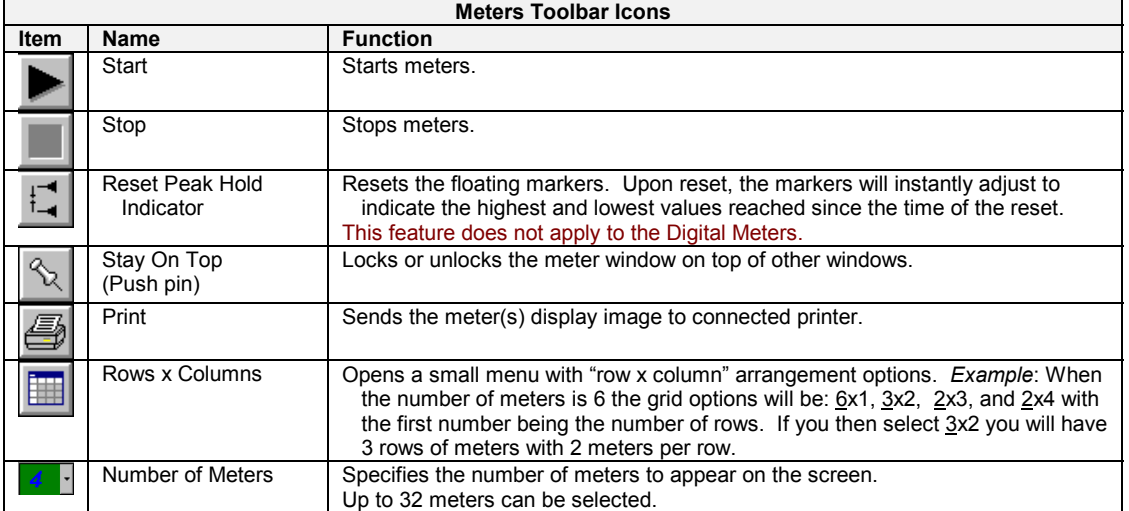

The meters windows each have a Control and View pull-down menu, as indicated by the following figure. These menu items correspond to the toolbar icons described above.

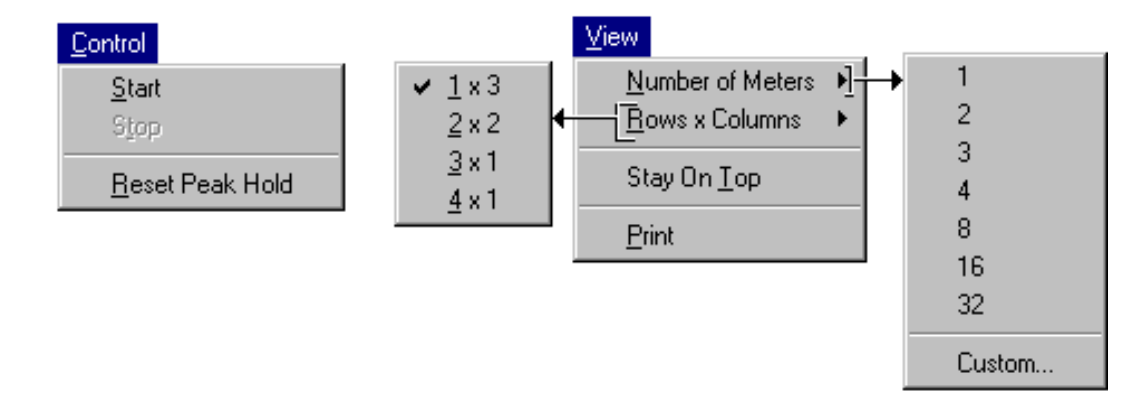

A meters configuration menu (lower left corner of figure) will appear when you place the mouse pointer over a meter and click the right mouse button. This menu allows you to access various dialog boxes for changing parameters for meters. The steps for configuring a meter are detailed below.

**Note:** The *Show Peak Hold Indicator / Reset Peak Hold Indicator* selections are not an option for Digital Meters and do not appear on the configuration window for digital meters.

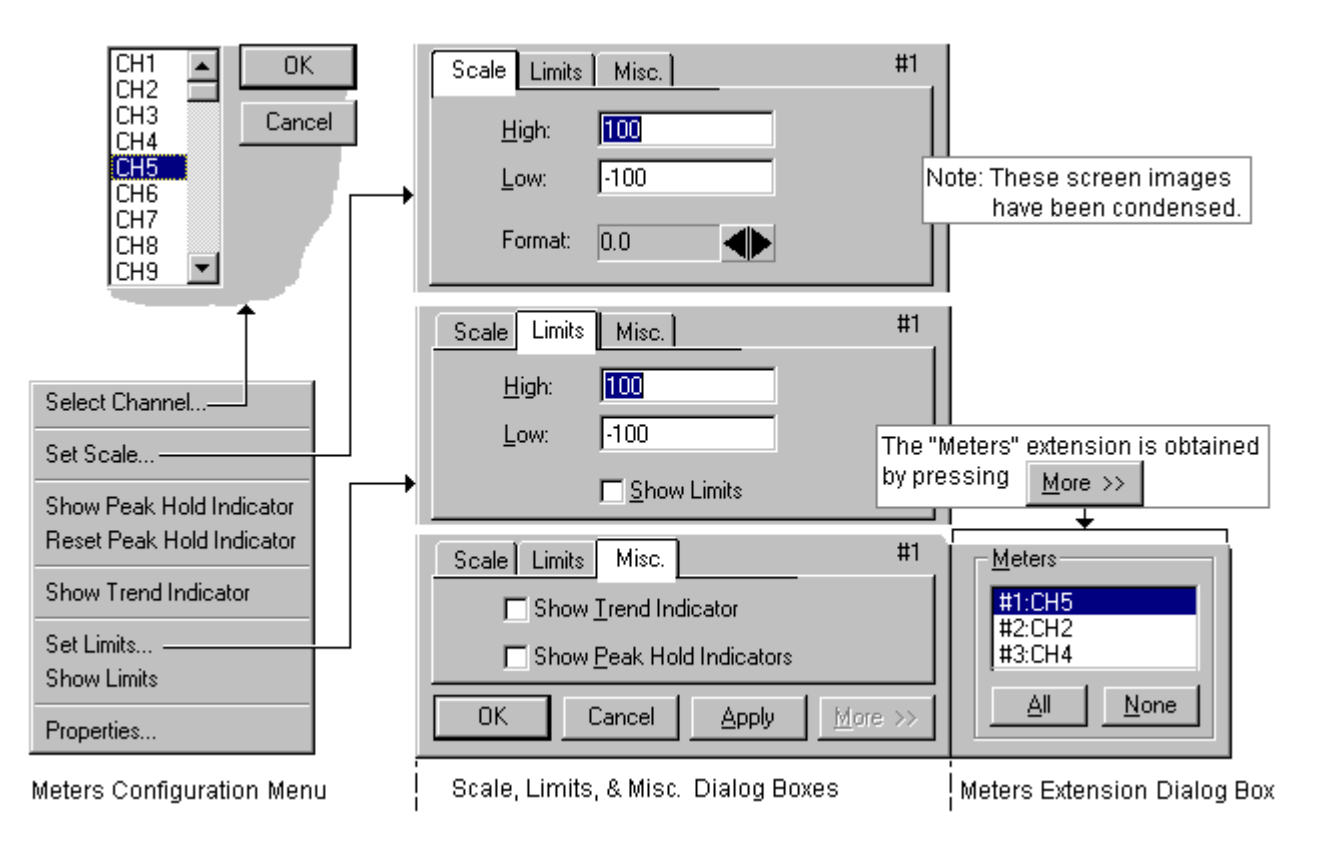

*Meter Configuration Menu and Related Dialog Boxes*

#### **Configuring a Meter**

- 1. Bring up the desired meter group (Bar Graph, Analog, or Digital).
- 2. Place the mouse cursor over the meter to reconfigure.
- 3. Click on the right mouse button. A Meters Configuration Menu will appear (see figure above).
- 4. Select the desired option from the meter configuration menu.
- 5. If a dialog box is required, for example, to change a limit, enter in the new value in the appropriate parameter box and press "Apply" or "OK." Pressing "Apply" implements your changes, but keeps the dialog box open, allowing you to make additional changes. Pressing "OK" implements your changes and closes the dialog box.

The previous figure and the next table and the previous figure serve as a quick reference to meters configuration.

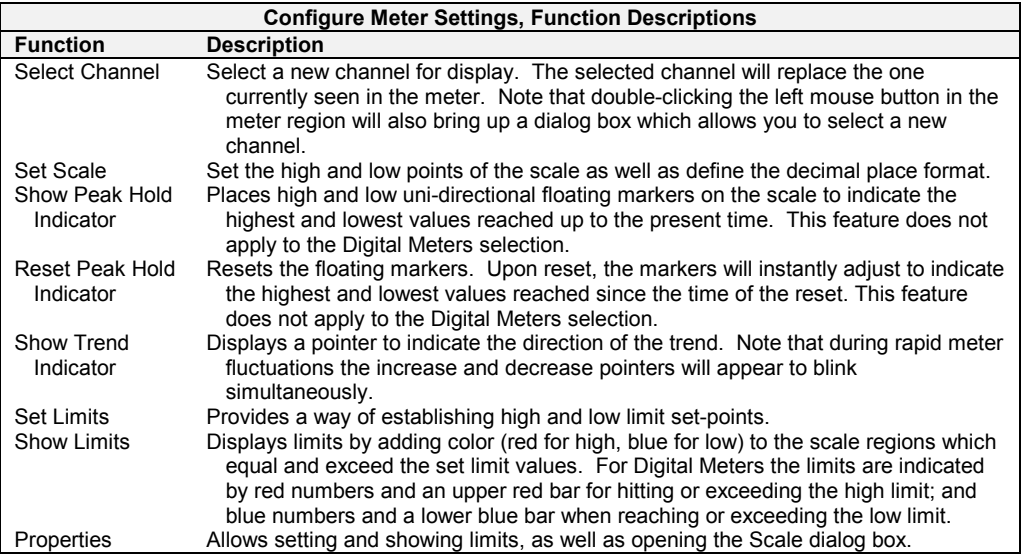

You can access a different dialog box from the one initially selected. For example, from the Set Scale dialog box you can select Limits to access the Set Limits/Show Limits display, as well as select "Misc." which allows you to "Show Trend Indicator" and "Show Peak Hold Indicators."

#### **Mouse buttons**

- Left: Double-clicking the left mouse button in a meters scale area brings up a channel selection pop-up menu.
- Right: Single-clicking the right mouse button in a meters scale area brings up a configuration pop-up menu.

### **Enable Input Reading Column**

(no toolbar icon) This command enables/disables the "Reading" column of the Analog Input Channel Configuration spreadsheet to provide a numeric view of incoming data. This function toggles on and off when the menu item is repeatedly selected.

> **Note**: With the input reading columns ON, no modifications to program parameters may be performed.

### **Start (or Stop) All Indicators**

(no toolbar icon) Starting or Stopping all indicators affects several windows if open, including: Reading column, Charts, Bar Graph Meters, Analog Meters, and Digital Meters. **Note**: you can start or stop any of these active windows separately using their own Start or Stop (Pause) buttons.

#### <span id="page-59-0"></span>**Software Errors**

These errors can appear in the LogBook Monitor window of LogView.

## 0 No Error 240 Invalid Version<br>
1990 mand Error Definitions
241 Hardware Error

# **Command Error Definitions** 241 241 250

- 
- 
- 102 Syntax Error 252 Missing Media 103 Invalid Separator
- 
- 104 Data Type Error 254 Media Full
- 105 GET Not Allowed 255 Directory Full<br>108 Parameter Not Allowed 256 File Name Not Found 108 Parameter Not Allowed
- 
- 109 Missing Parameter 257 File Name Error
- 110 Command Header Error 110 258 Media Protected<br>111 Header Separator Error 1200 260 Expression Error
- 
- 112 Program Mnemonic Too Long 261 MathError In Expression<br>113 Undefined Header 270 Macro Error
- 113 Undefined Header 270 Macro Error<br>114 Header Suffix Out Of Range 271 Macro Syntax Error
- 114 Header Suffix Out Of Range
- 120 Numeric Data Error 1988 1999 1272 Macro Execution Error 271 Macro Execution Error 121
- 121 Invalid Character In Number 1273 Illegal Macro Label<br>122 Mantissa Too Large 1274 274 Macro Parameter Error
- 122 Mantissa Too Large 274 274<br> **Not Defined In SCPI** 275

- 123 Exponent Too Large 276
- 124 Too Many Digits 277 Macro Redefinition Not Allowed
- 128 Numeric Data Not Allowed 278 Macro Header Not Found<br>130 Suffix Error 130 Suffix 280 Program Error
- 
- 
- 
- 
- 
- 
- 144 Character Data Too Long 286 Program Runtime 286 Program Runtime 290 Character Data Not Allowed
- 148 Character Data Not Allowed 290 Memory Use Error 2001 2012<br>150 String Data Error 291 Out Of Memory
- String Data Error
- 
- 
- 154 String Data Too Long 293 Referenced Name Already Exists<br>158 String Data Not Allowed 294 294 Incompatible Type 158 String Data Not Allowed<br>160 Block Data Error
- 160 Block Data Error **Device-Specific Error Definitions**
- 
- 161 Invalid Block Data 300 Device Specific Error 168 Block Data Not Allowed
- 170 Expression Command Error 1988 11 Memory Error 311 Memory Error 311 Memory Error
- 
- 178 Expression Data Not Allowed 2008 313 Calibration Memory Lost<br>180 Macro Definition Error 2008 314 Save Recall Memory Lost
- 180 Macro Definition Error 314 Save Recall Memory Lost
- 
- 183 Invalid Inside Macro Definition **315 Configuration Memory Lost** 315 Configuration Memory Lost 320 Storage Fault Macro Parameter Command Error **184 Storage Fault**<br>
221 Device Out Of Memory<br>
321 Device Out Of Memory

# **Execution Error Definitions**<br>200 Execution Error **321** Device Out Of Memory 330 Self Test Failed

#### 200 Execution Error 330

- 
- 201 Invalid While In Local 340 Calibration Failed Settings Lost Due To RTL
- 203 Command Protected 360 Communication Error
- 
- 210 Trig Error 2002 12:00 12:00 12:00 361 Parity Error In Program Message<br>211 Trig Ignored 2002 2003 2009 362 Framing Error In Program Messa
- Trig Ignored **2121 Trig Ignored** 362 Framing Error In Program Message<br>
263 Input Buffer Overrun<br>
263 Input Buffer Overrun 212 Arm Ignored 363 Input Buffer Overrun
- 
- 213 Init Ignored **Query Error Definitions**
- 214 Trig Deadlock 400 Query Error
- 215 Arm Deadlock 410<br>220 Parameter Error 420 220 Parameter Error 420 Query Unterminated
- 
- 221 Settings Conflict **430 Query Deadlocked**<br>222 Data Out Of Range **1988 1240** Query Unterm Afte
- 223 Too Much Data **Power On Event Definitions**
- 224 Illegal Parameter Value 500 Lbk Event Power On<br>225 Operation Out Of Memory 600 Lbk Event User Request
- Operation Out Of Memory
- 230 Lists Not Same Length 700 Lbk Event Request Control
- 231 Data Corrupt Or Stale 800 Lbk Event Operation Complete
- 232 Data Questionable 900 Outputs Deteriorating
- 233 Invalid Format 905 Losing Trigger Events
- 
- 
- 100 Command Error 100 Command Error 100 Command Error 250 Hardware Missing<br>101 Invalid Character 100 Command 251 Mass Storage Error
	- Mass Storage Error
	-
	-
	-
	-
	-
	-
	-
	- 111 Header Separator Error 260 Expression Error
		-
		-
		-
		-
		-
		-
		-
		- **Macro Definition Too Long**<br>**Macro Recursion Error**
		-
		-
		-
- 130 Suffix Error 280 Program Error
- 131 Invalid Suffix 281 Cannot Create Program
	- Illegal Program Name
- 138 Suffix Not Allowed 283 Illegal Variable Name<br>140 Character Data Error 1999 284 Program Currently Ru
- 140 Character Data Error 1980 1284 Program Currently Running<br>141 Invalid Character Data 1986 1285 Program Syntax Error

PUD Memory Lost

- Program Syntax Error<br>Program Runtime Error
- 
- 
- 

LogBook User's Manual, 8-17-99 Error Codes ec-1

151 Invalid String Data 292 Referenced Name Does Not Exist

440 Query Unterm After Indef Response

906 Losing Stop Events

### **Hardware Errors**

The following is a list of fatal hardware errors. LogBook's ERROR LED indicator (on the front panel) will blink on/off the number of times indicated by the flash code. If the LogBook is attached to an LBK1, the corresponding control terminal message will be displayed (otherwise, you must count the LED flashes to determine the error). Note that flash codes 08, 09, and 17 are associated with multiple errors and thus require an LBK1 to determine which error applies.

#### **ERROR LED**

#### **Flash Code Control Terminal Message**

- 1 NS486 Chip Revision Changed Error
- 2 Watchdog Timeout Error
- 3 Flash Startup Code Checksum Error
- 4 Flash FPGA Code Checksum Error
- 5 DRAM initialization not complete Error
- 6 DRAM Sizing Error
- 7 1 MB DRAM SIMM Insufficient Memory
- 8 DRAM Address Line Error
- 8 DRAM Data Line Error
- 8 DRAM Integrity Test Error
- 9 SRAM Address Line Error
- 9 SRAM Data Line Error
- 9 SRAM Integrity Test Error
- 10 SRAM Low Battery Error
- 11 FPGA Load Error
- 12 Real Time Clock Low Battery Error
- 13 DRAM Parity Error
- 14 Analog Output Slot Empty
- 15 Calibration Table Verification Error
- 16 ADC Self Calibration Error
- 17 TRAP: Divide by Zero, or Divide Overflow
- 17 TRAP: Debug Trap; Hardware Breakpoint
- 17 TRAP: Non-Maskable Interrupt (NMI)
- 17 TRAP: Software Breakpoint
- 17 TRAP: INT0 Instruct.: Overflow Detected
- 17 TRAP: BOUND instruction: Range Exceeded
- 17 TRAP: Invalid Opcode
- 17 TRAP: Coprocessor Not Available
- 17 TRAP: Double Fault
- 17 TRAP: Coprocessor Segment Overrun
- 17 TRAP: Invalid Task State Segment
- 17 TRAP: Segment Not Present
- 17 TRAP: Stack Exception
- 17 TRAP: General Protection Fault
- 18 Printf Floating Point Error
- 19 FPGA PC-Card File Checksum Error
- 20 FPGA PC-Card File Load Error

 DRAM = Dynamic Random Access Memory (the 4- or 16-MB SIMM board) SRAM = Static Random Access Memory